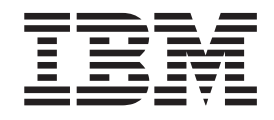

# IBM ILOG CPLEX Optimization Studio Getting Started with CPLEX

*Version 12 Release 4*

**Copyright notice**

Describes general use restrictions and trademarks related to this document and the software described in this document.

#### **© Copyright IBM Corp. 1987, 2011**

US Government Users Restricted Rights - Use, duplication or disclosure restricted by GSA ADP Schedule Contract with IBM Corp.

#### **Trademarks**

IBM, the IBM logo, ibm.com®, WebSphere®, and ILOG are trademarks or registered trademarks of International Business Machines Corp., in many jurisdictions worldwide. Other product and service names might be trademarks of IBM or other companies. A current list of IBM trademarks is available on the Web at [Copyright and trademark information.](http://www.ibm.com/legal/copytrade.shtml)

Adobe, the Adobe logo, PostScript, and the PostScript logo are either registered trademarks or trademarks of Adobe Systems Incorporated in the United States, and/or other countries.

Linux is a registered trademark of Linus Torvalds in the United States, other countries, or both.

UNIX is a registered trademark of The Open Group in the United States and other countries.

Microsoft, Windows, Windows NT, and the Windows logo are trademarks of Microsoft Corporation in the United States, other countries, or both.

Java and all Java-based trademarks and logos are trademarks or registered trademarks of Oracle and/or its affiliates.

Other company, product, or service names may be trademarks or service marks of others.

#### **Further acknowledgements**

IBM ILOG CPLEX states these additional registered trademarks and acknowledgements.

#### **Additional registered trademarks**

Python is a registered trademark of the Python Software Foundation.

MATLAB is a registered trademark of The MathWorks, Inc.

#### **Acknowledgement of use: dtoa routine of the gdtoa package**

IBM ILOG CPLEX acknowledges use of the dtoa routine of the gdtoa package, available at

http://www.netlib.org/fp/.

The author of this software is David M. Gay.

All Rights Reserved.

Copyright (C) 1998, 1999 by Lucent Technologies

Permission to use, copy, modify, and distribute this software and its documentation for any purpose and without fee is hereby granted, provided that the above copyright notice appears in all copies and that both that the copyright notice and this permission notice and warranty disclaimer appear in supporting documentation, and that the name of Lucent or any of its entities not be used in advertising or publicity pertaining to distribution of the software without specific, written prior permission.

LUCENT DISCLAIMS ALL WARRANTIES WITH REGARD TO THIS SOFTWARE, INCLUDING ALL IMPLIED WARRANTIES OF MERCHANTABILITY AND FITNESS. IN NO EVENT SHALL LUCENT OR ANY OF ITS ENTITIES BE LIABLE FOR ANY SPECIAL, INDIRECT OR CONSEQUENTIAL DAMAGES OR ANY DAMAGES WHATSOEVER RESULTING FROM LOSS OF USE, DATA OR PROFITS, WHETHER IN AN ACTION OF CONTRACT, NEGLIGENCE OR OTHER TORTIOUS ACTION, ARISING OUT OF OR IN CONNECTION WITH THE USE OR PERFORMANCE OF THIS SOFTWARE.

(end of acknowledgement of use of dtoa routine of the gdtoa package)

#### **© Copyright IBM Corporation 1987, 2011.**

US Government Users Restricted Rights – Use, duplication or disclosure restricted by GSA ADP Schedule Contract with IBM Corp.

# **Contents**

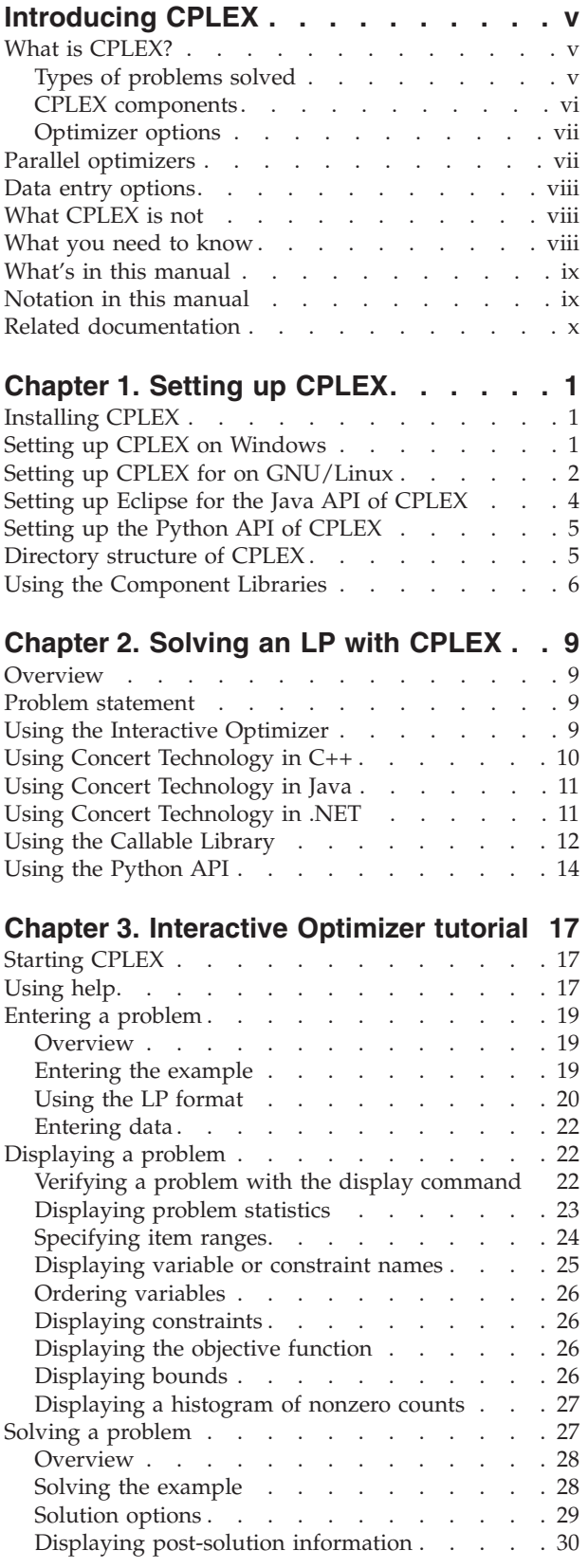

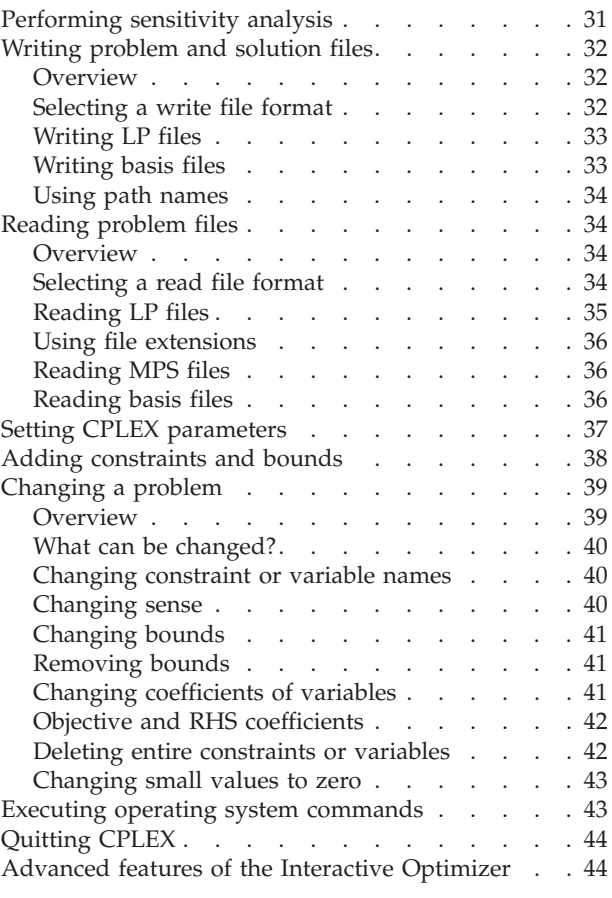

# **[Chapter 4. Concert Technology tutorial](#page-58-0)**

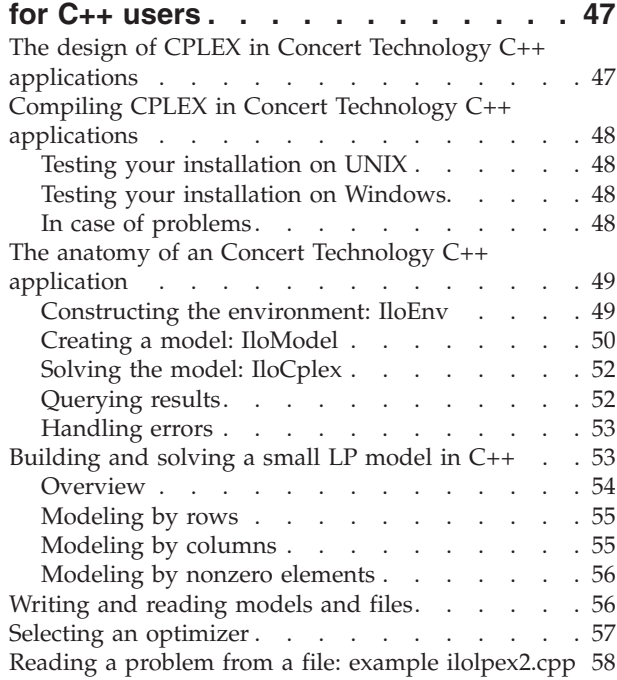

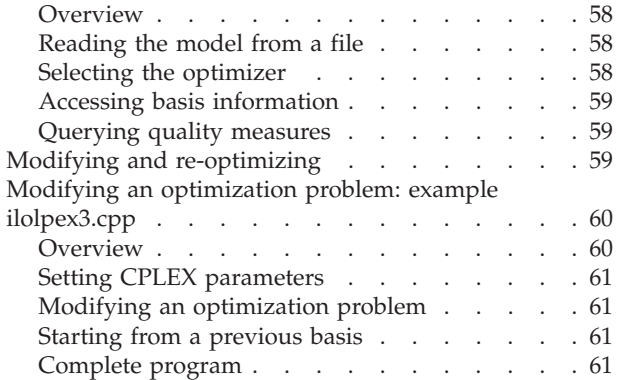

# **[Chapter 5. Concert Technology tutorial](#page-74-0)**

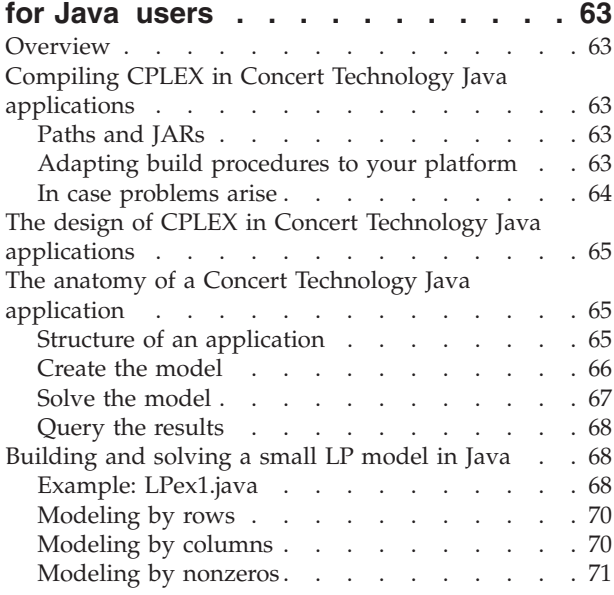

# **[Chapter 6. Concert Technology tutorial](#page-84-0)**

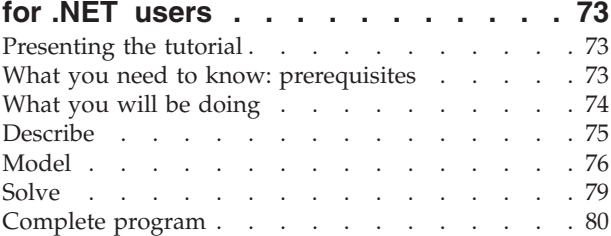

# **[Chapter 7. Callable Library tutorial. . . 81](#page-92-0)**

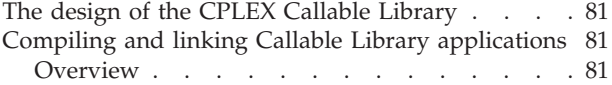

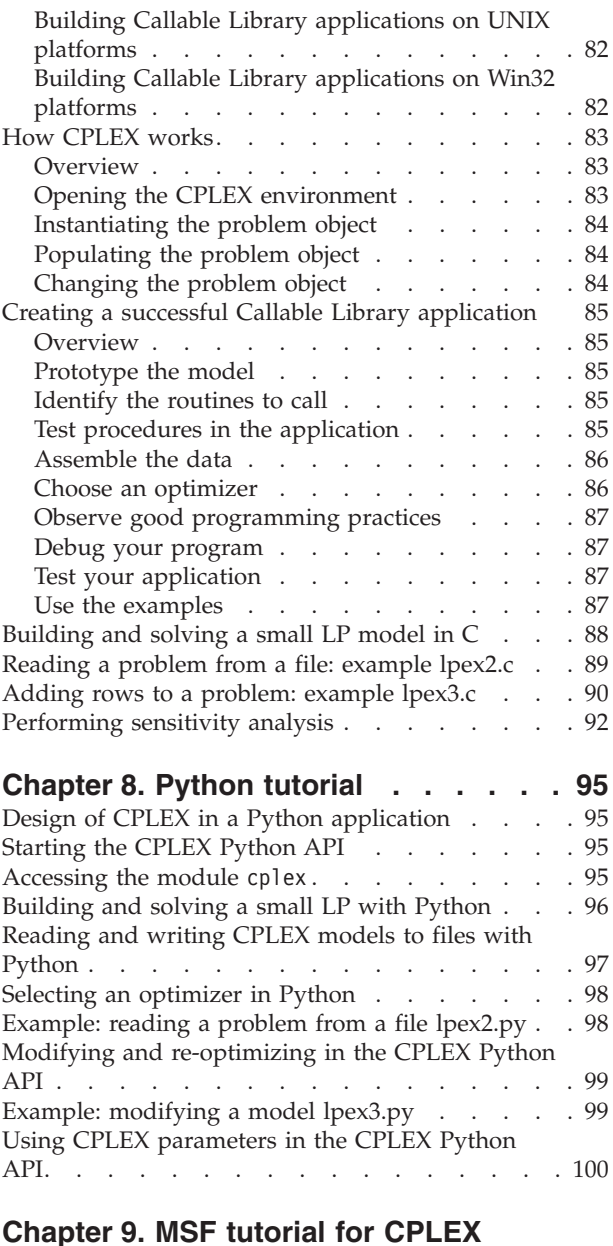

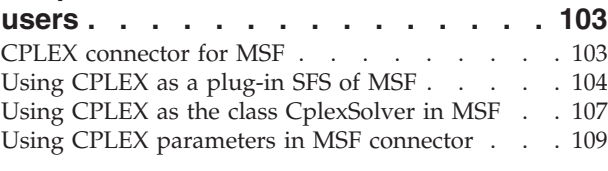

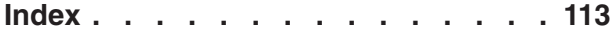

# <span id="page-4-0"></span>**Introducing CPLEX**

This preface introduces CPLEX®.

# **What is CPLEX?**

CPLEX consists of software components and options.

# **Types of problems solved**

Defines the kind of problems that CPLEX solves.

 $IBM^{\circ}$  ILOG<sup> $\circ$ </sup> CPLEX Optimizer is a tool for solving linear optimization problems, commonly referred to as Linear Programming (LP) problems, of the form:

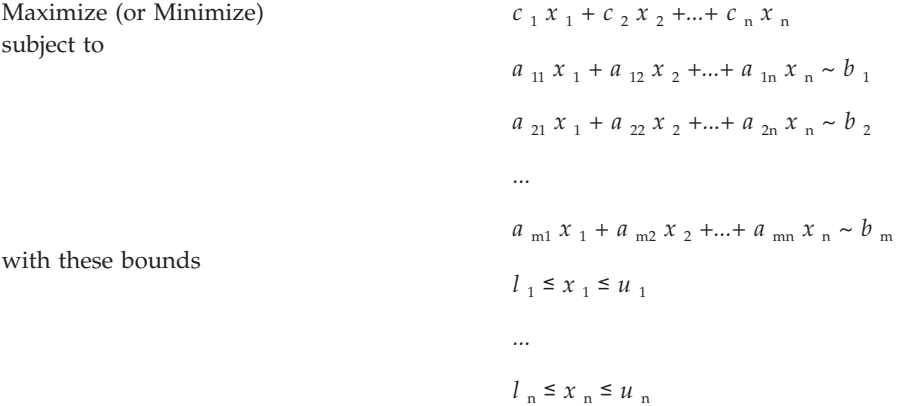

where  $\sim$  can be  $\leq$ ,  $\geq$ , or  $=$ , and the upper bounds  $u_i$  and lower bounds  $l_i$  may be positive infinity, negative infinity, or any real number.

The elements of data you provide as input for this LP are:

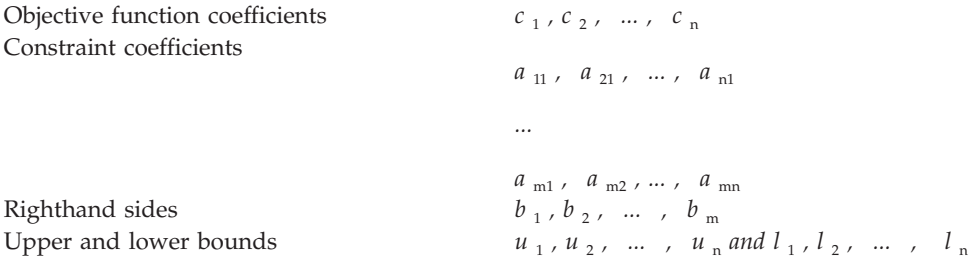

The optimal solution that CPLEX computes and returns is:

 $\text{Variables}$   $x_1, x_2, \dots, x_n$ 

CPLEX also can solve several extensions to LP:

• Network Flow problems, a special case of LP that CPLEX can solve much faster by exploiting the problem structure.

- <span id="page-5-0"></span>• Quadratic Programming (QP) problems, where the LP objective function is expanded to include quadratic terms.
- Quadratically Constrained Programming (QCP) problems that include quadratic terms among the constraints. In fact, CPLEX can solve Second Order Cone Programming (SOCP) problems.
- Mixed Integer Programming (MIP) problems, where any or all of the LP, QP, or QCP variables are further restricted to take integer values in the optimal solution and where MIP itself is extended to include constructs like Special Ordered Sets (SOS) and semi-continuous variables.

# **CPLEX components**

Describes the components of CPLEX: Interactive Optimizer, Concert Technology, Callable Library.

CPLEX comes in various forms to meet a wide range of users' needs:

- v The **CPLEX Interactive Optimizer** is an executable program that can read a problem interactively or from files in certain standard formats, solve the problem, and deliver the solution interactively or into text files. The program consists of the file cplex.exe on Windows platforms or cplex on UNIX platforms.
- **Concert Technology** is a set of  $C_{++}$ , Java, and .NET class libraries offering an API that includes modeling facilities to allow the programmer to embed CPLEX optimizers in C++, Java, or .NET applications. Table 1. lists the files that contain the libraries.

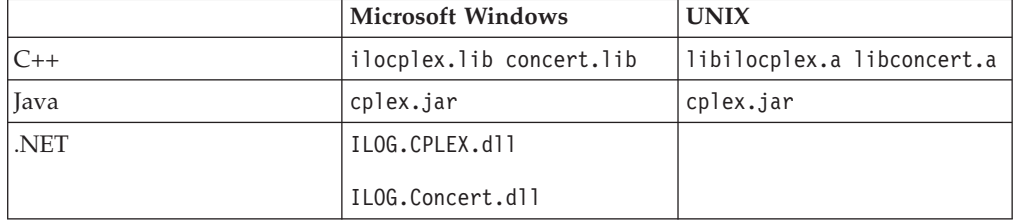

*Table 1. Concert Technology libraries*

The Concert Technology libraries make use of the Callable Library (described next).

- The **CPLEX Callable Library** is a C library that allows the programmer to embed CPLEX optimizers in applications written in C, Visual Basic, FORTRAN, or any other language that can call C functions. The library is provided in files cplexXXX.lib and cplexXXX.dll on Windows platforms, and in libcplex.a, libcplex.so, and libcplex.sl on UNIX platforms.
- The Python API for CPLEX a full-featured Python application programming interface supporting all aspects of CPLEX optimization.
- v The **CPLEX connector for The MathWorks MATLAB** enables a user to define optimization problems and solve them within MATLAB using either the MATLAB Toolbox or a CPLEX class in the MATLAB language.

In this manual, the phrase *CPLEX Component Libraries* is used to refer equally to any of these libraries. While all of the libraries are callable, the term *CPLEX Callable Library* as used here refers specifically to the C library.

# <span id="page-6-0"></span>**Compatible platforms**

CPLEX is available on Windows, UNIX, and other platforms. The programming interface works the same way and provides the same facilities on all platforms.

#### **Installation**

If you have not yet installed CPLEX on your platform, consult [Chapter 1, "Setting](#page-12-0) [up CPLEX," on page 1.](#page-12-0) It contains instructions for installing CPLEX.

# **Optimizer options**

Introduces the options available in CPLEX.

This manual explains how to use the LP algorithms that are part of CPLEX. The QP, QCP, and MIP problem types are based on the LP concepts discussed here, and the extensions to build and solve such problems are explained in the *CPLEX User's Manual*.

Default settings will result in a call to an optimizer that is appropriate to the class of problem you are solving. However, you may wish to choose a different optimizer for special purposes. An LP or QP problem can be solved using any of the following CPLEX optimizers: dual simplex, primal simplex, barrier, and perhaps also the network optimizer (if the problem contains an extractable network substructure). Pure network models are all solved by the network optimizer. QCP models, including the special case of SOCP models, are all solved by the barrier optimizer. MIP models are all solved by the mixed integer optimizer, which in turn may invoke any of the LP or QP optimizers in the course of its computation. The table titled Table 2 summarizes these possible choices.

|                                                                       | LP     | <b>Network</b> | QP     | <b>QCP</b> | <b>MIP</b> |
|-----------------------------------------------------------------------|--------|----------------|--------|------------|------------|
| Dual<br>Optimizer                                                     | yes    |                | yes    |            |            |
| Primal<br>Optimizer                                                   | yes    |                | yes    |            |            |
| Barrier<br>Optimizer                                                  | yes    |                | yes    | yes        |            |
| Mixed Integer<br>Optimizer                                            |        |                |        |            | yes        |
| <b>Network</b><br>Optimizer                                           | Note 1 | yes            | Note 1 |            |            |
| Note 1: The problem must contain an extractable network substructure. |        |                |        |            |            |

*Table 2. Optimizers*

The choice of optimizer or other parameter settings may have a very large effect on the solution speed of your particular class of problem. The *CPLEX User's Manual* describes the optimizers, provides suggestions for maximizing performance, and notes the features and algorithmic parameters unique to each optimizer.

# **Parallel optimizers**

Parallel optimizers are available in CPLEX.

<span id="page-7-0"></span>Parallel barrier, parallel MIP, and concurrent optimizers are implemented to run on hardware platforms with parallel processors. These parallel optimizers can be called from the Interactive Optimizer and the Component Libraries.

When small models, such as those in this document, are being solved, the effect of parallelism will generally be negligible. On larger models, the effect is ordinarily beneficial to solution speed.

See the topic Parallel optimizers in the *CPLEX User's Manual* for information about using CPLEX on a parallel computer.

## **Data entry options**

CPLEX supports a variety of data entry options.

CPLEX provides several options for entering your problem data. When using the Interactive Optimizer, most users will enter problem data from formatted files. CPLEX supports the industry-standard MPS (Mathematical Programming System) file format as well as CPLEX LP format, a row-oriented format many users may find more natural. Interactive entry (using CPLEX LP format) is also a possibility for small problems.

Data entry options are described briefly in this manual. File formats are documented in the reference manual File Formats Reference Manual.

Concert Technology and Callable Library users may read problem data from the same kinds of files as in the Interactive Optimizer, or they may want to pass data directly into CPLEX to gain efficiency. These options are discussed in a series of examples that begin with ["Building and solving a small LP model in C++" on page](#page-64-0) [53,](#page-64-0) ["Building and solving a small LP model in Java" on page 68,](#page-79-0) and ["Building](#page-99-0) [and solving a small LP model in C" on page 88](#page-99-0) for the CPLEX Callable Library users.

Users can also read models from Python. For more about that approach, see the topic ["Reading and writing CPLEX models to files with Python" on page 97](#page-108-0) in the tutorial for Python users in this manual.

Users can also read models from The MathWorks MATLAB. For more about that approach, see the user's manual accompanying the CPLEX connector for MATLAB.

# **What CPLEX is not**

CPLEX contrasts with other tools, such as modeling languages or integrated development environments.

CPLEX Optimizer is not a modeling language, nor is it an integrated development environment (IDE). You can completely model and solve your optimization problems with CPLEX; however, the optimizer that it provides does not offer the interactive facilities of a modeling system in an integrated development environment. For such features as interactive modeling, consider the integrated development environment of IBM ILOG CPLEX Optimization Studio.

#### **What you need to know**

Prerequisites for effective use of CPLEX include familiarity with your operating system, knowledge of file management, and facility in a programming language. <span id="page-8-0"></span>In order to use CPLEX effectively, you need to be familiar with your operating system, whether UNIX or Windows.

This manual assumes you already know how to create and manage files. In addition, if you are building an application that uses the Component Libraries, this manual assumes that you know how to compile, link, and execute programs written in a high-level language. The Callable Library is written in the C programming language, while Concert Technology is available for users of C++, Java, and the .NET framework. This manual also assumes that you already know how to program in the appropriate language and that you will consult a programming guide when you have questions in that area.

# **What's in this manual**

Getting Started with CPLEX offers tutorials for the components of CPLEX, including the Interactive Optimizer and the application programming interfaces.

[Chapter 1, "Setting up CPLEX," on page 1](#page-12-0) tells how to install CPLEX.

[Chapter 2, "Solving an LP with CPLEX," on page 9](#page-20-0) shows you at a glance how to use the Interactive Optimizer and each of the application programming interfaces (APIs): C++, Java, .NET, and C. This overview is followed by more detailed tutorials about each interface.

[Chapter 3, "Interactive Optimizer tutorial," on page 17](#page-28-0) explains, step by step, how to use the Interactive Optimizer: how to start it, how to enter problems and data, how to read and save files, how to modify objective functions and constraints, and how to display solutions and analytical information.

[Chapter 4, "Concert Technology tutorial for C++ users," on page 47](#page-58-0) describes the same activities using the classes in the C++ implementation of the CPLEX Concert Technology Library.

[Chapter 5, "Concert Technology tutorial for Java users," on page 63](#page-74-0) describes the same activities using the classes in the Java implementation of the CPLEX Concert Technology Library.

[Chapter 6, "Concert Technology tutorial for .NET users," on page 73](#page-84-0) describes the same activities using .NET facilities.

[Chapter 7, "Callable Library tutorial," on page 81,](#page-92-0) describes the same activities using the routines in the CPLEX Callable Library.

[Chapter 8, "Python tutorial," on page 95](#page-106-0) covers certain installation considerations plus an introduction to using the CPLEX Python API to model and solve optimization problems.

All tutorials use examples that are delivered with the standard distribution.

# **Notation in this manual**

Notation in this manual conforms to familiar conventions.

This manual observes the following conventions in notation and names.

v Important ideas are *emphasized* the first time they appear.

- <span id="page-9-0"></span>• Text that is entered at the keyboard or displayed on the screen as well as commands and their options available through the Interactive Optimizer appear in this typeface , for example, set preprocessing aggregator n .
- v Entries that you must fill in appear in *this typeface*; for example, write *filename*.
- v The names of C routines and parameters in the CPLEX Callable Library begin with CPX and appear in this typeface , for example, CPXcopyobjnames .
- The names of C++ classes in the CPLEX Concert Technology Library begin with Ilo and appear in this typeface , for example, IloCplex .
- v The names of Java classes begin with Ilo and appear in this typeface , for example, IloCplex .
- v The name of a class or method in .NET is written as concatenated words with the first letter of each word in upper case, for example, IntVar or IntVar.VisitChildren . Generally, accessors begin with the key word Get . Accessors for Boolean members begin with Is . Modifiers begin with Set .
- Combinations of keys from the keyboard are hyphenated. For example, control-c indicates that you should press the control key and the c key simultaneously. The symbol <return> indicates end of line or end of data entry. On some keyboards, the key is labeled enter or Enter.

# **Related documentation**

Additional documentation is available for CPLEX.

In addition to this introductory manual, the standard distribution of CPLEX comes with the *CPLEX User's Manual* and the *CPLEX Reference Manuals*. All documentation is available online. It is delivered with the standard distribution of the product and accessible through conventional HTML browsers for customers on most platforms.

- v The *CPLEX User's Manual* explains the relationship between the Interactive Optimizer and the Component Libraries. It enlarges on aspects of linear programming with CPLEX and shows you how to handle quadratic programming (QP) problems, quadratically constrained programming (QCP) problems, second order cone programming (SOCP) problems, and mixed integer programming (MIP) problems. It tells you how to control CPLEX parameters, debug your applications, and efficiently manage input and output. It also explains how to use parallel CPLEX optimizers.
- The *CPLEX Callable Library Reference Manual* documents the Callable Library routines and their arguments. This manual also includes additional documentation about error codes, solution quality, and solution status.
- v The *CPLEX C++ API Reference Manual* documents the C++ API of the Concert Technology classes, methods, and functions.
- The *CPLEX Java API Reference Manual* supplies detailed definitions of the Concert Technology interfaces and CPLEX Java classes.
- v The *CPLEX .NET Reference Manual* documents the .NET API for CPLEX.
- v The *CPLEX Python API Reference Manual* documents the Python API for CPLEX.
- v The reference manual *CPLEX Parameters* contains documentation of parameters that can be modified by parameter routines. It is the definitive reference manual for the purpose and allowable settings of CPLEX parameters.
- v The reference manual *CPLEX File Formats* contains a list of file formats that CPLEX supports as well as details about using them in your applications.
- v The reference manual *CPLEX Interactive Optimizer* contains the commands of the Interactive Optimizer, along with the command options and links to examples of their use in the *CPLEX User's Manual.*
- v A suite of documentation, including a user's manual and language reference manual, is available for the *CPLEX connector for MATLAB*. This documentation is available either interactively within a MATLAB session or online.
- v A suite of documentation, including a user's manual and reference manual, is available for the *CPLEX connector for Excel*. This documentation is available either interactively within an Excel session or online.

As you work with CPLEX on a long-term basis, you should read the complete *User's Manual* to learn how to design models and implement solutions to your own problems. Consult the reference manuals for authoritative documentation of the Component Libraries, their application programming interfaces (APIs), and the Interactive Optimizer.

# <span id="page-12-0"></span>**Chapter 1. Setting up CPLEX**

To set up CPLEX for your particular platform or integrated development environment, and to check your set up, follow these steps.

# **Installing CPLEX**

CPLEX is installed as a feature of IBM ILOG CPLEX Optimization Studio.

After you successfully install IBM ILOG CPLEX Optimization Studio, all of the facilities of CPLEX, a feature of IBM ILOG CPLEX Optimization Studio, become functional and are available to you.

This topic directs you to more information about settings specific to your platform or integrated development environment.

- "Setting up CPLEX on Windows"
- ["Setting up Eclipse for the Java API of CPLEX" on page 4](#page-15-0)
- ["Setting up the Python API of CPLEX" on page 5](#page-16-0)

Other topics provide Tutorials in the use of each of the components that CPLEX provides: the Interactive Optimizer tutorial, the Concert Technology tutorials for C++, Java, and .NET users, the Callable Library tutorial for C and other languages callable from C, as well as the tutorials for users of Python or the Microsoft Solver Foundation (MSF). More extensive documentation for the CPLEX connector to Microsoft Excel and for the CPLEX connector to MATLAB is available as online help inside sessions of those products.

#### **Important:**

Remember that most distributions of the product operate correctly only on the specific platform and operating system for which they are designed. If you upgrade your operating system, you may need to obtain a new distribution of the product. In that case, contact your IBM representative for advice.

# **Setting up CPLEX on Windows**

You can customize your installation of CPLEX for use on Microsoft Windows.

Normally, the installer you receive from IBM installs CPLEX correctly for you; this topic highlights customization for users of Microsoft Windows.

#### **Tip:**

The CPLEX library on Windows is a DLL file. The name of the CPLEX DLL looks like this: cplexXXX.dll where XXX represents the current version number.

After your installation of IBM ILOG CPLEX Optimization Studio, if your applications are not able to find the DLL for CPLEX at runtime, then you may need to identify its location for them. On Windows, there are alternative ways to do so, either through the operating system or in an integrated development environment (IDE).

<span id="page-13-0"></span>• At the operating system, you can add the location of cplexXXX.dll to the environment variable PATH.

After you extend the environment variable at the level of the operating system like this, all applications that are aware of the PATH environment variable will know where to find your CPLEX DLL. The topic "Adding your CPLEX DLL to the environment variable on Windows" explains this alternative in detail.

In Visual Studio, you can link the location of cplexXXX.dll to the properties of the project.

After you add your CPLEX DLL to the Linker Path of your Visual Studio project like this, your Project will know where to find your CPLEX DLL. The topic "Linking your CPLEX DLL to the properties of your project in Visual Studio" explains this alternative in detail.

#### **Adding your CPLEX DLL to the environment variable on Windows**

- 1. From the Start menu, select Control Panel.
- 2. In the Control Panel, select System.
- 3. In the System dialog, select the Advanced tab.
- 4. On the Advanced tab, click the Environment Variables button.
- 5. Add or extend the PATH environment variable. If the PATH environment variable already exists, extend it, like this:

Name: PATH

Value: %PATH%;C:\yourCPLEXhome\CPLEXXXX\bin\x86\_win32

where XXX represents the current version number and yourCPLEXhome represents the folder where you installed CPLEX.

6. Restart Visual Studio and other applications for this change in the operating system to take effect.

## **Linking your CPLEX DLL to the properties of your project in Visual Studio**

- 1. In Visual Studio, right-click your project.
- 2. Select Properties of the project.
- 3. Among the Properties of the project, go to the Linker section.
- 4. In the Linker section, add the name of the folder containing the CPLEX DLL file to the Linker Path.
- 5. Save the properties of your project.

# **Setting up CPLEX for on GNU/Linux**

You can customize your installation of CPLEX for C or C++ applications.

Normally, the installer you receive from IBM installs CPLEX correctly for you. This topic highlights customization by users of GNU/Linux, UNIX, and similar operating systems for C and C++ applications. For similar hints about setting up for Java applications, see the topic ["Setting up Eclipse for the Java API of CPLEX"](#page-15-0) [on page 4.](#page-15-0) Likewise, for hints about setting up for Python applications, see the topic ["Setting up the Python API of CPLEX" on page 5.](#page-16-0) For hints about setting up for .NET applications in Microsoft Visual Studio, see the topic "Linking your CPLEX DLL to the properties of your project in Visual Studio."

CPLEX is delivered with an assortment of sample make files that accompany the examples delivered with the product. As you design your own make files for your CPLEX applications, it is a good idea to start from one of those sample make files and adapt it as needed.

If you are writing a make file "from scratch" consider these questions:

- v Where did you install CPLEX? In this topic, for purposes of illustration, assume the product was installed in /path/to/cplex/cplexXX/ where XX designates the version number.
- v What is your architecture? That is, what is your combination of operating system and compiler? In this topic, for purposes of illustration, assume the architecture is archi/tecture.

With answers to those questions, now consider options for your **compiler** and **linker**. These options vary slightly according to whether you target C or C++ applications because C++ applications need the Concert include files and library as well as the CPLEX include files and library.

#### Compiler options

#### For **C** applications:

• Tell your compiler where to find the include directory for CPLEX Callable Library (C API) by means of the option -I and the path to the C header files, like this, substituting the correct path of your installation and the correct version number:

-I/path/to/cplex/cplexXX/include

v Give your compiler a preprocessor directive by means of the option -D, like this: -DIL\_STD

#### For **C++** applications:

- Tell your compiler where to find the include directory for both CPLEX C++ API and Concert C++ API, substituting the correct path of your installation and the correct version number, like this:
	- -I/path/to/cplex/cplexXX/include
	- -I/path/to/cplex/concertYY/include
- v Give your compiler a preprocessor directive by means of the option -D, like this: -DIL\_STD

#### Linker options

#### For **C** applications:

- Tell your linker where to search for the library, like this, substituting the correct path of your installation and the correct version number: -L/path/to/cplex/cplexXX/lib/archi/tecture
- Specify the library to your linker, like this: -lcplex -lm -lpthread

#### For **C++** applications:

- Tell your linker where to search for both the CPLEX and Concert libraries, like this, substituting the correct path of your installation and the correct version numbers:
	- -L/path/to/cplex/cplexXX/lib/archi/tecture

-L/path/to/cplex/concertYY/lib/archi/tecture

• Specify the libraries to your linker, like this: -lilocplex -lconcert Here is the correct order of the builds of the libraries: -lilocplex -lconcert -lcplex -lm -lpthread

# <span id="page-15-0"></span>**Setting up Eclipse for the Java API of CPLEX**

Regardless of platform, you can make Eclipse aware of the Java API of CPLEX.

To make your Eclipse integrated development environment aware of the Java API of CPLEX, follow these steps.

1. Either import an existing project, or create a new Java project.

To import an existing Java project, first click **File** > **Import ...**. When **Select** opens, expand the **General** folder. Within the **General** folder, select **Existing Projects into Workspace**.

To create a new Java project, click **File** > **New ...** > **Java Project**.

2. To include the CPLEX JAR in your project, locate the libraries among the properties of the project, like this:

**Project** > **Properties** > **Java Build Path** > **Libraries**

- 3. Click the button **Add External JARs**.
- 4. Browse to the location of your CPLEX installation and select the file named cplex.jar.

#### **Tip:**

Be sure to point to the CPLEX JAR, cplex.jar, not simply the folder or directory containing that file. Conventionally, the CPLEX JAR is in the lib directory of your CPLEX home, part of the installation of IBM ILOG CPLEX Optimization Studio.

After that procedure, you can create and compile your source code making use of the Java API of CPLEX.

Before you can run your compiled code, you must create an appropriate **run configuration** in Eclipse or modify an existing **run configuration** appropriately. To do so, follow these steps.

1. Create a new run configuration or locate an existing run configuration to modify, like this:

#### **Run > Run Configurations ... > Java Application**

- 2. When the dialog appears, go to the **Main** tab, and select your main class; that is, select the class containing the main() function that you want to run.
- 3. Go to the **Arguments** tab, select **VM arguments**, and add the path to the CPLEX library. The CPLEX library is conventionally a DLL file on Windows or a .so file on UNIX or GNU/Linux, with an indication of the version number in its name, like cplexXX.dll or cplexXX.so where XX represents a version number of the product.

#### **Tip:**

Add the path to the directory or folder containing the CPLEX library (**not** the name of the file itself).

<span id="page-16-0"></span>For example, on UNIX or GNU/Linux , if the file libcplexXX.so is located in the directory COSinstallation/cplex/bin/myPlatform/myLibFormat then add a path similar to this example:

-Djava.library.path= COSinstallation/cplex/myPlatform/myLibFormat

Similarly, on Windows, if the file cplexXX.dll is located in the folder COSinstallation\cplex\myPlatform\myLibFormat then add a path similar to this example:

-Djava.library.path=COSinstallation/cplex/myPlatform/myLibFormat

After these steps, you can run your Java application using CPLEX as you run other applications from Eclipse.

# **Setting up the Python API of CPLEX**

The Python API of CPLEX is part of IBM ILOG CPLEX Optimization Studio.

The modules associated with the CPLEX Python API reside in the directory yourCPLEXhome/python/PLATFORM, (or in the folder yourCPLEXhome\python\PLATFORM) where yourCPLEXhome specifies the location where CPLEX is installed as part of IBM ILOG CPLEX Optimization Studio, and PLATFORM stands for your combination of operating system and compiler. You can simply set the environment variable PYTHONPATH to yourCPLEXhome/python/PLATFORM and start running Python scripts with CPLEX.

#### **Tip:**

If you maintain multiple versions of CPLEX, then use this way of declaring the location of CPLEX and its Python API to your Python installation by means of the environment variable PYTHONPATH.

To install the CPLEX-Python modules on your system, use the script setuy.py located in yourCplexhome/python/PLATFORM. If you want to install the CPLEX-Python modules in a nondefault location, use the option --home to identify the installation directory. For example, to install the CPLEX-Python modules in the default location, use the following command from the command line: python setup.py install

To install in the directory yourPythonPackageshome/cplex, use the following command from the command line:

python setup.py install --home yourPythonPackageshome/cplex

This command invokes the Python package distutils. For other options available with that package, consult the documentation of Python distutils.

## **Directory structure of CPLEX**

Your CPLEX home directory is part of your IBM ILOG CPLEX Optimization Studio installation.

After you install IBM ILOG CPLEX Optimization Studio, you find CPLEX in a structure (such as folders or directories) like the one in the illustrations [Figure 1 on](#page-17-0) [page 6](#page-17-0) and [Figure 2 on page 6.](#page-17-0) This structure is relative to the location where you installed IBM ILOG CPLEX Optimization Studio as your COS home, containing your CPLEX home.

In these illustrations, platform specifies the combination of operating system and chip architecture (such as 32- or 64-bit) Likewise, libformat specifies library format and compiler options, such as static, position-independent, and so forth.

<span id="page-17-0"></span>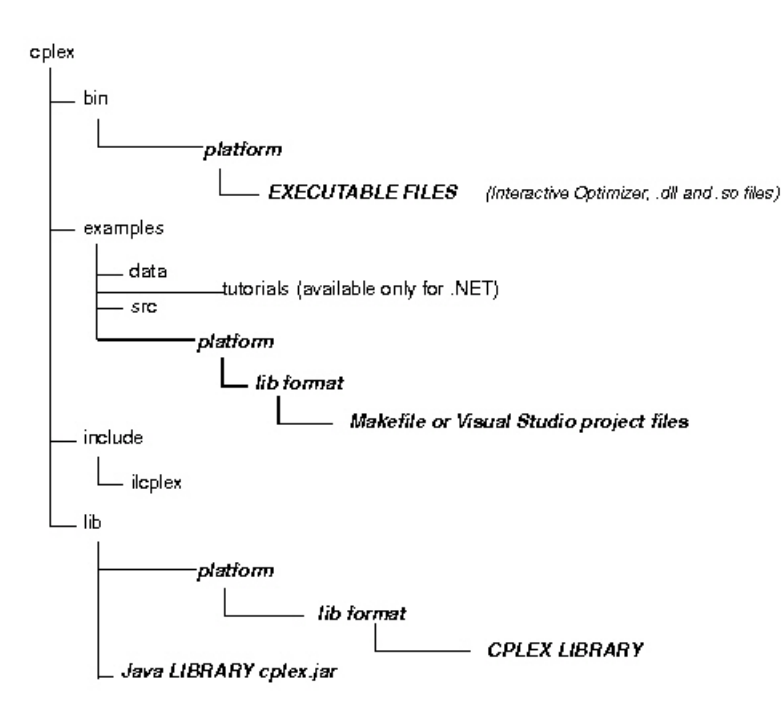

*Figure 1. Structure of the CPLEX directory*

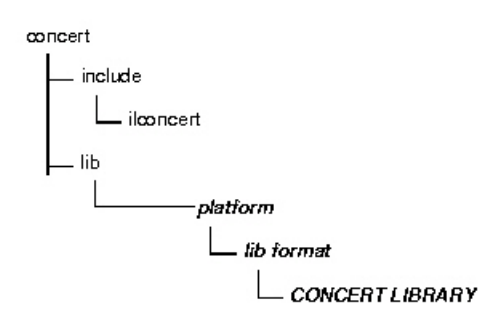

*Figure 2. Structure of the Concert Technology Directory*

# **Using the Component Libraries**

Examples provided with CPLEX help you check your installation.

After you have completed the installation, you can verify that everything is working by running one or more of the examples that are provided with the standard distribution.

## **Verifying set-up on UNIX**

On a UNIX system, go to the subdirectory examples/*platform*/*libformat* that matches your particular platform of operating system and compiler. In that directory, you will find a file named Makefile. Execute one of the examples, for instance lpex1.c, by trying this sequence of commands:

make lpex1

lpex1 -r

This example takes one argument, either -r , -c , or -n .

If your interest is in running one of the C++ examples, try this sequence of commands to execute a comparable example in C++:

```
make ilolpex1
```

```
ilolpex1 -r
```
If your interest is in running one of the Java examples, try this sequence of commands:

```
make LPex1.class
```
java -Djava.library.path=../../../bin/platform: \

-classpath ../../../lib/cplex.jar: LPex1 -r

where platform represents the *machine* and *library format*

Any of these examples, whether C, C++, or Java, should return an optimal objective function value of 202.5.

#### **Verifying set-up on Windows**

On a Windows machine, you can follow a similar process using the facilities of your compiler interface to compile and then run any of the examples. A project file for each example is provided, in a format for Microsoft Visual Studio.

To run the examples on Windows, either you must copy the CPLEX DLL file to the directory or folder containing the examples, or you must make sure that the location of the DLL file is part of your Windows path, as explained in ["Setting up](#page-12-0) [CPLEX on Windows" on page 1.](#page-12-0)

#### **In case of errors**

If an error occurs during the make or compile step, then check that you are able to access the compiler and the necessary linker/loader files and system libraries. If an error occurs on the next step, when executing the program created by make, then the nature of the error message will guide your actions. For Windows users, if the

program has trouble locating cplex XXX .dll or ILOG.CPLEX.dll, make sure the DLL file is stored either in the current directory or in a directory listed in your PATH environment variable.

The UNIX Makefile, or Windows project file, contains useful information regarding recommended compiler flags and other settings for compilation and linking.

## **Compiling and linking your own applications**

The source files for the examples and the makefiles provide guidance for how your own application can call CPLEX. The following topics give more specific information on the necessary header files for compilation, and how to link CPLEX and Concert Technology libraries into your application.

- Chapter 4, "Concert Technology tutorial for  $C++$  users," on page 47 contains information and platform-specific instructions for compiling and linking the Concert Technology Library, for C++ users.
- [Chapter 5, "Concert Technology tutorial for Java users," on page 63](#page-74-0) contains information and platform-specific instructions for compiling and linking the Concert Technology Library, for Java users.
- [Chapter 6, "Concert Technology tutorial for .NET users," on page 73](#page-84-0) offers an example of a C#.NET application.
- [Chapter 7, "Callable Library tutorial," on page 81](#page-92-0) contains information and platform-specific instructions for compiling and linking the Callable Library.
- [Chapter 8, "Python tutorial," on page 95](#page-106-0) contains information about using conventional Python utilities, such as disutils, and instructions for launching an interactive Python session.
- [Chapter 9, "MSF tutorial for CPLEX users," on page 103](#page-114-0) contains information about CPLEX as a plug-in for Solver Foundation Services as well as the application programming interface (API) compatible with the Microsoft Solver Foundation.

# <span id="page-20-0"></span>**Chapter 2. Solving an LP with CPLEX**

This example solves an LP model to contrast CPLEX components.

## **Overview**

This example shows ways available in CPLEX to solve a linear programming problem.

To help you learn which IBM ILOG CPLEX component best meets your needs, this chapter briefly demonstrates how to create and solve an LP model. It shows you at a glance the Interactive Optimizer and the application programming interfaces (APIs) to CPLEX. Full details of writing a practical program are in the topics containing the tutorials.

# **Problem statement**

This linear programming model in a standard formulation can be solved in each of the components of CPLEX.

The problem to be solved is:

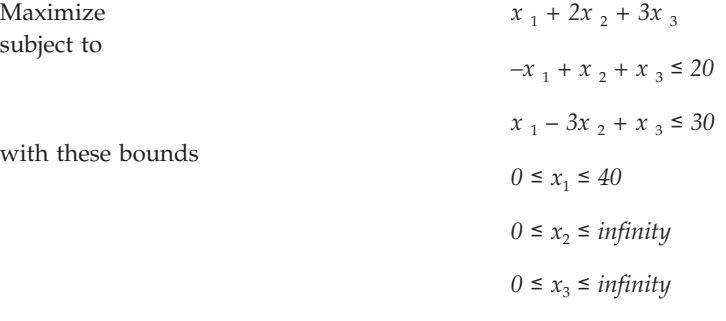

# **Using the Interactive Optimizer**

The Interactive Optimizer solves the model in this way.

The following sample is screen output from a CPLEX Interactive Optimizer session where the model of an example is entered and solved. CPLEX> indicates the CPLEX prompt, and text following this prompt is user input.

Welcome to IBM(R) ILOG(R) CPLEX(R) Interactive Optimizer 12.4.0.0 with Simplex, Mixed Integer & Barrier Optimizers Copyright IBM Corp. 1988, 2011 All Rights Reserved.

Type 'help' for a list of available commands. Type 'help' followed by a command name for more information on commands.

```
CPLEX> enter example
Enter new problem ['end' on a separate line terminates]:
maximize x1 + 2 x2 + 3 x3subject to -x1 + x2 + x3 \le 20x1 - 3 x2 + x3 \le 30bounds
0 \le x1 \le 40
```

```
0 \le x^20 \le x3end
CPLEX> optimize
Tried aggregator 1 time.
No LP presolve or aggregator reductions.
Presolve time = 0.00 sec.
Iteration log . . .
Iteration: 1 Dual infeasibility = 0.000000
Iteration: 2 Dual objective = 202.500000
Dual simplex - Optimal: Objective = 2.0250000000e+002
Solution time = 0.01 sec. Iterations = 2 (1)
CPLEX> display solution variables x1-x3
Variable Name Solution Value
x1 40.000000
x2 17.500000
x3 42.500000
CPLEX> quit
```
# **Using Concert Technology in C++**

This C++ application solves the model in this way.

```
Here is a C++ application using CPLEX in Concert Technology to solve the
example. An expanded form of this example is discussed in detail in Chapter 4,
"Concert Technology tutorial for C++ users," on page 47.
```

```
#include <ilcplex/ilocplex.h>
ILOSTLBEGIN
int
main (int argc, char **argv)
\left\{ \right.IloEnv env;
   try {
      IloModel model(env);
      IloNumVarArray vars(env);
      vars.add(IloNumVar(env, 0.0, 40.0));
      vars.add(IloNumVar(env));
      vars.add(IloNumVar(env));
        model.add(IloMaximize(env, vars[0] + 2 * vars[1] + 3 * vars[2]));
      model.add(-vars[0] + vars[1] + vars[2] \leq 20);model.add(vars[0] - 3 * vars[1] + vars[2] \le 30);IloCplex cplex(model);
      if ( !cplex.solve() ) \vertenv.error() << "Failed to optimize LP." << endl;
         throw(-1);
      }
     IloNumArray vals(env);
      env.out() << "Solution status = " << cplex.getStatus() << endl;
      env.out() << "Solution value = " << cplex.getObjValue() << endl;
      cplex.getValues(vals, vars);
      env.out() \ll "Values = " \ll vals \ll end;}
   catch (IloException& e) {
      cerr << "Concert exception caught: " << e << endl;
   }
   catch (...) {
      cerr << "Unknown exception caught" << endl;
   }
```

```
env.end();
return 0;
```
# <span id="page-22-0"></span>**Using Concert Technology in Java**

}

This Java application solves the model in this way.

Here is a Java application using CPLEX with Concert Technology to solve the example. An expanded form of this example is discussed in detail in [Chapter 5,](#page-74-0) ["Concert Technology tutorial for Java users," on page 63.](#page-74-0)

```
import ilog.concert.*;
import ilog.cplex.*;
public class Example {
  public static void main(String[] args) {
    try {
      IloCplex cplex = new IloCplex();
      double[] 1b = \{0.0, 0.0, 0.0\};double\overline{[]} ub = {40.0, Double.MAX VALUE, Double.MAX VALUE};
      IloNumVar[] x = cplex.numVarArray(3, 1b, ub);double[] objvals = \{1.0, 2.0, 3.0\};
      cplex.addMaximize(cplex.scalProd(x, objvals));
      cplex.addLe(cplex.sum(cplex.prod(-1.0, x[0]),
                            cplex.prod( 1.0, x[1]),
                            cplex.prod( 1.0, x[2])), 20.0);
      cplex.addLe(cplex.sum(cplex.prod( 1.0, x[0]),
                            cplex.prod(-3.0, x[1]),
                            cplex.prod( 1.0, x[2])), 30.0);
      if ( cplex.solve() ) {
        cplex.output().println("Solution status="+ cplex.getStatus());
        cplex.output().println("Solution value = " + cplex.getObjValue());
        double[] val = cplex.getValues(x);
        int ncols = cplex.getNcols();
        for (int j = 0; j < ncols; ++j)
          cplex.output().println("Column: " + j + " Value = " + val[j]);
      }
      cplex.end();
    }
   catch (IloException e) {
      System.err.println("Concert exception '" + e + "' caught");
    }
  }
}
```
# **Using Concert Technology in .NET**

This C#.NET application solves the model in this way..

Here is a C#NET application using Concert Technology with CPLEX to solve the example. A tutorial offering an expanded version of this application is available in [Chapter 6, "Concert Technology tutorial for .NET users," on page 73.](#page-84-0)

```
using ILOG.Concert;
using ILOG.CPLEX;
public class Example {
  public static void Main(string[] args) {
      try {
```

```
Cplex cplex = new Cplex();
         double[] 1b = \{0.0, 0.0, 0.0\};double[] ub = {40.0, System.Double.MaxValue, System.Double.MaxValue};
         INumVar[] x = cplex.NumVarArray(3, lb, ub);var[0] = x;
         double[] objvals = \{1.0, 2.0, 3.0\};
         cplex.Add(cplex.Maximize(cplex.ScalProd(x, objvals)));
         rng[0] = new IRange[2];rng[0][0] = cplex.AddRange(-System.Double.MaxValue, 20.0);
         rng[0][1] = cplex.AddRange(-System.Double.MaxValue, 30.0);
         rng[0][0].Expr = cplex.Sum(cplex.Prod(-1.0, x[0]),
                                    cplex.Prod( 1.0, x[1])
                                   cplex.Prod( 1.0, x[2]));
         rng[0][1].Expr = cplex.Sum(cplex.Prod(1.0, x[0]),cplex.Prod(-3.0, x[1]),
                                    cplex.Prod( 1.0, x[2]));
         x[0]. Name = "x1";
        x[1]. Name = "x2";
        x[2]. Name = "x3";
         rng[0][0].Name = "c1";
         rng[0][0].Name = "c2";
         cplex.ExportModel("example.lp");
         if ( cplex.Solve() ) {
           double[] x = cplex.GetValues(var[0]);double[] dj = cplex.GetReducedCosts(var[0]);
            double[] pi = cplex.GetDuals(rng[0]);
            double[] slack = cplex.GetSlacks(rng[0]);
            cplex.Output().WriteLine("Solution status="+ cplex.GetStatus());
            cplex.Output().WriteLine("Solution value = " + cplex.ObjValue);
            int nvars = x.Length;
            for (int j = 0; j < nvars; ++j) {
              cplex.Output().WriteLine("Variable "+j+
                                        ": Value = " + x[j] +
                                       " Reduced cost = " + dj[j]);
           }
           int ncons = slack.Length;
            for (int i = 0; i < ncons; ++i) {
               cplex.Output().WriteLine("Constraint"+i+
                                        ": Slack = " + slack[i] +" Pi = " + pi[i]);
           }
         }
        cplex.End();
     }
     catch (ILOG.Concert.Exception e) {
        System.Console.WriteLine("Concert exception '" + e + "' caught");
      }
  }
}
```
# **Using the Callable Library**

This C application solves the model in this way..

Here is a C application using the CPLEX Callable Library to solve the example. An expanded form of this example is discussed in detail in [Chapter 7, "Callable](#page-92-0) [Library tutorial," on page 81.](#page-92-0)

#include <ilcplex/cplex.h> #include <stdlib.h> #include <string.h> #define NUMROWS 2 #define NUMCOLS 3 #define NUMNZ 6

```
int
main (int argc, char **argv)
{
   int status = 0;
   CPXENVptr env = NULL;
  CPXLPptr lp = NULL;
   double obj[NUMCOLS];
   double lb[NUMCOLS];
   double ub[NUMCOLS];
   double x[NUMCOLS];
   int rmatbeg[NUMROWS];
   int rmatind[NUMNZ];
   double rmatval[NUMNZ];
   double rhs[NUMROWS];
   char sense[NUMROWS];
  int solstat;
  double objval;
   env = CPXopenCPLEX (&status);
  if (env == NULL)char errmsg[1024];
      fprintf (stderr, "Could not open CPLEX environment.\n");
      CPXgeterrorstring (env, status, errmsg);
      fprintf (stderr, "%s", errmsg);
      goto TERMINATE;
   }
   lp = CPXcreateprob (env, &status, "lpex1");
   if ( lp == NULL ) {
      fprintf (stderr, "Failed to create LP.\n");
      goto TERMINATE;
   }
   CPXchgobjsen (env, lp, CPX_MAX);
       obj[0] = 1.0; obj[1] = 2.0; obj[2] = 3.0;<br>lb[0] = 0.0; lb[1] = 0.0; lb[2] = 0.0;1\,\text{b}\,\overline{[1]} = 0.0; 1\,\text{b}\,\overline{[2]} = 0.0;ub[0] = 40.0; ub[1] = CPX_INFBOUND; ub[2] = CPX_INFBOUND;status = CPXnewcols (env, lp, NUMCOLS, obj, lb, ub, NULL, NULL);
   if ( status ) {
      fprintf (stderr, "Failed to populate problem.\n");
      goto TERMINATE;
   }
   rmatbeg[0] = 0;<br>rmatind[0] = 0:
                       rmatind[1] = 1; rmatind[2] = 2; sense[0] = 'L';
   rmatval[0] = -1.0; rmatval[1] = 1.0; rmatval[2] = 1.0; rhs[0] = 20.0;
   rmatbeg[1] = 3;rmatind[3] = 0; rmatind[4] = 1; rmatind[5] = 2; sense[1] = 'L';
   rmatval[3] = 1.0; rmatval[4] = -3.0; rmatval[5] = 1.0; rhs[1] = 30.0;
  status = CPXaddrows (env, lp, 0, NUMROWS, NUMNZ, rhs, sense, rmatbeg,
                        rmatind, rmatval, NULL, NULL);
   if ( status ) {
      fprintf (stderr, "Failed to populate problem.\n");
      goto TERMINATE;
   }
  status = CPXlpopt (env, lp);
   if ( status ) {
      fprintf (stderr, "Failed to optimize LP.\n");
      goto TERMINATE;
   }
```

```
status = CPXsolution (env, lp, &solstat, &objval, x, NULL, NULL, NULL);
   if ( status ) {
      fprintf (stderr, "Failed to obtain solution.\n");
      goto TERMINATE;
   }
   printf ("\nSolution status = %d\n", solstat);
   printf ("Solution value = \frac{1}{2}f \n", objval);
   printf ("Solution = [\frac{f}{f}, \frac{f}{f}, \frac{f}{f}] \n\times [0], x[1], x[2];TERMINATE:
   if ( lp != NULL ) {
      status = CPXfreeprob (env, &lp);
      if ( status ) {
         fprintf (stderr, "CPXfreeprob failed, error code %d.\n", status);
      }
   }
   if ( env != NULL ) {
      status = CPXcloseCPLEX (&env);
      if ( status ) {
         char errmsg[1024];
         fprintf (stderr, "Could not close CPLEX environment.\n");
         CPXgeterrorstring (env, status, errmsg);
         fprintf (stderr, "%s", errmsg);
      }
   }
   return (status);
\} /* END main */
```
# **Using the Python API**

This Python application solves the model in this way.

Here is a Python application using CPLEX to solve the example.

```
execfile("cplexpypath.py")
import cplex
from cplex.exceptions import CplexError
import sys
# data common to all populateby functions
my_obj = [1.0, 2.0, 3.0]
my_ub = [40.0, cplex.infinity, cplex.infinity]
my colnames = ["x1", "x2", "x3"]
my_rhs = [20.0, 30.0]
my_rownames = ["c1", "c2"]<br>mv sense = "LL"my sense
def populatebyrow(prob):
    prob.objective.set_sense(prob.objective.sense.maximize)
    # since lower bounds are all 0.0 (the default), lb is omitted here
    prob.variables.add(obj = my_obj, ub = my_ub, names = my_colnames)
    # can query variables like the following:
    # lbs is a list of all the lower bounds
    lbs = prob.variables.get lower bounds()
    # ub1 is just the first lower bound
    ub1 = prob.variables.get upper bounds(0)
```

```
# names is ["x1", "x3"]
    names = prob.variables.get names([0, 2])
    rows = [[[0, "x2", "x3"], [-1.0, 1.0, 1.0]]],
            [["x1",1,2], [ 1.0,-3.0,1.0]]]prob.linear constraints.add(lin expr = rows, senses = my sense,
                                rhs = my rhs, names = my rownames)
    # because there are two arguments, they are taken to specify a range
    # thus, cols is the entire constraint matrix as a list of column vectors
    cols = prob.variables.get cols("x1", "x3")
def populatebycolumn(prob):
    prob.objective.set_sense(prob.objective.sense.maximize)
   prob.linear constraints.add(rhs = my rhs, senses = my sense,
                                names = my rownames)
    c = [[0,1],[-1.0, 1.0]],[["c1", 1], [ 1.0, -3.0]][[0, "c2"], [1.0, 1.0]]prob.variables.add(obj = my obj, ub = my ub, names = my colnames,
                       colums = c)def populatebynonzero(prob):
    prob.objective.set_sense(prob.objective.sense.maximize)
    prob.linear_constraints.add(rhs = my_rhs, senses = my_sense,
                                names = my_rownames)
   prob.variables.add(obj = my_obj, ub = my_ub, names = my_colnames)
   rows = [0,0,0,1,1,1]cols = [0,1,2,0,1,2]vals = [-1.0,1.0,1.0,1.0,-3.0,1.0]
    prob.linear constraints.set coefficients(zip(rows, cols, vals))
    # can also change one coefficient at a time
    # prob.linear constraints.set coefficients(1,1,-3.0)
    # or pass in a list of triples
    # prob.linear constraints.set coefficients([(0,1,1.0), (1,1,-3.0)])def lpex1(pop_method):
    try:
       my prob = cplex.Cplex()if pop method == "r":handle = populatebyrow(my_prob)
        if pop\_method == "c":handle = populatebycolumn(my_prob)
        if pop method == "n":handle = populatebynonzero(my prob)
       my_prob.solve()
    except CplexError, exc:
       print exc
        return
    numrows = my_prob.linear_constraints.get_num()
   numcols = my\_prob.varialies.get_name()print
    # solution.get_status() returns an integer code
```

```
print "Solution status = ", my prob.solution.get status(), ":",
    # the following line prints the corresponding string
    print my prob.solution.status[my prob.solution.get status()]
    print "Solution value = ", my_prob.solution.get_objective_value()
    slack = my_prob.solution.get_linear_slacks()
    pi = my prob.solution.get dual values()
    x = my prob.solution.get values()dj = my prob.solution.get reduced costs()for i in range(numrows):
        print "Row %d: Slack = %10f Pi = %10f" % (i, slack[i], pi[i])
    for j in range(numcols):
        print "Column %d: Value = %10f Reduced cost = %10f" % (j, x[j], dj[j])
    my_prob.write("lpex1.lp")
if name = " main ":
    if len(sys.argv) != 2 or sys.argv[1] not in ["-r", "-c", "-n"]:
        print "Usage: lpex1.py -X"
        print " where X is one of the following options:"<br>print " r generate problem by row"
        print " r generate problem by row"<br>print " c generate problem by colu<br>print " n generate problem by nonz
                                  generate problem by column"
                                  generate problem by nonzero"
        print " Exiting..."
        sys.exit(-1)
    lpex1(sys.argv[1][1])
else:
    prompt = """Enter the letter indicating how the problem data should be populated:
    r : populate by rows
    c : populate by columns
    n : populate by nonzeros\n ? > """
    r = 'r'c = 'c'n = 'n'lpex1(input(prompt))
```
# <span id="page-28-0"></span>**Chapter 3. Interactive Optimizer tutorial**

The major features of the CPLEX Interactive Optimizer are introduced in this tutorial.

# **Starting CPLEX**

The start command launches the Interactive Optimizer.

#### **Procedure**

To start the CPLEX Interactive Optimizer, at your operating system prompt type the command:

cplex

A message similar to the following one appears on the screen:

Welcome to CPLEX Interactive Optimizer 12.2.0 with Simplex, Mixed Integer, & Barrier Optimizers Copyright (c) IBM 1997-2010 CPLEX is a registered trademark of IBM(r)

Type help for a list of available commands. Type help followed by a command name for more information on commands.

CPLEX>

#### **Results**

The last line, CPLEX> , is the prompt, showing that the product is running and is ready to accept one of the available CPLEX commands. Use the help command to see a list of these commands.

## **Using help**

The help command invokes help in the Interactive Optimizer.

#### **About this task**

CPLEX accepts commands in several different formats. You can type either the full command name, or any shortened form that uniquely identifies that name.

#### **Procedure**

For example, enter help after the CPLEX> prompt, as shown: CPLEX> help

You will see a list of the CPLEX commands on the screen. Since all commands start with a unique letter, you could also enter just the single letter h . CPLEX> h

CPLEX does not distinguish between upper- and lower-case letters, so you could enter h , H , help , or HELP. All of these variations invoke the help command. The same rules apply to all CPLEX commands. You need to type only enough letters of the command to distinguish it from all other commands, and it does not matter whether you type upper- or lower-case letters. This manual uses lower-case letters.

#### **Results**

After you type the help command, a list of available commands with their descriptions appears on the screen, like this:

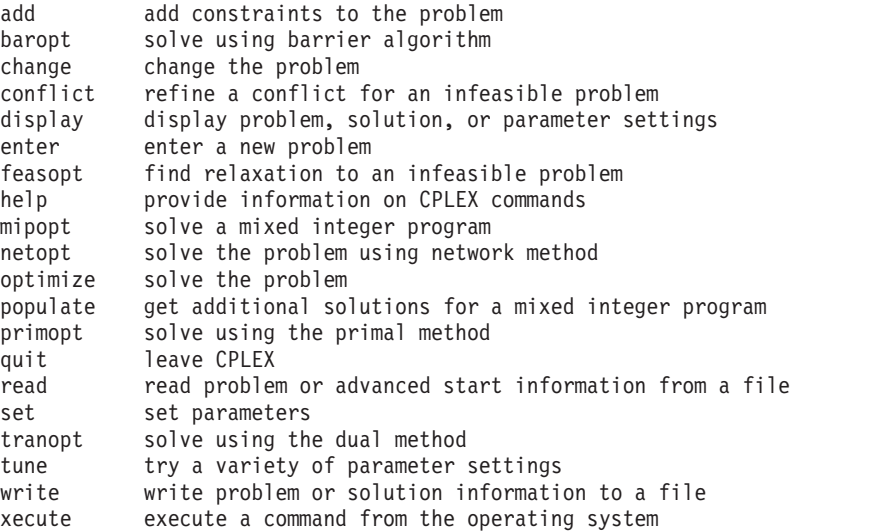

Enter enough characters to uniquely identify commands & options. Commands can beentered partially (C

To find out more about a specific command, type help followed by the name of that command. For example, to learn more about the primopt command type: help primopt

Typing the full name is unnecessary. Alternatively, you can try: h p

The following message appears to tell you more about the use and syntax of the primopt command:

The PRIMOPT command solves the current problem using a primal simplex method or crosses over to a basic solution if a barrier solution exists.

Syntax: PRIMOPT

A problem must exist in memory (from using either the ENTER or READ command) in order to use the PRIMOPT command.

Sensitivity information (dual price and reduced-cost information) as well as other detailed information about the solution can be viewed using the DISPLAY command, after a solution is generated.

The syntax for the help command is:

help *command name*

# <span id="page-30-0"></span>**Entering a problem**

The Interactive Optimizer offers a variety of ways to enter a problem.

## **Overview**

The Interactive Optimizer supports manual entry of data for a problem.

Most users with larger problems enter problems by reading data from formatted files. That practice is explained in ["Reading problem files" on page 34.](#page-45-0) For now, you will enter a smaller problem from the keyboard by using the enter command. The process is outlined step-by-step in the following topics.

# **Entering the example**

This example appears throughout this tutorial about the Interactive Optimizer.

As an example, this manual uses the following problem:

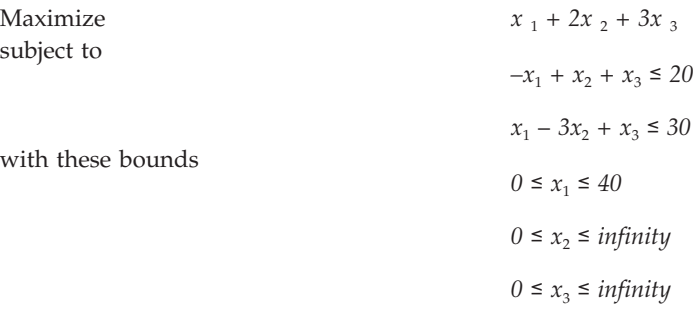

This problem has three variables (x1, x2, and x3) and two less-than-or-equal-to constraints.

The enter command is used to enter a new problem from the keyboard. The procedure is almost as simple as typing the problem on a page. At the CPLEX> prompt type:

enter

A prompt appears on the screen asking you to give a name to the problem that you are about to enter.

#### **Naming a problem**

The problem name may be anything that is allowed as a file name in your operating system. If you decide that you do not want to enter a new problem, just press the <return> key without typing anything. The CPLEX> prompt will reappear without causing any action. The same can be done at any CPLEX> prompt. If you do not want to complete the command, simply press the <return> key. For now, type in the name example at the prompt.

Enter name for problem: example

The following message appears: Enter new problem ['end' on a separate line terminates]:

and the cursor is positioned on a blank line below it where you can enter the new problem.

<span id="page-31-0"></span>You can also type the problem name directly after the enter command and avoid the intermediate prompt.

#### **Summary**

The syntax for entering a problem is: enter *problem name*

# **Using the LP format**

The Interactive Optimizer supports LP file format to enter a problem.

Entering a new problem is basically like typing it on a page, but there are a few rules to remember. These rules conform to the CPLEX LP file format and are documented in the *CPLEX File Formats Reference Manual*. LP format appears throughout this tutorial.

The problem should be entered in the following order:

- 1. "Objective function"
- 2. "Constraints"
- 3. ["Bounds" on page 21](#page-32-0)

#### **Objective function**

Before entering the objective function, you must state whether the problem is a minimization or maximization. For this example, you type:

maximize  $x1 + 2x2 + 3x3$ 

You may type minimize or maximize on the same line as the objective function, but you must separate them by at least one space.

#### **Variable names**

In the example, the variables are named simply  $x1$ ,  $x2$ ,  $x3$ , but you can give your variables more meaningful names such as cars or gallons . The only limitations on variable names in LP format are that the names must be no more than 255 characters long and use only the alphanumeric characters (a-z, A-Z, 0-9) and certain symbols: ! " #  $\frac{6}{3}$  % & ( ), . ; ? @ \_ '' { } ~. Any line with more than 510 characters is truncated.

A variable name cannot begin with a number or a period, and there is one character combination that cannot be used: the letter e or E alone or followed by a number or another e , since this notation is reserved for exponents. Thus, a variable cannot be named e24 nor e9cats nor eels nor any other name with this pattern. This restriction applies only to problems entered in LP format.

#### **Constraints**

After you have entered the objective function, you can move on to the constraints. However, before you start entering the constraints, you must indicate that the subsequent lines are constraints by typing:

subject to

or

These terms can be placed alone on a line or on the same line as the first constraint if separated by at least one space. Now you can type in the constraints in the following way:

st  $-x1 + x2 + x3 \le 20$  $x1 - 3x2 + x3 \le 30$ 

## **Constraint names**

In this simple example, it is easy to keep track of the small number of constraints, but for many problems, it may be advantageous to name constraints so that they are easier to identify. You can do so in CPLEX by typing a constraint name and a colon before the actual constraint. If you do not give the constraints explicit names, CPLEX will give them the default names  $c1, c2, \ldots$ , cn. In the example, if you want to call the constraints time and labor , for example, enter the constraints like this:

st time:  $-x1 + x2 + x3 \le 20$  $labor: x1 - 3x2 + x3 \leq 30$ 

Constraint names are subject to the same guidelines as variable names. They must have no more than 255 characters, consist of only allowed characters, and not begin with a number, a period, or the letter e followed by a positive or negative number or another e .

#### **Objective function names**

The objective function can be named in the same manner as constraints. The default name for the objective function is obj. CPLEX assigns this name if no other is entered.

#### **Bounds**

Finally, you must enter the lower and upper bounds on the variables. If no bounds are specified, CPLEX will automatically set the lower bound to 0 and the upper bound to +∞. You must explicitly enter bounds only when the bounds differ from the default values. In our example, the lower bound on x1 is 0, which is the same as the default. The upper bound 40, however, is not the default, so you must enter it explicitly. You must type bounds on a separate line before you enter the bound information:

```
bounds
x1 \le 40
```
Since the bounds on x2 and x3 are the same as the default bounds, there is no need to enter them. You have finished entering the problem, so to indicate that the problem is complete, type:

end

on the last line.

The CPLEX> prompt returns, indicating that you can again enter a CPLEX command.

<span id="page-32-0"></span>st

## <span id="page-33-0"></span>**Summary**

Entering a problem in CPLEX is straightforward, provided that you observe a few simple rules:

- v The terms maximize or minimize must precede the objective function; the term subject to must precede the constraints section; both must be separated from the beginning of each section by at least one space.
- The word bounds must be alone on a line preceding the bounds section.
- On the final line of the problem, end must appear.

# **Entering data**

Entering data from the keyboard entails these special considerations.

You can use the  $\epsilon$  return> key to split long constraints, and CPLEX still interprets the multiple lines as a single constraint. When you split a constraint in this way, do not press <return> in the middle of a variable name or coefficient. The following is acceptable:

```
time: -x1 + x2 + <return>
x3 \leq 20 <return>
labor: x1 - 3x2 + x3 \le 30 <return>
```
The entry below, however, is incorrect since the <return> key splits a variable name.

```
time: -x1 + x2 + x <return>
3 <= 20 <return>
labor: x1 - 3x2 + x3 \le 30 <return>
```
If you type a line that CPLEX cannot interpret, a message indicating the problem will appear, and the entire constraint or objective function will be ignored. You must then re-enter the constraint or objective function.

The final thing to remember when you are entering a problem is that after you have pressed <return>, you can no longer directly edit the characters that precede the <return> . As long as you have not pressed the <return> key, you can use the <backspace> key to go back and change what you typed on that line. After <return> has been pressed, the change command must be used to modify the problem. The change command is documented in ["Changing a problem" on page](#page-50-0) [39.](#page-50-0)

## **Displaying a problem**

The Interactive Optimizer displays problems according to your commands.

# **Verifying a problem with the display command**

The display command in the Interactive Optimizer supports a variety of options.

Now that you have entered a problem using CPLEX, you must verify that the problem was entered correctly. To do so, use the display command. At the CPLEX> prompt type:

display

A list of the items that can be displayed then appears. Some of the options display parts of the problem description, while others display parts of the problem

<span id="page-34-0"></span>solution. Options about the problem solution are not available until after the problem has been solved. The list looks like this:

Display Options:

conflict display conflict that demonstrates model infeasibility problem display problem characteristics sensitivity display sensitivity analysis settings display parameter settings solution display existing solution

Display what:

If you type problem in reply to that prompt, that option will list a set of problem characteristics, like this:

Display Problem Options:

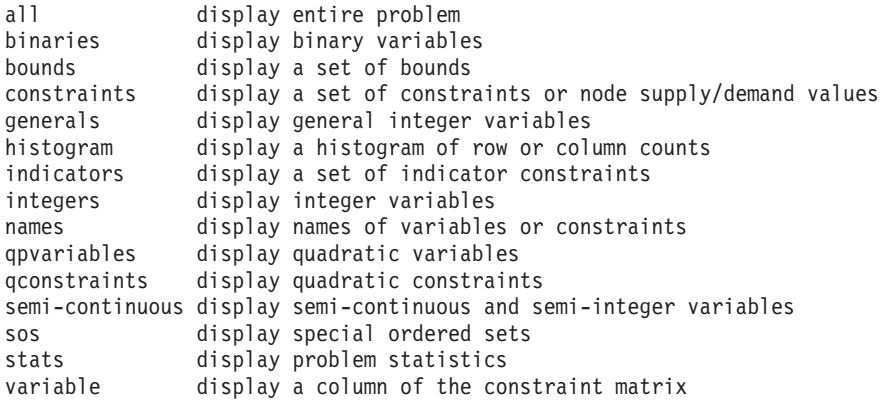

Display which problem characteristic:

Enter the option all to display the entire problem.

Maximize obj: x1 + 2 x2 + 3 x3 Subject To c1:  $- x1 + x2 + x3 \le 20$ c2:  $x1 - 3x2 + x3 \le 30$ Bounds  $0 \le x1 \le 40$ All other variables are >= 0.

The default names obj , c1 , c2 , are provided by CPLEX.

If that is what you want, you are ready to solve the problem. If there is a mistake, you must use the change command to modify the problem. The change command is documented in ["Changing a problem" on page 39.](#page-50-0)

## **Summary**

Display problem characteristics by entering the command: display problem

# **Displaying problem statistics**

These options for displaying information in the Interactive Optimizer support large problems.

<span id="page-35-0"></span>When the problem is as small as our example, it is easy to display it on the screen; however, many real problems are far too large to display. For these problems, the stats option of the display problem command is helpful. When you select stats , information about the attributes of the problem appears, but not the entire problem itself. These attributes include:

- the number and type of constraints
- variables
- nonzero constraint coefficients

Try this feature by typing: display problem stats

For our example, the following information appears:

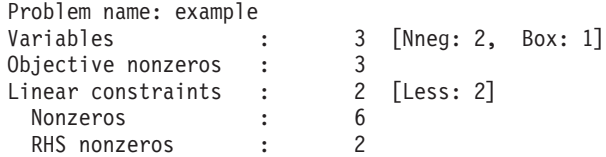

This information tells us that in the example there are two constraints, three variables, and six nonzero constraint coefficients. The two constraints are both of the type less-than-or-equal-to. Two of the three variables have the default nonnegativity bounds ( $0 \le x \le +\infty$ ) and one is restricted to a certain range (a box variable). In addition to a constraint matrix nonzero count, there is a count of nonzero coefficients in the objective function and on the righthand side. Such statistics can help to identify errors in a problem without displaying it in its entirety. The command display problem stats shows this additional information like this:

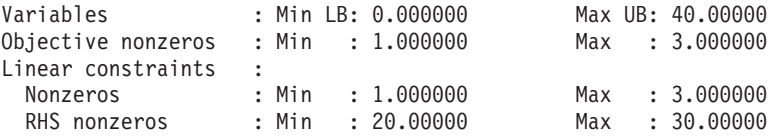

Another way to avoid displaying an entire problem is to display a specific part of it by using one of the following three options of the display problem command:

- names, documented in ["Displaying variable or constraint names" on page 25,](#page-36-0) can be used to display a specified set of variable or constraint names;
- constraints, documented in ["Displaying constraints" on page 26,](#page-37-0) can be used to display a specified set of constraints;
- bounds, documented in ["Displaying bounds" on page 26,](#page-37-0) can be used to display a specified set of bounds.

## **Specifying item ranges**

These conventions in notation display ranges of items in the Interactive Optimizer.

For some options of the display command, you must specify the item or range of items you want to see. Whenever input defining a range of items is required, CPLEX expects two indices separated by a hyphen (the range character - ). The indices can be names or matrix index numbers. You simply enter the starting name (or index number), a hyphen  $(-)$ , and finally the ending name (or index number). CPLEX automatically sets the default upper and lower limits defining any range to be the highest and lowest possible values. Therefore, you have the option of
leaving out either the upper or lower name (or index number) on either side of the hyphen. To see every possible item, you would simply enter –.

Another way to specify a range of items is to use a wildcard. CPLEX accepts these wildcards in place of the hyphen to specify a range of items:

- question mark (?) for a single character;
- asterisk (\*) for zero or more characters.

For example, to specify all items, you could enter \* (instead of -) if you want.

The sequence of characters c1? matches the name of every constraint in the range from c10 to c19 , for example.

#### **Displaying variable or constraint names**

These options display names of variables or constraints in the Interactive Optimizer.

You can display a variable name by using the display command with the options problem names variables. If you do not enter the word variables, CPLEX prompts you to specify whether you wish to see a constraint or variable name.

Type the following command: display problem names variables

In response, CPLEX prompts you to specify a set of variable names to be displayed, like this: Display which variable name(s):

Specify these variables by entering the names of the variables or the numbers corresponding to the columns of those variables. A single number can be used or a range such as 1-2 . All of the names can be displayed if you type a hyphen (the character - ). Try this by entering a hyphen at the prompt and pressing the <return> key.

Display which variable name(s): -

You could also use a wildcard to display variable names, like this: Display which variable name(s):  $\star$ 

In the example, there are three variables with default names. CPLEX displays these three names:

```
x1 x2 x3
```
If you want to see only the second and third names, you could either enter the range as 2-3 or specify everything following the second variable with 2-. Try this technique:

```
display problem names variables
Display which variable name(s): 2-
x2 x3
```
If you enter a number without a hyphen, you will see a single variable name:

```
display problem names variables
Display which variable name(s): 2
x2
```
#### **Summary**

- You can use a wildcard in the display command to specify a range of items.
- You can display variable names by entering the command: display problem names variables
- You can display constraint names by entering the command: display problem names constraints

### **Ordering variables**

The Interactive Optimizer respects this internal order among variables.

In the example problem there is a direct correlation between the variable names and their numbers (x1 is variable 1, x2 is variable 2, etc.); that is not always the case. The internal ordering of the variables is based on their order of occurrence when the problem is entered. For example, if x2 had not appeared in the objective function, then the order of the variables would be x1 , x3 , x2 .

You can see the internal ordering by using the hyphen when you specify the range for the variables option. The variables are displayed in the order corresponding to their internal ordering.

All of the options of the display command can be entered directly after the word display to eliminate intermediate steps. The following command is correct, for example:

display problem names variables 2-3

### **Displaying constraints**

These options display constraints in the Interactive Optimizer.

To view a single constraint within the matrix, use the command and the constraint number. For example, type the following: display problem constraints 2

The second constraint appears: c2:  $x1 - 3 x2 + x3 \le 30$ 

You can also use a wildcard to display a range of constraints, like this: display problem constraints \*

## **Displaying the objective function**

These options display an objective function in the Interactive Optimizer.

When you want to display only the objective function, you must enter its name (obj by default) or an index number of 0.

```
display problem constraints
Display which constraint name(s): 0
Maximize
  obj: x1 + 2 x2 + 3 x3
```
# **Displaying bounds**

These options display bounds of a problem in the Interactive Optimizer.

To see only the bounds for the problem, type the following command (don't forget the hyphen or wildcard):

display problem bounds -

or, try a wildcard, like this: display problem bounds \*

The result is:  $0 \le x1 \le 40$ All other variables are >= 0.

#### **Summary**

The general syntax of the display command is: display *option [option2] identifier - [identifier2]*

## **Displaying a histogram of nonzero counts**

These options display a summary of nonzero rows and columns in the Interactive Optimizer.

For large models, it can sometimes be helpful to see summaries of nonzero counts of the columns or rows of the constraint matrix. This kind of display is known as a *histogram*. There are two commands for displaying histograms: one for columns, one for rows.

display problem histogram c display problem histogram r

For the small example in this tutorial, the column histogram looks like this: Column counts (excluding fixed variables):

Nonzero Count: 2<br>er of Columns: 3 Number of Columns:

It tells you that there are three columns each having two nonzeroes, and no other columns. Similarly, the row histogram of the same small problem looks like this: Row counts (excluding fixed variables):

```
Nonzero Count: 3
Number of Rows: 2
```
It tells you that there are two rows with three nonzeroes in each of them.

Of course, in a more complex model, there would usually be a wider variety of nonzero counts than those histograms show. Here is an example in which there are sixteen columns where only one row is nonzero, 756 columns where two rows are nonzero, and so forth.

Column counts (excluding fixed variables): Nonzero Count: 1 2 3 4 5 6 15 16 Number of Columns: 16 756 1054 547 267 113 2

If there has been an error during entry of the problem, perhaps a constraint coefficient having been omitted by mistake, for example, summaries like these, of a model where the structure of the constraint matrix is known, may help you find the source of the error.

#### **Solving a problem**

These commands solve a problem in the Interactive Optimizer.

### **Overview**

To solve a model and display its solution in the Interactive Optimizer, follow these steps.

If you have been following this tutorial step by step, the problem is now correctly entered, and you can now use CPLEX to solve it. This tutorial continues with the following topics, covering solving the problem and displaying solution information.

### **Solving the example**

While solving a problem, the Interactive Optimizer executes the optimize command.

The optimize command tells CPLEX to solve the LP problem. CPLEX uses the dual simplex optimizer, unless another method has been specified by setting the LPMETHOD parameter (explained more fully in the *CPLEX User's Manual*).

#### **Entering the optimize command**

At the CPLEX> prompt, type the command: optimize

#### **Preprocessing**

First, CPLEX tries to simplify or reduce the problem using its presolver and aggregator. If any reductions are made, a message will appear. However, in our small example, no reductions are possible.

#### **Monitoring the iteration log**

Next, an iteration log appears on the screen. CPLEX reports its progress as it solves the problem. The solution process involves two stages:

- v during Phase I, CPLEX searches for a feasible solution
- v in Phase II, CPLEX searches for the optimal feasible solution.

The iteration log periodically displays the current iteration number and either the current scaled infeasibility during Phase I, or the objective function value during Phase II. After the optimal solution has been found, the objective function value, solution time, and iteration count (total, with Phase I in parentheses) are displayed. This information can be useful for monitoring the rate of progress.

The iteration log display can be modified by the command set simplex display to display differing amounts of data while the problem is being solved.

#### **Reporting the solution**

After it finds the optimal solution, CPLEX reports:

- the objective function value
- the problem solution time in seconds
- the total iteration count
- the Phase I iteration count (in parentheses)

Optimizing our example problem produces a report like the following one (although the solution times vary with each computer):

Tried aggregator 1 time. No LP presolve or aggregator reductions. Presolve Time = 0.00 sec. Iteration Log... Iteration: 1 Dual infeasibility = 0.000000 Iteration: 2 Dual objective = 202.500000 Dual simplex - Optimal: Objective = 2.0250000000e+02 Solution Time =  $0.00$  sec. Iterations = 2 (1) CPLEX>

In our example, CPLEX finds an optimal solution with an objective value of 202.5 in two iterations. For this simple problem, 1 Phase I iteration was required.

#### **Summary**

To solve an LP problem, use the command: optimize

## **Solution options**

After solving a problem, the Interactive Optimizer supports these additional options.

Here are some of the basic options in solving linear programming problems. Although the example in this tutorial does not make use of these options, you will find them useful when handling larger, more realistic problems.

- "Filing iteration logs";
- "Re-solving";
- v ["Using alternative optimizers" on page 30;](#page-41-0)
- ["Interrupting the optimization" on page 30.](#page-41-0)

For detailed information about performance options, refer to the *CPLEX User's Manual*.

#### **Filing iteration logs**

Every time CPLEX solves a problem, much of the information appearing on the screen is also directed into a log file. This file is automatically created by CPLEX with the name cplex.log . If there is an existing cplex.log file in the directory where CPLEX is launched, CPLEX will append the current session data to the existing file. If you want to keep a unique log file of a problem session, you can change the default name with the set logfile command. (See the *CPLEX User's Manual*.) The log file is written in standard ASCII format and can be edited with any text editor.

#### **Re-solving**

You may re-solve the problem by reissuing the optimize command. CPLEX restarts the solution process from the previous optimal basis, and thus requires zero iterations. If you do not wish to restart the problem from an advanced basis, use the set advance command to turn off the advanced start indicator.

<span id="page-41-0"></span>Remember that a problem must be present in memory (entered via the enter command or read from a file) before you issue the optimize command.

#### **Using alternative optimizers**

In addition to the optimize command, CPLEX can use the primal simplex optimizer (primopt command), the dual simplex optimizer (tranopt command), the barrier optimizer (baropt command) and the network optimizer (netopt command). Many problems can be solved faster using these alternative optimizers, which are documented in more detail in the *CPLEX User's Manual*. If you want to solve a mixed integer programming problem, the optimize command is equivalent to the mipopt command.

#### **Interrupting the optimization**

Our short example was solved very quickly. However, larger problems, particularly mixed integer problems, can take much longer. Occasionally it may be useful to interrupt the optimization process. CPLEX allows such interruptions if you use control-c . (The control and c keys must be pressed simultaneously.) Optimization is interrupted, and CPLEX issues a message indicating that the process was stopped and displays progress information. If you issue another optimization command in the same session, CPLEX will resume optimization from where it was interrupted.

### **Displaying post-solution information**

For post-solution information, the Interactive Optimizer supports these options.

After an optimal solution is found, CPLEX can provide many different kinds of information for viewing and analyzing the results. This information is accessed via the display command and via some write commands.

Information about the following is available with the display solution command:

- objective function value;
- solution values;
- numerical quality of the solution;
- slack values;
- reduced costs;
- dual values (shadow prices);
- basic rows and columns.

For information on the write commands, see ["Writing problem and solution files"](#page-43-0) [on page 32.](#page-43-0) Sensitivity analysis can also be performed in analyzing results, as explained in ["Performing sensitivity analysis" on page 31.](#page-42-0)

For example, to view the optimal value of each variable, enter the command: display solution variables -

In response, the list of variable names with the solution value for each variable is displayed, like this:

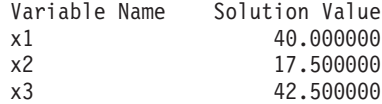

<span id="page-42-0"></span>To view the slack values of each constraint, enter the command: display solution slacks -

The resulting message indicates that for this problem the slack variables are all zero.

All slacks in the range 1-2 are 0.

To view the dual values (sometimes called shadow prices) for each constraint, enter the command:

display solution dual -

The list of constraint names with the solution value for each constraint appears, like this:

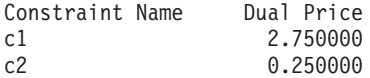

#### **Summary**

Display solution characteristics by entering a command with the syntax: display solution *identifier*

### **Performing sensitivity analysis**

To perform sensitivity analysis, the Interactive Optimizer supports these options.

Sensitivity analysis of the objective function and righthand side provides meaningful insight about ways in which the optimal solution of a problem changes in response to small changes in these parts of the problem data.

Sensitivity analysis can be performed on the following:

- objective function;
- righthand side values;
- bounds.

To view the sensitivity analysis of the objective function, enter the command: display sensitivity obj -

You can also use a wildcard to query solution information, like this: display sensitivity obj \*

For our example, CPLEX displays the following ranges for sensitivity analysis of the objective function:

OBJ Sensitivity Ranges

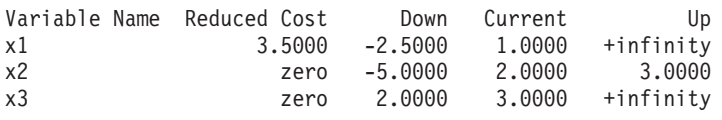

CPLEX displays each variable, its reduced cost and the range over which its objective function coefficient can vary without forcing a change in the optimal basis. The current value of each objective coefficient is also displayed for reference. Objective function sensitivity analysis is useful to analyze how sensitive the optimal solution is to the cost or profit associated with each variable.

<span id="page-43-0"></span>Similarly, to view sensitivity analysis of the righthand side, type the command: display sensitivity rhs -

For our example, CPLEX displays the following ranges for sensitivity analysis of the righthand side (RHS):

RHS Sensitivity Ranges

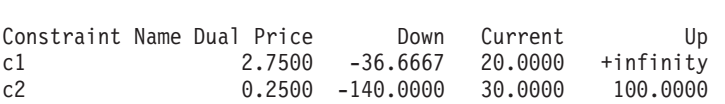

CPLEX displays each constraint, its dual price, and a range over which its righthand side coefficient can vary without changing the optimal basis. The current value of each RHS coefficient is also displayed for reference. Righthand side sensitivity information is useful for analyzing how sensitive the optimal solution and resource values are to the availability of those resources.

CPLEX can also display lower bound sensitivity ranges with the command display sensitivity lb

and upper bound sensitivity with the command display sensitivity ub

#### **Summary**

Display sensitivity analysis characteristics by entering a command with the syntax: display sensitivity *identifier*

# **Writing problem and solution files**

To write files, the Interactive Optimizer supports a variety of options.

#### **Overview**

The write command of the Interactive Optimizer records information in a file.

The problem or its solution can be saved by using the write command. This command writes the problem statement or a solution report to a file.

#### **Selecting a write file format**

The Interactive Optimizer writes files in a variety of formats, according to options you specify.

When you type the write command in the Interactive Optimizer, CPLEX displays a menu of options and prompts you for a file format, like this:

File type options:

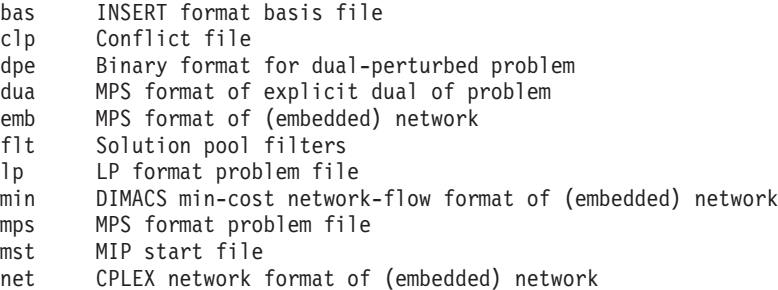

<span id="page-44-0"></span>ord Integer priority order file ppe Binary format for primal-perturbed problem pre Binary format for presolved problem prm Non-default parameter settings rlp LP format problem with generic names rew MPS format problem with generic names sav Binary matrix and basis file sol Solution file

#### File type:

- The BAS format is used for storing basis information and is introduced in "Writing basis files." See also ["Reading basis files" on page 36.](#page-47-0)
- v The LP format was discussed in ["Using the LP format" on page 20.](#page-31-0) Using this format is explained in "Writing LP files" and ["Reading LP files" on page 35.](#page-46-0)
- The MPS format is covered in ["Reading MPS files" on page 36.](#page-47-0)

#### **Note:**

All these file formats are documented in more detail in the *CPLEX File Formats Reference Manual* .

### **Writing LP files**

The command to write LP file format from the Interactive Optimizer prompts for options.

When you enter the write command. the following message appears: Name of file to write:

Enter the problem name "example", and CPLEX will ask you to select a type from a list of options. For this example, choose LP. CPLEX displays a confirmation message, like this:

Problem written to file 'example'.

If you would like to save the file with a different name, you can simply use the write command with the new file name as an argument. Try this, using the name example2 . This time, you can avoid intermediate prompts by specifying an LP problem type, like this:

write example2 lp

Another way of avoiding the prompt for a file format is by specifying the file type explicitly in the file name extension. Try the following as an example: write example.lp

Using a file extension to indicate the file type is the recommended naming convention. This makes it easier to keep track of your problem and solution files.

When the file type is specified by the file name extension, CPLEX ignores subsequent file type information issued within the write command. For example, CPLEX responds to the following command by writing an LP format problem file: write example.lp mps

#### **Writing basis files**

The Interactive Optimizer supports the option to write basis files.

Another optional file format is BAS. Unlike the LP and MPS formats, this format is not used to store a description of the problem statement. Rather, it is used to store information about the solution to a problem, information known as a *basis*. Even after changes are made to the problem, using a prior basis to start the optimization from an advanced basis can speed solution time considerably. A basis can be written only after a problem has been solved. Try this now with the following command:

write example.bas

In response, CPLEX displays a confirmation message, like this: Basis written to file 'example.bas'.

# **Using path names**

These special considerations with respect to path names apply in the Interactive Optimizer.

A full path name may also be included to indicate on which drive and directory any file should be saved. The following might be a valid write command if the disk drive on your system contains a root directory named problems : write /problems/example.lp

#### **Summary**

The general syntax for the write command is: write *filename file\_format*

or

write *filename.file\_extension*

where *file\_extension* indicates the format in which the file is to be saved.

#### **Reading problem files**

These commands and options read files into the Interactive Optimizer.

#### **Overview**

The read command supports a variety of file formats in Interactive Optimizer.

When you are using CPLEX to solve linear optimization problems, you may frequently enter problems by reading them from files instead of entering them from the keyboard. With that practice in view, the following topics continue the tutorial from ["Writing problem and solution files" on page 32.](#page-43-0)

#### **Selecting a read file format**

The Interactive Optimizer reads these files formats.

When you type the read command in the Interactive Optimizer with the name of a file bearing an extension that it does not recognize, CPLEX displays the following prompt about file formats on the screen:

File type options:

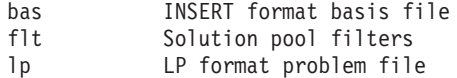

<span id="page-46-0"></span>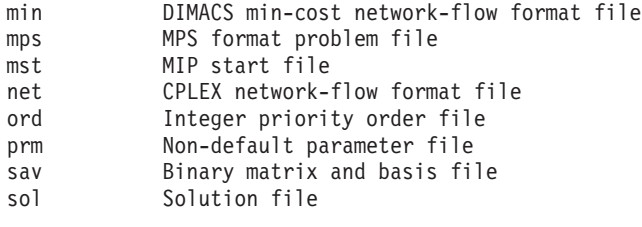

File type:

**Note:**

All these file formats are documented in more detail in the *CPLEX File Formats* Reference Manual.

# **Reading LP files**

To read a formatted LP file into the Interactive Optimizer, use this command with options.

At the CPLEX> prompt type: read

The following message appears requesting a file name: Name of file to read:

Four files have been saved at this point in this tutorial:

example

example2

example.lp

example.bas

Specify the file named example that you saved while practicing the write command.

You recall that the example problem was saved in LP format, so in response to the file type prompt, enter:

lp

CPLEX displays a confirmation message, like this: Problem 'example' read. Read Time = 0.03 sec.

The example problem is now in memory, and you can manipulate it with CPLEX commands.

**Tip:**

The intermediate prompts for the read command can be avoided by entering the entire command on one line, like this:

```
make LPex1.class
java -Djava.library.path=../../../bin/<platform>: \
     -classpath ../../../lib/cplex.jar: LPex1 -r
read example lp
```
# <span id="page-47-0"></span>**Using file extensions**

Support for file extensions in the Interactive Optimizer follows these conventions.

If the file name has an extension that corresponds to one of the supported file formats, CPLEX automatically reads it without your having to specify the format. Thus, the following command automatically reads the problem file example.lp in LP format:

read example.lp

### **Reading MPS files**

To read MPS formatted files in the Interactive Optimizer, follow these conventions.

CPLEX can also read industry-standard MPS formatted files. The problem called afiro.mps (provided in the CPLEX distribution) serves as an example. If you include the .mps extension in the file name, CPLEX recognizes the file as being in MPS format. If you omit the extension, CPLEX attempts to detect whether the file is of a type that it recognizes.

read afiro mps

After the file has been read, the following message appears:

Selected objective sense: MINIMIZE Selected objective name: obj<br>Selected RHS name: rhs Selected RHS Problem 'afiro' read. Read time  $=$  0.01 sec.

CPLEX reports additional information when it reads MPS formatted files. Since these files can contain multiple objective function, righthand side, bound, and other information, CPLEX displays which of these is being used for the current problem. See Working with MPS files in the *CPLEX User's Manual* to learn more about special considerations for using MPS formatted files.

## **Reading basis files**

To read basis files into the Interactive Optimizer, follow these conventions.

In addition to other file formats, the read command is also used to read basis files. These files contain information for CPLEX that tells the simplex method where to begin the next optimization. Basis files usually correspond to the result of some previous optimization and help to speed re-optimization. They are particularly helpful when you are dealing with very large problems if small changes are made to the problem data.

["Writing basis files" on page 33](#page-44-0) showed you how to save a basis file for the example after it was optimized. For this tutorial, first read the example.lp file. Then read this basis file by typing the following command: read example.bas

The message of confirmation: Basis 'example.bas' read.

indicates that the basis file was successfully read. If the advanced basis indicator is on, this basis will be used as a starting point for the next optimization, and any new basis created during the session will be used for future optimizations. If the basis changes during a session, you can save it by using the write command.

#### **Summary**

The general syntax for the read command is: read *filename* file\_format

or

read *filename.*file\_extension

where file\_extension corresponds to one of the allowed file formats.

# **Setting CPLEX parameters**

The set command controls CPLEX parameters in the Interactive Optimizer.

CPLEX users can vary parameters by means of the set command. This command is used to set CPLEX parameters to values different from their default values. The procedure for setting a parameter is similar to that of other commands. Commands can be carried out incrementally or all in one line from the CPLEX> prompt. Whenever a parameter is set to a new value, CPLEX inserts a comment in the log file that indicates the new value.

#### **Setting a parameter**

To see the parameters that can be changed, type: set

The parameters that can be changed are displayed with a prompt, like this: Available Parameters:

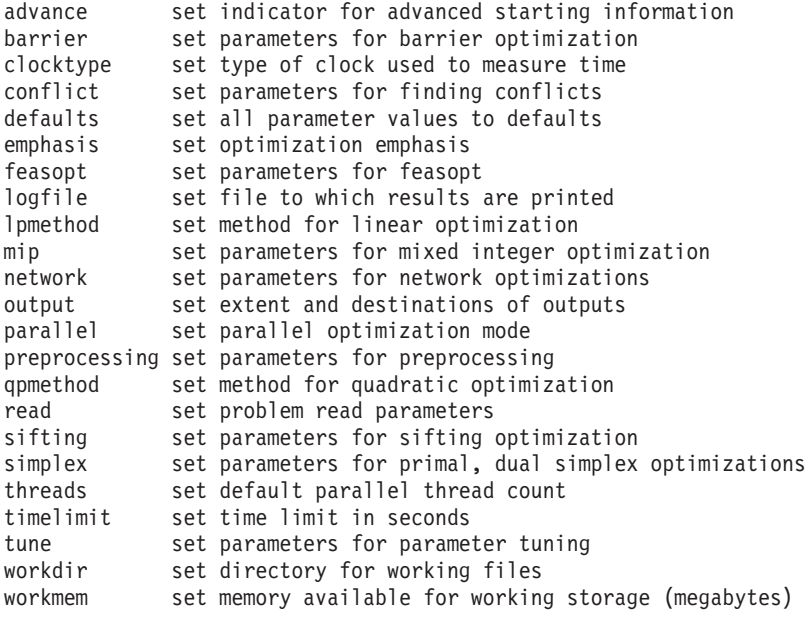

Parameter to set:

If you press the <return> key without entering a parameter name, the following message is displayed: No parameters changed.

# **Resetting defaults**

After making parameter changes, it is possible to reset all parameters to default values by issuing one command:

set defaults

This resets all parameters to their default values, except for the name of the log file.

#### **Summary**

The general syntax for the set command is: set *parameter option new\_value*

#### **Displaying parameter settings**

The current values of the parameters can be displayed with the command: display settings all

A list of parameters with settings that differ from the default values can be displayed with the command:

display settings changed

For a description of all parameters and their default values, see the reference manual *CPLEX Parameters*.

CPLEX also accepts customized system parameter settings via a parameter specification file. See the *CPLEX File Formats Reference Manual* for a description of the parameter specification file and its use.

#### **Adding constraints and bounds**

To add constraints or bounds to a problem in the Interactive Optimizer, use these commands and options.

If you wish to add either new constraints or bounds to your problem, use the add command. This command is similar to the enter command in the way it is used, but it has one important difference: the enter command is used to start a brand new problem, whereas the add command only adds new information to the current problem.

Suppose that in the example you need to add a third constraint:

 $x1 + 2x2 + 3x3 \ge 50$ 

You may do either interactively or from a file.

#### **Adding interactively**

Type the add command, then enter the new constraint on the blank line. After validating the constraint, the cursor moves to the next line. You are in an

environment identical to that of the enter command after having issued subject to . At this point you may continue to add constraints or you may type bounds and enter new bounds for the problem. For the present example, type end to exit the add command. Your session should look like this:

```
add
Enter new constraints and bounds ['end' terminates]:
x1 + 2x2 + 3x3 \ge 50end
Problem addition successful.
```
When the problem is displayed again, the new constraint appears, like this: display problem all

```
Maximize
obj: x1 + 2 x2 + 3 x3
Subject To
c1: - x1 + x2 + x3 \le 20c2: x1 - 3x2 + x3 \le 30c3: x1 + 2 x2 + 3 x3 >= 50Bounds
0 \le x1 \le 40All other variables are >= 0.
end
```
#### **Adding from a file**

Alternatively, you may read in new constraints and bounds from a file. If you enter a file name after the add command, CPLEX will read a file matching that name. The file contents must comply with standard CPLEX LP format. CPLEX does not prompt for a file name if none is entered. Without a file name, interactive entry is assumed.

#### **Summary**

The general syntax for the add command is:

add

or

add *filename*

## **Changing a problem**

To change a problem, the Interactive Optimizer supports these commands and options.

#### **Overview**

The change command modifies a model in the Interactive Optimizer.

The enter and add commands allow you to build a problem from the keyboard, but they do not allow you to change what you have built. You make changes with the change command.

The change command can be used for several different tasks, as demonstrated in the following topics.

### **What can be changed?**

Options of the change command determine what you can modify in a problem entered in the Interactive Optimizer.

Start out by changing the name of the constraint that you added with the add command. In order to see a list of change options, type: change

The elements that can be changed are displayed like this:

Change options:

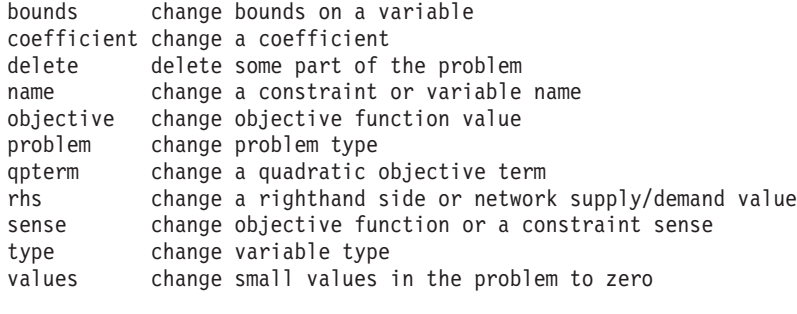

Change to make:

### **Changing constraint or variable names**

These options change the name of a constraint or variable in the Interactive Optimizer.

Enter name at the Change to make: prompt to change the name of a constraint: Change to make: name

The present name of the constraint is c3 . In the example, you can change the name to new3 to differentiate it from the other constraints using the following entries:

```
Change a constraint or variable name ['c' or 'v']: c
Present name of constraint: c3
New name of constraint: new3
The constraint 'c3' now has name 'new3'.
```
The name of the constraint has been changed.

The problem can be checked with a display command (for example, display problem constraints new3 ) to confirm that the change was made.

This same technique can also be used to change the name of a variable.

#### **Changing sense**

This option changes the sense of a constraint in the Interactive Optimizer.

Next, change the sense of the new3 constraint from  $\geq$  to  $\leq$  using the sense option of the change command. At the CPLEX> prompt, type: change sense

CPLEX prompts you to specify a constraint. There are two ways of specifying this constraint: if you know the name (for example, new3 ), you can enter the name; if

you do not know the name, you can specify the index of the constraint. In this example, the index is 3 for the new3 constraint. Try the first method and type:

```
Change sense of which constraint: new3
Sense of constraint 'new3' is '>='.
```
CPLEX tells you the current sense of the selected constraint. All that is left now is to enter the new sense, which can be entered as  $\leq$  ,  $\geq$  , or  $=$  . You can also type simply < (interpreted as  $\leq$ ) or > (interpreted as  $\geq$ ). The letters 1, g, and e are also interpreted as  $≤$ ,  $≥$ , and = respectively. New sense  $[ '<= '$  or  $'>= '$  or  $'==']$ : <= Sense of constraint 'new3' changed to '<='.

The sense of the constraint has been changed.

The sense of the objective function may be changed by specifying the objective function name (its default is obj ) or the number 0 when CPLEX prompts you for the constraint. You are then prompted for a new sense. The sense of an objective function can take the value maximum or minimum or the abbreviation max or min .

## **Changing bounds**

This option changes the bounds of a variable in the Interactive Optimizer.

When the example was entered, bounds were set specifically only for the variable x1 . The bounds can be changed on this or other variables with the bounds option. Again, start by selecting the command and option.

change bounds

Select the variable by name or number and then select which bound you would like to change. For the example, change the upper bound of variable x2 from +∞ to 50.

```
Change bounds on which variable: x2
Present bounds on variable x2: The indicated variable is >= 0.
Change lower or upper bound, or both ['l', 'u', or 'b']: u
Change upper bound to what ['+inf' for no upper bound]: 50
New bounds on variable 'x2': 0 \le x2 \le 50
```
#### **Removing bounds**

To remove a bound in the Interactive Optimizer, use the set command.

To remove a bound, set it to + $\infty$  or  $-\infty$ . Interactively, use the identifiers inf and -inf instead of the symbols. To change the upper bound of x2 back to  $+∞$ , use the one line command:

change bounds x2 u inf

You receive the message: New bounds on variable 'x2': The indicated variable is  $>= 0$ .

The bound is now the same as it was when the problem was originally entered.

### **Changing coefficients of variables**

To change the coefficient of a variable in a constraint in the Interactive Optimizer, use options of the change command.

Up to this point all of the changes that have been made could be referenced by specifying a single constraint or variable. In changing a coefficient, however, a constraint *and* a variable must be specified in order to identify the correct coefficient. As an example, change the coefficient of x3 in the new3 constraint from 3 to 30.

As usual, you must first specify which change command option to use: change coefficient

You must now specify both the constraint row and the variable column identifying the coefficient you wish to change. Enter both the constraint name (or number) and variable name (or number) on the same line, separated by at least one space. The constraint name is new3 and the variable is number 3, so in response to the following prompt, type new3 and 3 , like this, to identify the one to change: Change which coefficient ['constraint' 'variable']: new3 3 Present coefficient of constraint 'new3', variable '3' is 3.000000.

The final step is to enter the new value for the coefficient of x3 .

Change coefficient of constraint 'new3', variable '3' to what: 30 Coefficient of constraint 'new3', variable '3' changed to 30.000000.

# **Objective and RHS coefficients**

The Interactive Optimizer also supports modification of a coefficient in the objective function or righthand side.

To change a coefficient in the objective function, or in the righthand side, use the corresponding option of the change command: objective or rhs. For example, to specify the righthand side of constraint 1 to be 25.0, a user could enter the following (but for this tutorial, do not enter this now): change rhs 1 25.0

## **Deleting entire constraints or variables**

The Interactive Optimizer supports these options of the delete command.

Another option to the change command is delete . This option is used to remove an entire constraint or a variable from a problem. Return the problem to its original form by removing the constraint you added earlier. Type: change delete

CPLEX displays a list of delete options.

Delete options:

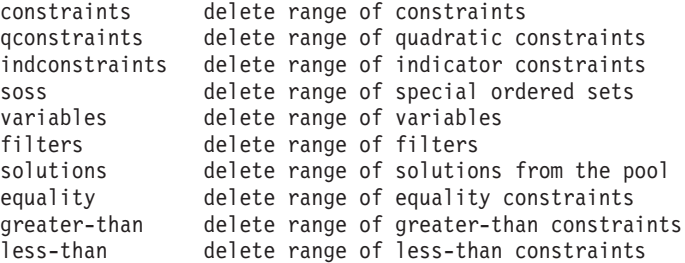

Deletion to make:

At the first prompt, specify that you want to delete a constraint.

Deletion to make: constraints

At the next prompt, enter a constraint name or number, or a range as you did when you used the display command. Since the constraint to be deleted is named new3 , enter that name:

```
Delete which constraint(s): new3
Constraint 3 deleted.
```
Check to be sure that the correct range or number is specified when you perform this operation, since constraints are permanently removed from the problem. Indices of any constraints that appeared after a deleted constraint will be decremented to reflect the removal of that constraint.

The last message indicates that the operation is complete. The problem can now be checked to see if it has been changed back to its original form.

```
display problem all
```

```
Maximize
obj: x1 + 2 x2 + 3 x3
Subject To
c1: - x1 + x2 + x3 \le 20c2: x1 - 3x2 + x3 \le 30Bounds
0 \le x1 \le 40All other variables are >= 0.
```
When you remove a constraint with the delete option, that constraint no longer exists in memory; however, variables that appear in the deleted constraint are not removed from memory. If a variable from the deleted constraint appears in the objective function, it may still influence the solution process. If that is not what you want, these variables can be explicitly removed using the delete option.

## **Changing small values to zero**

To clean data by zeroing out small values, the Interactive Optimizer offers options for the change command.

The change command can also be used to clean up data in situations where you know that very small values are not really part of your model but instead are the result of imprecision introduced by finite-precision arithmetic in operations such as round-off.

change values

CPLEX then prompts you for a tolerance (epsilon value) within which small values should be changed to 0 (zero).

#### **Summary**

The general syntax for the change command is: change *option identifier [identifier2] new value*

## **Executing operating system commands**

Operating system commands are accessible from the Interactive Optimizer.

The execute command (xecute) is simple but useful. It executes operating system commands outside of the CPLEX environment. By using xecute, you avoid having to save a problem and quit CPLEX in order to carry out a system function (such as viewing a directory, for example).

As an example, if you wanted to check whether all of the files saved in the last session are really in the current working directory, the following CPLEX command shows the contents of the current directory in a UNIX operating system, using the UNIX command ls:

```
xecute ls -l
total 7448
-r--r--r-- 1 3258 Jul 14 10:34 afiro.mps
-rwxr-xr-x 1 3783416 Apr 22 10:32 cplex
-rw-r--r-- 1 3225 Jul 14 14:21 cplex.log
-rw-r--r-- 1 145 Jul 14 11:32 example
-rw-r--r-- 1 112 Jul 14 11:32 example.bas
-rw-r--r-- 1 148 Jul 14 11:32 example.lp<br>-rw-r--r-- 1 146 Jul 14 11:32 example2
-rw-r--r-- 1 146 Jul 14 11:32 example2
```
After the command is executed, the CPLEX> prompt returns, indicating that you are still in CPLEX. Most commands that can normally be entered from the prompt for your operating system can also be entered with the xecute command. The command may be as simple as listing the contents of a directory or printing the contents of a file, or as complex as starting a text editor to modify a file. Anything that can be entered on one line after the operating system prompt can also be executed from within CPLEX. However, this command differs from other CPLEX commands in that it must be entered on a single line. No prompt will be issued. In addition, the operating system may fail to carry out the command. In that case, no message is issued by the operating system, and the result is a return to the CPLEX> prompt.

#### **Summary**

The general syntax for the xecute command is: xecute *command line*

# **Quitting CPLEX**

To terminate a session of the Interactive Optimizer, use the quit command.

When you are finished using CPLEX and want to leave it, type: quit

If a problem has been modified, be sure to save the file before issuing a quit command. CPLEX will not prompt you to save your problem.

### **Advanced features of the Interactive Optimizer**

Further reading about advanced features of the Interactive Optimizer is available in the *CPLEX User's Manual*.

This introduction to the Interactive Optimizer presents most of the commands and their options. There are also other, more advanced features of the Interactive Optimizer, documented in the *CPLEX User's Manual*. Here short descriptions of those advanced features and links to further information about them.

The **tuning tool** can help you discern nondefault parameter settings that lead to faster solving time.Example: time limits on tuning in the Interactive Optimizer shows how to use the tuning tool in the Interactive Optimizer.

The **solution pool** stores multiple solutions to a mixed integer programming (MIP) model. With this feature, you can direct the optimizer to generate multiple solutions in addition to the optimal solution. CPLEX offers facilities to manage the solution pool and to access members of the solution pool. Solution pool: generating and keeping multiple solutions describes those facilities and documents the corresponding commands of the Interactive Optimizer.

The **conflict refiner** diagnoses the cause of infeasibility in a model or MIP start, whether continuous or discrete, whether linear or quadratic. Diagnosing infeasibility by refining conflicts documents the conflict refiner generally, and Meet the conflict refiner in the Interactive Optimizer introduces the conflict refiner as a feature of the Interactive Optimizer.

**FeasOpt** attempts to repair an infeasibility by modifying the model according to preferences set by the user. FeasOpt accepts an infeasible model and selectively relaxes the bounds and constraints in a way that minimizes a weighted penalty function that you define.Repairing infeasibilities with FeasOpt documents this feature and refers throughout to commands available in the Interactive Optimizer.

The user may supply a **MIP start**, also known as an **advanced start** or a **warm start**, to serve as the first integer solution when CPLEX solves a MIP. Such a solution might come from a MIP problem solved previously or from the user's knowledge of the problem, for example. MIP starts and the Interactive Optimizer introduces commands of the Interactive Optimizer to manage MIP starts.

# **Chapter 4. Concert Technology tutorial for C++ users**

This tutorial shows you how to write C++ applications using CPLEX with Concert Technology. In this tutorial you will learn about:

# **The design of CPLEX in Concert Technology C++ applications**

CPLEX objects are necessary to an application in C++.

A clear understanding of C++ **objects** is fundamental to using Concert Technology with CPLEX to build and solve optimization models. These objects can be divided into two categories:

- 1. **Modeling objects** are used to define the optimization problem. Generally an application creates multiple modeling objects to specify one optimization problem. Those objects are grouped into an IloModel **object** representing the complete optimization problem.
- 2. IloCplex **objects** are used to solve the problems that have been created with the modeling objects. An IloCplex object reads a model and extracts its data to the appropriate representation for the CPLEX optimizer. Then the IloCplex object is ready to solve the model it extracted and be queried for solution information.

Thus, the modeling and optimization parts of a user-written application program are represented by a group of interacting C++ objects created and controlled within the application. Figure 3 shows a picture of an application using CPLEX with Concert Technology to solve optimization problems.

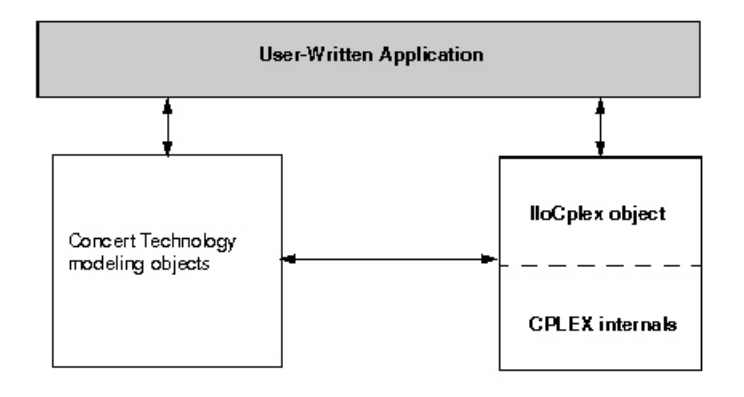

*Figure 3. A View of CPLEX with Concert Technology*

The CPLEX internals include the computing environment, its communication channels, and your problem objects.

This brief tutorial introduces the modeling and solution classes provided by Concert Technology and CPLEX. More information about the algorithm class IloCplex and its nested classes can be found in the *CPLEX User's Manual* and *CPLEX C++ API Reference Manual*.

# **Compiling CPLEX in Concert Technology C++ applications**

When you compile a C++ application with a C++ library like CPLEX in Concert Technology, you need to tell your *compiler* where to find the CPLEX and Concert include files (that is, the header files), and you also need to tell the *linker* where to find the CPLEX and Concert libraries. The sample projects and makefiles illustrate how to carry out these crucial steps for the examples in the standard distribution. They use relative path names to indicate to the compiler where the header files are, and to the linker where the libraries are.

# **Testing your installation on UNIX**

After you install CPLEX on a UNIX platform, you can test the installation.

#### **About this task**

To run the test, follow these steps.

#### **Procedure**

- 1. First check the file readme.html in the standard distribution to locate the right subdirectory containing a makefile appropriate for your platform.
- 2. Go to that subdirectory.
- 3. Then use the sample makefile located there to compile and link the examples that came in the standard distribution.

make all compiles and links examples for all of the APIs.

make all cpp compiles and links the examples of the  $C++$  API.

4. Execute one of the compiled examples.

make execute all executes all of the examples.

make execute  $cpp$  executes only the  $C++$  examples.

## **Testing your installation on Windows**

After you install CPLEX on a Windows platform, you can test the installation.

To run the test on a Windows platform, first consult the file c\_cpp.html in the standard distribution. Then follow the directions you find there.

The examples have been tested repeatedly on all the platforms compatible with CPLEX, so if you successfully compile, link, and execute them, then you can be sure that your installation is correct.

## **In case of problems**

CPLEX offers trouble-shooting procedures.

If you encounter difficulty when you try the installation test, then there is a problem in your installation, and you need to correct it before you begin real work with CPLEX.

For example, if you get a message from the compiler such as

ilolpex3.cpp 1: Can't find include file ilcplex/ilocplex.h

then you need to verify that your compiler knows where you have installed CPLEX and its include files (that is, its header files).

If you get a message from the linker, such as

ld: -lcplex: No such file or directory

then you need to verify that your linker knows where the CPLEX library is located on your system.

If you successfully compile, link, and execute one of the examples in the standard distribution, then you can be sure that your installation is correct, and you can begin to use CPLEX with Concert Technology seriously.

#### **The anatomy of an Concert Technology C++ application**

Concert Technology is a C++ class library, and therefore Concert Technology applications consist of interacting C++ objects. This section gives a short introduction to the most important classes that are usually found in a complete Concert Technology CPLEX C++ application.

### **Constructing the environment: IloEnv**

The class IloEnv constructs a CPLEX environment.

An environment, that is, an instance of IloEnv is typically the first object created in any Concert Technology application.

You construct an IloEnv object by declaring a variable of type IloEnv . For example, to create an environment named env , you do this: IloEnv env;

**Note:**

The environment object created in a Concert Technology application is different from the environment created in the CPLEX C library by calling the routine CPXopenCPLEX.

The environment object is of central importance and needs to be available to the constructor of all other Concert Technology classes because (among other things) it provides optimized memory management for objects of Concert Technology classes. This provides a boost in performance compared to the memory management of the operating system.

As is the case for most Concert Technology classes, IloEnv is a *handle class*. This means that the variable env is a pointer to an implementation object, which is created at the same time as env in the above declaration. One advantage of using handles is that if you assign handle objects, all that is assigned is a pointer. So the statement

IloEnv env2 = env;

creates a second handle pointing to the implementation object that env already points to. Hence there may be an arbitrary number of IloEnv handle objects all pointing to the same implementation object. When terminating the Concert Technology application, the implementation object must be destroyed as well. This must be done explicitly by the user by calling env.end();

for just *ONE* of the IloEnv handles pointing to the implementation object to be destroyed. The call to env.end is generally the last Concert Technology operation in an application.

# **Creating a model: IloModel**

CPLEX C++ offers modeling objects for an application.

After creating the environment, a Concert application is ready to create one or more optimization models. Doing so consists of creating a set of modeling objects to define each optimization model.

Modeling objects, like IloEnv objects, are handles to implementation objects. Though you will be dealing only with the handle objects, it is the implementation objects that contain the data that specifies the optimization model. If you need to remove an implementation object from memory, you need to call the end method for one of its handle objects.

Modeling objects are also known as *extractables* because it is the individual modeling objects that are extracted one by one when you extract an optimization model to IloCplex . So, extractables are characterized by the possibility of being extracted to algorithms such as IloCplex . In fact, they all are inherited from the class IloExtractable . In other words, IloExtractable is the base class of all classes of extractables or modeling objects.

The most fundamental extractable class is IloModel . Objects of this class are used to define a complete optimization model that can later be extracted to an IloCplex object. You create a model by constructing an object of type IloModel . For example, to construct a modeling object named model , within an existing environment named env , you would do the following: IloModel model(env);

At this point, it is important to note that the environment is passed as an argument to the constructor. There is also a constructor that does not use the environment argument, but this constructor creates an empty handle, the handle corresponding to a NULL pointer. Empty handles cannot be used for anything but for assigning other handles to them. Unfortunately, it is a common mistake to try to use empty handles for other things.

After an IloModel object has been constructed, it is populated with the extractables that define the optimization model. The most important classes here are:

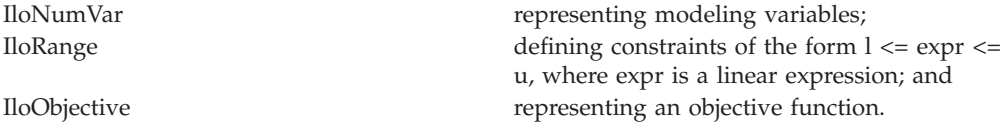

You create objects of these classes for each variable, constraint, and objective function of your optimization problem. Then you add the objects to the model by calling

```
model.add(object);
```
for each extractable object . There is no need to explicitly add the variable objects to a model, as they are implicitly added when they are used in the range constraints (instances of IloRange ) or the objective. At most one objective can be used in a model with IloCplex .

Modeling variables are constructed as objects of class IloNumVar , by defining variables of type IloNumVar . Concert Technology provides several constructors for doing this; the most flexible form is:

IloNumVar x1(env, 0.0, 40.0, ILOFLOAT);

This definition creates the modeling variable x1 with lower bound 0.0, upper bound 40.0 and type ILOFLOAT , which indicates the variable is continuous. Other possible variable types include ILOINT for integer variables and ILOBOOL for Boolean variables.

For each variable in the optimization model a corresponding object of class IloNumVar must be created. Concert Technology provides a wealth of ways to help you construct all the IloNumVar objects.

After all the modeling variables have been constructed, they can be used to build expressions, which in turn are used to define objects of class IloObjective and IloRange . For example,

IloObjective obj = IloMinimize(env,  $x1 + 2*x2 + 3*x3$ );

This creates the extractable obj of type IloObjective which represents the objective function of the example presented in ["Introducing CPLEX" on page v.](#page-4-0)

Consider in more detail what this line does. The function IloMinimize takes the environment and an expression as arguments, and constructs a new IloObjective object from it that defines the objective function to minimize the expression. This new object is returned and assigned to the new handle obj .

After an objective extractable is created, it must be added to the model. As noted above this is done with the add method of IloModel . If this is all that the variable obj is needed for, it can be written more compactly, like this: model.add(IloMinimize(env,  $x1 + 2*x2 + 3*x3$ );

This way there is no need for the program variable obj and the program is shorter. If in contrast, the objective function is needed later, for example, to change it and re-optimize the model when doing scenario analysis, the variable obj must be created in order to refer to the objective function. (From the standpoint of algorithmic efficiency, the two approaches are comparable.)

Creating constraints and adding them to the model can be done just as easily with the following statement:

model.add( $-x1 + x2 + x3 \le 20$ );

The part  $-x1 + x2 + x3 \le 20$  creates an object of class IloRange that is immediately added to the model by passing it to the method IloModel::add . Again, if a reference to the IloRange object is needed later, an IloRange handle object must be stored for it. Concert Technology provides flexible array classes for storing data, such as these IloRange objects. As with variables, Concert Technology provides a variety of constructors that help create range constraints.

While those examples use expressions with modeling variables directly for modeling, it should be pointed out that such expressions are themselves represented by yet another Concert Technology class, IloExpr . Like most Concert Technology objects, IloExpr objects are handles. Consequently, the method end must be called when the object is no longer needed. The only exceptions are implicit expressions, where the user does not create an IloExpr object, such as

when writing (for example)  $x1 + 2*x$ . For such implicit expressions, the method end should not be called. The importance of the class IloExpr becomes clear when expressions can no longer be fully spelled out in the source code but need instead to be built up in a loop. Operators like += provide an efficient way to do this.

## **Solving the model: IloCplex**

The class IloCplex solves a model.

After the optimization problem has been created in an IloModel object, it is time to create the IloCplex object for solving the problem by creating an instance of the class IloCplex. For example, to create an object named cplex , do the following: IloCplex cplex(env);

again using the environment env as an argument. The CPLEX object can then be used to extract the model to be solved. One way to extract the model is to call cplex.extract(model) . However, experienced Concert users practice a shortcut that performs the construction of the cplex object and the extraction of the model in one line:

IloCplex cplex(model);

This shortcut works because the modeling object model contains within it the reference to the environment named env .

After this line, the object cplex is ready to solve the optimization problem defined by model. To solve the model, call:

```
cplex.solve ();
```
This method returns an IloBool value, where IloTrue indicates that cplex successfully found a feasible (yet not necessarily optimal) solution, and IloFalse indicates that no solution was found. More precise information about the outcome of the last call to the method solve can be obtained by calling:

```
cplex.getStatus ();
```
The returned value tells you what CPLEX found out about the model: whether it found the optimal solution or only a feasible solution, whether it proved the model to be unbounded or infeasible, or whether nothing at all has been proved at this point. Even more detailed information about the termination of the solve call is available through method getCplexStatus .

## **Querying results**

Query methods access information about the solution.

After successfully solving the optimization problem, you probably are interested in accessing the solution. The following methods can be used to query the solution value for a variable or a set of variables:

```
IloNum IloCplex::getValue (IloNumVar var) const;
void IloCplex::getValues (IloNumArray val,
                         const IloNumVarArray var) const;
```
For example:

```
IloNum val1 = cplex.getValue(x1);
```
stores the solution value for the modeling variable x1 in val1. Other methods are available for querying other solution information. For example, the objective function value of the solution can be accessed using:

```
IloNum objval = cplex.getObjValue ();
```
## **Handling errors**

A robust application of CPLEX in C++ avoids errors with assertions and handles unforeseeable errors with exceptions.

Concert Technology provides two lines of defense for dealing with error conditions, suited for addressing two kinds of errors. The first kind covers simple programming errors. Examples of this kind are trying to use empty handle objects or passing arrays of incompatible lengths to functions.

This kind of error is usually an oversight and should not occur in a correct program. In order not to pay any runtime cost for correct programs asserting such conditions, the conditions are checked using assert statements. The checking is disabled for production runs if compiled with the -DNDEBUG compiler option.

The second kind of error is more complex and cannot generally be avoided by correct programming. An example is memory exhaustion. The data may simply require too much memory, even when the program is correct. This kind of error is always checked at runtime. In cases where such an error occurs, Concert Technology throws a C++ exception.

In fact, Concert Technology provides a hierarchy of exception classes that all derive from the common base class IloException . Exceptions derived from this class are the only kind of exceptions that are thrown by Concert Technology. The exceptions thrown by IloCplex objects all derive from class IloAlgorithm::Exception or IloCplex\_Exception .

To handle exceptions gracefully in a Concert Technology application, include all of the code in a try/catch clause, like this:

```
IloEnv env;
try {
// ...
} catch (IloException& e) {
cerr << "Concert Exception: " << e << endl;
} catch (...) {
cerr << "Other Exception" << endl;
}
env.end();
```
**Note:**

The construction of the environment comes before the try/catch clause. In case of an exception, env.end must still be called. To protect against failure during the construction of the environment, another try/catch clause may be added.

If code other than Concert Technology code is used in the part of that sample denoted by  $\dots$ , all other exceptions will be caught with the statement catch( $\dots$ ) . Doing so is good practice, as it makes sure that no exception is unhandled.

# **Building and solving a small LP model in C++**

This sample solves a linear programming model in C++.

## **Overview**

The sample illustrates three alternative approaches: modeling by rows, columns, or nonzero elements.

This sample offers a complete example of building and solving a small LP model. It demonstrates:

- ["Modeling by rows" on page 55](#page-66-0)
- ["Modeling by columns" on page 55](#page-66-0)
- ["Modeling by nonzero elements" on page 56](#page-67-0)

This example ilolpex1.cpp is one of the sample applications in the standard CPLEX distribution. It is an extension of the example presented in ["Introducing](#page-4-0) [CPLEX" on page v.](#page-4-0) It shows three different ways of creating a Concert Technology LP model, as well as how to solve it using IloCplex, and how to access the solution. Here is the problem that the example optimizes:

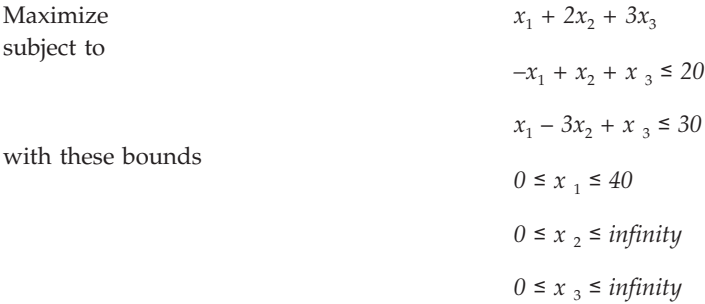

The first operation is to create the environment object env , and the last operation is to destroy it by calling env.end . The rest of the code is enclosed in a try/catch clause to gracefully handle any errors that may occur.

First the example creates the model object and, after checking the correctness of command line arguments, it creates empty arrays for storing the variables and range constraints of the optimization model. Then, depending on the command line argument, the example calls one of the functions populatebyrow, populatebycolumn, or populatebynonzero, to fill the model object with a representation of the optimization problem. These functions place the variable and range objects in the arrays var and con which are passed to them as arguments.

After the model has been populated, the IloCplex algorithm object cplex is created and the model is extracted to it. The following call of the method solve invokes the optimizer. If it fails to generate a solution, an error message is issued to the error stream of the environment, cplex.error(), and the integer -1 is thrown as an exception.

IloCplex provides the output streams out for general logging, warning for warning messages, and error for error messages. They are preconfigured to cout , cerr , and cerr respectively. Thus by default you will see logging output on the screen when invoking the method solve . This can be turned off by calling cplex.setOut(env.getNullStream()) , that is, by redirecting the out stream of the IloCplex object cplex to the null stream of the environment.

If a solution is found, solution information is output through the channel, env.out which is initialized to cout by default. The output operator << is defined for type IloAlgorithm::Status as returned by the call to getStatus . It is also defined for

<span id="page-66-0"></span>IloNumArray , the Concert Technology class for an array of numerical values, as returned by the calls to getValues , getDuals , getSlacks , and getReducedCosts. In general, the output operator is defined for any Concert Technology array of elements if the output operator is defined for the elements.

The functions named populateby \* are purely about modeling and are completely decoupled from the algorithm IloCplex. In fact, they don't use the cplex object, which is created only after executing one of these functions.

### **Modeling by rows**

CPLEX supports the approach of modeling by rows in the sample.

The function populatebyrow creates the variables and adds them to the array x. Then the objective function and the constraints are created using expressions over the variables stored in x. The range constraints are also added to the array of constraints c. The objective and the constraints are added to the model.

## **Modeling by columns**

CPLEX also supports the approach of modeling by columns in the sample.

The function populatebycolumn can be viewed as the transpose of populatebyrow. While, for simple examples like this one, population by rows may seem the most straightforward and natural approach, there are some models where modeling by column is a more natural or more efficient approach.

When an application creates a model by columns, range objects are created with their lower and upper bound only. No expression is given since the variables are not yet created. Similarly, the objective function is created with only its intended optimization sense, and without any expression. Next the variables are created and installed in the already existing ranges and objective.

*Column expressions* provide the description of how the newly created variables are to be installed in the ranges and objective. These column expressions are represented by the class IloNumColumn. Column expressions consist of objects of the class IloAddNumVar linked together with the operator +. These IloAddNumVar objects are created using the operator() of the classes IloObjective and IloRange. These overloaded operators define how to install a new variable to the invoking objective or range objects. For example,  $obj(1.0)$  creates an instance of IloAddNumVar capable of adding a new modeling variable with a linear coefficient of 1.0 to the expression in obj. Column expressions can be built in loops by means of the operator +=.

Column expressions (objects of the class IloNumColumn) are handle objects, like most other Concert Technology objects. The method end must therefore be called to delete the associated implementation object when it is no longer needed. However, for implicit column expressions, where no IloNumColumn object is explicitly created, such as the ones used in this example, the method end should not be called.

The column expression is passed as an argument to the constructor of the class IloNumVar. For example the constructor IloNumVar(obj(1.0) + c[0](-1.0) + c[1]( 1.0), 0.0, 40.0) creates a new modeling variable with lower bound 0.0, upper bound 40.0 and, by default, type ILOFLOAT, and adds it to the objective obj with a linear coefficient of 1.0, to the range c[0] with a linear coefficient of -1.0 and to

<span id="page-67-0"></span>c[1] with a linear coefficient of 1.0. Column expressions can be used directly to construct numeric variables with default bounds [0, IloInfinity] and type ILOFLOAT, as in the following statement:

 $x.add(obj(2.0) + c[0] (1.0) + c[1] (-3.0));$ 

where IloNumVar does not need to be explicitly written. Here, the C++ compiler recognizes that an IloNumVar object needs to be passed to the add method and therefore automatically calls the constructor IloNumVar(IloNumColumn) in order to create the variable from the column expression.

#### **Modeling by nonzero elements**

CPLEX supports the approach of modeling by nonzero elements in the sample.

The last of the three functions that can be used to build the model is populatebynonzero. It creates objects for the objective and the ranges without expressions, and variables without columns. The methods IloObjective::setLinearCoef, setLinearCoefs, and IloRange::setLinearCoef, setLinearCoefs are used to set individual nonzero values in the expression of the objective and the range constraints. As usual, the objective and ranges must be added to the model.

You can view the complete program online in the standard distribution of the product at *yourCPLEXinstallation* /examples/src/ilolpex1.cpp.

# **Writing and reading models and files**

CPLEX supports reading models from files and writing models to files in a C++ application.

In example ilolpex1.cpp , one line is still unexplained: cplex.exportModel ("lpex1.lp");

This statement causes cplex to write the model it has currently extracted to the file called lpex1.lp . In this case, the file will be written in LP format. (That format is documented in the reference manual *CPLEX File Formats*.) Other formats supported for writing problems to a file are MPS and SAV (also documented in the reference manual *CPLEX File Formats*). IloCplex decides which file format to write based on the extension of the file name.

IloCplex also supports reading of files through one of its importModel methods. A call to importModel causes CPLEX to read a problem from the file file.lp and add all the data in it to model as new objects. (Again, MPS and SAV format files are also supported.) In particular, CPLEX creates an instance of

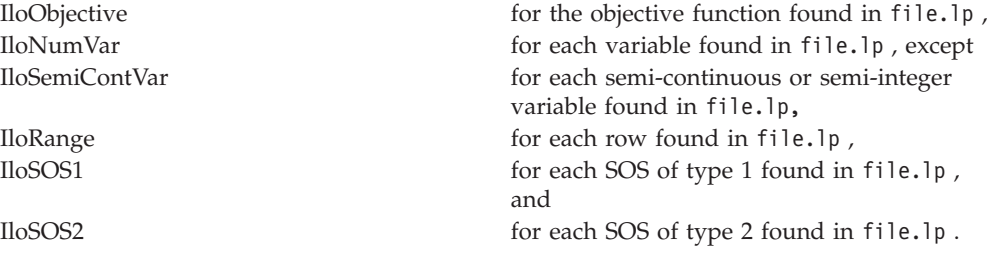

If you also need access to the modeling objects created by importModel , two additional signatures are provided:

```
void IloCplex::importModel (IloModel& m,
                           const char* filename,
                           IloObjective& obj,
                           IloNumVarArray vars,
                           IloRangeArray rngs) const;
and
void IloCplex::importModel (IloModel& m,
                           const char* filename,
                           IloObjective& obj,
                           IloNumVarArray vars,
                           IloRangeArray rngs,
                           IloSOS1Array sos1,
                           IloSOS2Array sos2) const;
```
They provide additional arguments so that the newly created modeling objects will be returned to the caller. Example program ilolpex2.cpp shows how to use the method importModel.

### **Selecting an optimizer**

Select an optimizer in a C++ application on the basis of the problem type.

IloCplex treats all problems it solves as Mixed Integer Programming (MIP) problems. The algorithm used by IloCplex for solving MIP is known as dynamic search or branch and cut (referred to in some contexts as branch and bound) and is documented in more detail in the *CPLEX User's Manual*. For this tutorial, it is sufficient to know that this algorithm consists of solving a sequence of LPs, QPs, or QCPs that are generated in the course of the algorithm. The first LP, QP, or QCP to be solved is known as the root, while all the others are referred to as nodes and are derived from the root or from other nodes. If the model extracted to the cplex object is a pure LP, QP, or QCP (no integer variables), then it will be fully solved at the root.

As mentioned in ["Optimizer options" on page vii,](#page-6-0) various optimizer options are provided for solving LPs, QPs, and QCPs. While the default optimizer works well for a wide variety of models, IloCplex allows you to control which option to use for solving the root and for solving the nodes, respectively, by the following methods:

void IloCplex::setParam(IloCplex::RootAlg, alg) void IloCplex::setParam(IloCplex::NodeAlg, alg)

where IloCplex\_Algorithm is an enumeration type. It defines the following symbols with their meaning:

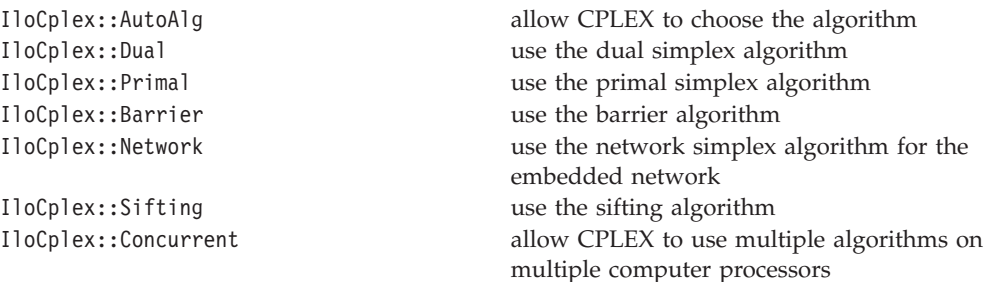

For QP models, only the AutoAlg, Dual, Primal, Barrier, and Network algorithms are applicable.

Set the root algorithm argument to select the optimizer that CPLEX uses to solve a pure LP or QPs. The example ilolpex2.cpp illustrates this practice.

#### **Reading a problem from a file: example ilolpex2.cpp**

The sample ilolpex2.cpp illustrates reading a model from a file in a  $C++$ application.

#### **Overview**

The sample ilolpex2.cpp reads a model from a file, solves the problem with a specified optimizer, prints the basis, and accesses quality information about the solution.

This example shows how to read an optimization problem from a file and solve it with a specified optimizer. It prints solution information, including a simplex basis, if available. Finally, the application prints the maximum infeasibility of any variable of the solution.

The file to read and the optimizer choice are passed to the program via command line arguments. For example, this command: ilolpex2 example.mps d

reads the file example.mps and solves the problem with the dual simplex optimizer.

Example ilolpex2 demonstrates:

- "Reading the model from a file"
- "Selecting the optimizer"
- ["Accessing basis information" on page 59](#page-70-0)
- ["Querying quality measures" on page 59](#page-70-0)

The general structure of this example is the same as for example ilolpex1.cpp . It starts by creating the environment and terminates with destroying it by calling the end method. The code in between is enclosed in try/catch statements for error handling.

You can view the complete program online in the standard distribution of the product at *yourCPLEXinstallation* /examples/src/ilolpex2.cpp .

#### **Reading the model from a file**

The sample reads a model from a file for extraction later.

The model is created by reading it from the file specified as the first command line argument argv[1] . The method importModel of an IloCplex object reads the model from the file but it does not extract the model for solution. That is, in this case, the IloCplex object is used as a model reader rather than an optimizer. Calling importModel does not extract the model to the invoking cplex object. Consequently, extraction must be done later by a call to cplex.extract(model). The objects obj , var , and rng are passed to importModel so that later on, when results are queried, the variables will be accessible.

#### **Selecting the optimizer**

The sample provides a command line argument for the application user to select an optimizer.

The switch statement controlled by the second command line argument selects the optimizer. A user of the application specifies the optimizer by means of a CPLEX parameter. In the sample, a call to setParam(IloCplex::RootAlg, alg) specifies the selected optimizer as an instance of IloCplex::Algorithm.

# <span id="page-70-0"></span>**Accessing basis information**

The sample may query basis information from the solution, if basis information is available.

After the sample solves the model by calling the method solve, it accesses the results in the same way as in ilolpex1.cpp, with the exception of basis information for the variables. Not all optimizers compute basis information. In other words, not all solutions can be queried for basis information. In particular, basis information is not available when the model is solved by the barrier optimizer (IloCplex::Barrier) without crossover (parameter IloCplex::BarCrossAlg set to IloCplex::NoAlg ).

### **Querying quality measures**

The sample shows how to access values measuring the quality of a solution.

Finally, the program prints the maximum primal infeasibility or bound violation of the solution. To cope with the finite precision of the numerical computations done on the computer, IloCplex allows some tolerances by which (for instance) optimality conditions may be violated. A long list of other quality measures is available.

# **Modifying and re-optimizing**

CPLEX offers means to modify the model and re-optimize, using available information from previous optimizations.

In many situations, the solution to a model is only the first step. One of the important features of Concert Technology is the ability to modify and then re-solve the model even after it has been extracted and solved one or more times.

A look back to examples ilolpex1.cpp and ilolpex2.cpp reveals that models have been modified all along. Each time an extractable object is added to a model, it changes the model. However, those examples made all such changes before the model was extracted to CPLEX.

Concert Technology maintains a link between the model and all IloCplex objects that may have extracted it. This link is known as *notification*. Each time a modification of the model or one of its extractable objects occurs, the IloCplex objects that extracted the model are notified about the change. They then track the modification in their internal representations.

Moreover, IloCplex tries to maintain as much information from a previous solution as is possible and reasonable, when the model is modified, in order to have a better start when solving the modified model. In particular, when solving LPs or QPs with a simplex method, IloCplex attempts to maintain a basis which will be used the next time the method solve is invoked, with the aim of making subsequent solves go faster.

# **Modifying an optimization problem: example ilolpex3.cpp**

The sample ilolpex3.cpp shows how to modify a model so that CPLEX can re-optimize and re-use any information available from previous optimizations.

#### **Overview**

The example ilolpex3.cpp is based on a network flow model.

This example demonstrates:

- ["Setting CPLEX parameters" on page 61](#page-72-0)
- ["Modifying an optimization problem" on page 61](#page-72-0)
- ["Starting from a previous basis" on page 61](#page-72-0)

Here is the problem that example ilolpex3 solves:

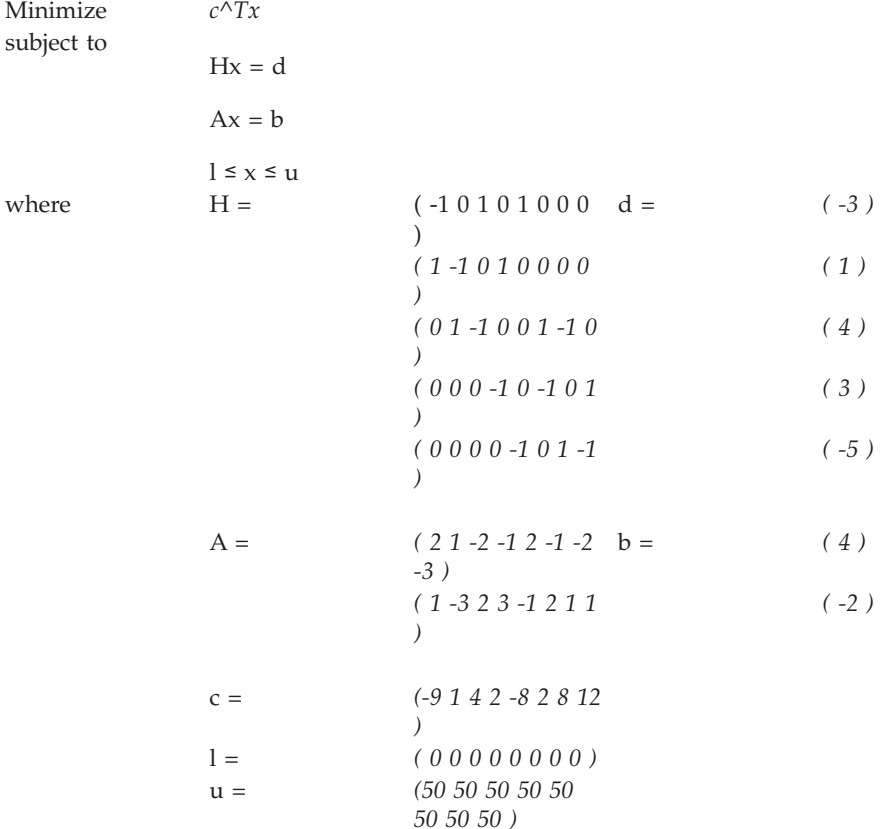

The constraints *Hx=d* represent the flow conservation of a pure network flow. The example solves this problem in two steps:

1. The CPLEX network optimizer is used to solve

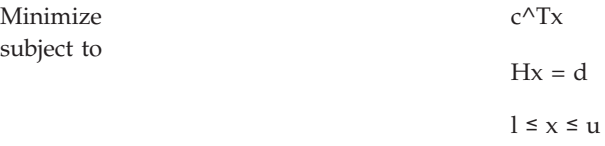
2. The constraints  $Ax=b$  are added to the problem, and the dual simplex optimizer is used to solve the full problem, starting from the optimal basis of the network problem. The dual simplex method is highly effective in such a case because this basis remains dual feasible after the slacks (artificial variables) of the added constraints are initialized as basic.

Notice that the 0 (zero) values in the data are omitted in the example program. CPLEX makes extensive use of sparse matrix methods and, although CPLEX correctly handles any explicit zero coefficients given to it, most programs solving models of more than modest size benefit (in terms of both storage space and speed) if the natural sparsity of the model is exploited from the very start.

Before the model is solved, the network optimizer is selected by setting the RootAlg parameter to the value IloCplex::Network, as shown in example ilolpex2.cpp . The simplex display parameter SimDisplay is set so that the simplex algorithm issues logging information as it executes.

## **Setting CPLEX parameters**

The sample shows how to set CPLEX parameters in a C++ application..

IloCplex provides a variety of parameters that allow you to control the solution process. They can be categorized as Boolean, integer, numeric, and string parameters and are represented by the enumeration types IloCplex\_BoolParam, IloCplex\_IntParam, IloCplex\_NumParam, and IloCplex\_StringParam, respectively.

# **Modifying an optimization problem**

The sample emphasizes modification with respect to extraction and notification.

After the simple model is solved and the resulting objective value is passed to the output channel cplex.out, the remaining constraints are created and added to the model. At this time the model has already been extracted to the object cplex. As a consequence, whenever the model is modified by adding a constraint, this addition is immediately reflected in the object cplex via notification.

# **Starting from a previous basis**

The sample illustrates using an optimal basis from a previous solution.

Before solving the modified problem, example ilolpex3.cpp sets the optimizer option to Dual, as this is the algorithm that can generally take best advantage of the optimal basis from the previous solve after the addition of constraints.

# **Complete program**

The sample is available online.

You can view the complete program online in the standard distribution of the product at *yourCPLEXinstallation* /examples/src/ilolpex3.cpp .

# **Chapter 5. Concert Technology tutorial for Java users**

Applications written in the Java programming language use CPLEX with Concert Technology in the Java API.

## **Overview**

A typical application with CPLEX in Java includes these features.

Concert Technology allows your application to call IBM ILOG CPLEX directly, through the Java Native Interface (JNI). This Java interface supplies a rich means for you to use Java objects to build your optimization model.

The class IloCplex implements the Concert Technology interface for creating variables and constraints. It also provides functionality for solving Mathematical Programing (MP) problems and accessing solution information.

## **Compiling CPLEX in Concert Technology Java applications**

When you compile CPLEX in a Java application, you need to specify the location of the CPLEX JAR in the classpath.

## **Paths and JARs**

Your Java classpath is important to CPLEX in Java applications.

When compiling a Java application that uses Concert Technology, you need to inform the Java compiler where to find the file cplex.jar containing the CPLEX Concert Technology class library. To do this, you add the cplex.jar file to your classpath. This is most easily done by passing the command-line option to the Java compiler javac, like this:

–classpath *path\_to\_*cplex.jar

If you need to include other Java class libraries, you should add the corresponding jar files to the classpath as well. Ordinarily, you should also include the current directory (.) to be part of the Java classpath.

At execution time, the same classpath setting is needed. Additionally, since CPLEX is implemented via JNI, you need to instruct the Java Virtual Machine (JVM) where to find the shared library (or dynamic link library) containing the native code to be called from Java. You indicate this location with the command line option:

-Djava.library.path=*path\_to\_shared\_library*

to the java command. Note that, unlike the cplex.jar file, the shared library is system-dependent; thus the exact pathname of the location for the library to be used may differ depending on the platform you are using.

## **Adapting build procedures to your platform**

CPLEX makefiles and other aids support Java application development with CPLEX.

## **About this task**

Pre-configured compilation and runtime commands are provided in the standard distribution, through the UNIX makefiles and Windows javamake file for Nmake . However, these scripts presume a certain relative location for the files already mentioned; for application development, most users will have their source files in some other location.

Here are suggestions for establishing build procedures for your application.

#### **Procedure**

- 1. First check the readme.html file in the standard distribution, under the Supported Platforms heading to locate the *machine* and *libformat* entry for your UNIX platform, or the compiler and library-format combination for Windows.
- 2. Go to the subdirectory in the examples directory where CPLEX is installed on your machine. On UNIX, this will be *machine/libformat*, and on Windows it will be *compiler\libformat*. This subdirectory will contain a makefile or javamake appropriate for your platform.
- 3. Then use this file to compile the examples that came in the standard distribution by calling make execute java (UNIX) or nmake -f javamake execute (Windows).
- 4. Carefully note the locations of the needed files, both during compilation and at run time, and convert the relative path names to absolute path names for use in your own working environment.

## **In case problems arise**

CPLEX supports trouble-shooting procedures specific to Java applications.

#### **About this task**

If a problem occurs in the compilation phase, make sure your Java compiler is correctly set up and that your classpath includes the cplex.jar file.

If compilation is successful and the problem occurs when executing your application, there are three likely causes:

#### **Procedure**

- 1. If you get a message like java.lang.NoClassDefFoundError your classpath is not correctly set up. Make sure you use -classpath <path to cplex.jar> in your java command.
- 2. If you get a message like java.lang.UnsatisfiedLinkError, you need to set up the path correctly so that the JVM can locate the CPLEX shared library. Make sure you use the following option in your java command:

-Djava.library.path=<path\_to\_shared\_library>

## **The design of CPLEX in Concert Technology Java applications**

Your Java application includes CPLEX as a component.

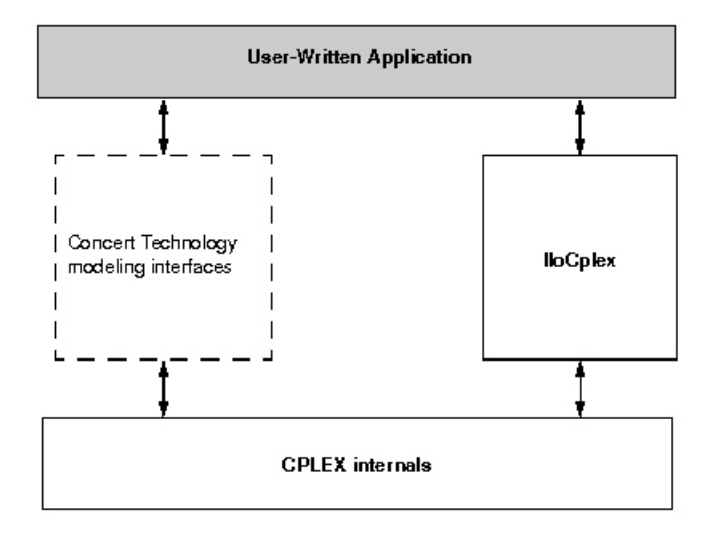

*Figure 4. A View of CPLEX in Concert Technology*

Figure 4 illustrates the design of Concert Technology and how a user-application uses it. Concert Technology defines a set of interfaces for modeling objects. Such interfaces do not actually consume memory. (For this reason, the box in the figure has a dotted outline.) When a user creates a Concert Technology modeling object using CPLEX, an object is created in CPLEX to implement the interface defined by Concert Technology. However, a user application never accesses such objects directly but only communicates with them through the interfaces defined by Concert Technology.

For more detail about these ideas, see the *CPLEX User's Manual*, especially the topic Concert Technology for Java users.

## **The anatomy of a Concert Technology Java application**

A Java application of CPLEX includes these parts.

## **Structure of an application**

Java applications using CPLEX observe object-oriented conventions.

To use the CPLEX Java interfaces, you need to import the appropriate packages into your application with these lines:

import ilog.concert.\*; import ilog.cplex.\*;

As for every Java application, a CPLEX application is implemented as a method of a class. In this discussion, the method will be the static main method. The first task is to create an IloCplex object. It is used to create all the modeling objects needed to represent the model. For example, an integer variable with bounds 0 and 10 is created by calling cplex.intVar $(0, 10)$ , where cplex is the IloCplex object.

<span id="page-77-0"></span>Since Java error handling in CPLEX uses exceptions, you should include the Concert Technology part of an application in a try /catch statement. All the exceptions thrown by any Concert Technology method are derived from IloException. Thus IloException should be caught in the catch statement.

In summary, here is the structure of a Java application that calls CPLEX: -classpath <path\_to\_cplex.jar>

```
-Djava.library.path=<path to shared library>
import ilog.concert.*;
import ilog.cplex.*;
 import ilog.concert.*;
 import ilog.cplex.*;
 static public class Application {
    static public main(String[] args) {
       try {
         IloCplex cplex = new IloCplex();
         // create model and solve it
       } catch (IloException e) {
          System.err.println("Concert exception caught: " + e);
       }
    }
   }
```
## **Create the model**

Java methods create a model in a Java application of CPLEX.

The IloCplex object provides the functionality to create an optimization model that can be solved with IloCplex. The class IloCplex implements the Concert Technology interface IloModeler and its extensions IloMPModeler and IloCplexModeler. These interfaces define the constructors for modeling objects of the following types, which can be used with IloCplex :

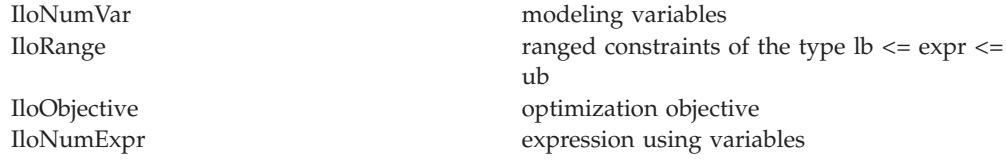

Modeling variables are represented by objects implementing the IloNumVar interface defined by Concert Technology. Here is how to create three continuous variables, all with bounds 0 and 100 :

 $I$ loNumVar $[] x = c$ plex.numVarArray $(3, 0.0, 100.0);$ 

There is a wealth of other methods for creating arrays or individual modeling variables. The documentation for IloModeler, IloCplexModeler, and IloMPModeler gives you the complete list.

Modeling variables build expressions, of type IloNumExpr, for use in constraints or the objective function of an optimization model. For example, the expression:  $x[0] + 2*x[1] + 3*x[2]$ 

can be created like this:

```
IloNumExpr expr = cplex.sum(x[0],cplex.prod(2.0, x[1]),
                            cplex.prod(3.0, x[2]));
```
Another way of creating an object representing the same expression is to use an expression of IloLinearNumExpr. Here is how:

```
IloLinearNumExpr expr = cplex.linearNumExpr();
expr.addTerm(1.0, x[0]);
expr.addTerm(2.0, x[1]);expr.addTerm(3.0, x[2]);
```
The advantage of using IloLinearNumExpr over the first way is that you can more easily build up your linear expression in a loop, which is what is typically needed in more complex applications. The interface IloLinearNumExpr is an extension of IloNumExpr and thus can be used anywhere an expression can be used.

As mentioned before, expressions can be used to create constraints or an objective function for a model. Here is how to create a minimization objective for that expression:

In addition to your creating an objective, you must also instruct IloCplex to use that objective in the model it solves. To do so, *add* the objective to IloCplex like this:

cplex.add(obj);

Every modeling object that is to be used in a model must be added to the IloCplex object. The variables need not be explicitly added as they are treated implicitly when used in the expression of the objective. More generally, every modeling object that is referenced by another modeling object which itself has been added to IloCplex, is implicitly added to IloCplex as well.

There is a shortcut notation for creating and adding the objective to addMinimize:

Since the objective is not otherwise accessed, it does not need to be stored in the variable obj .

Adding constraints to the model is just as easy. For example, the constraint

 $-x[0] + x[1] + x[2] \le 20.0$ 

can be added by calling: cplex.addLe(cplex.sum(cplex.negative(x[0]), x[1], x[2]), 20);

Again, many methods are provided for adding other constraint types, including equality constraints, greater than or equal to constraints, and ranged constraints. Internally, they are all represented as IloRange objects with appropriate choices of bounds, which is why all these methods return IloRange objects. Also, note that the expressions above could have been created in many different ways, including the use of IloLinearNumExpr.

## **Solve the model**

Java methods create the object-oriented optimizer in a Java application of CPLEX.

So far you have seen some methods of IloCplex for creating models. All such methods are defined in the interfaces IloModeler and its extension IloMPModeler and IloCplexModeler. However, IloCplex not only implements these interfaces but also provides additional methods for solving a model and querying its results.

<span id="page-79-0"></span>After you have created a model as explained in ["Create the model" on page 66,](#page-77-0) the object IloCplex is ready to solve the problem, which consists of the model and all the modeling objects that have been added to it. Invoking the optimizer then is as simple as calling the method solve .

That method returns a Boolean value indicating whether the optimization succeeded in finding a solution. If no solution was found, false is returned. If true is returned, then CPLEX found a feasible solution, though it is not necessarily an optimal solution. More precise information about the outcome of the last call to the method solve can be obtained from the method getStatus .

The returned value tells you what CPLEX found out about the model: whether it found the optimal solution or only a feasible solution, whether it proved the model to be unbounded or infeasible, or whether nothing at all has been proved at this point. Even more detailed information about the termination of the optimizer call is available through the method getCplexStatus .

## **Query the results**

Java methods query results from a Java application of CPLEX.

If the solve method succeeded in finding a solution, you will then want to access that solution. The objective value of that solution can be queried using a statement like this:

Similarly, solution values for all the variables in the array x can be queried by calling:

More solution information can be queried from IloCplex , including slacks and, depending on the algorithm that was applied for solving the model, duals, reduced cost information, and basis information.

## **Building and solving a small LP model in Java**

An example shows how to solve a model in a Java application of CPLEX.

### **Example: LPex1.java**

This example illustrates solving a model in a Java application of CPLEX.

The example LPex1.java , part of the standard distribution of CPLEX, is a program that builds a specific small LP model and then solves it. This example follows the general structure found in many CPLEX Concert Technology applications, and demonstrates three main ways to construct a model:

- ["Modeling by rows" on page 70;](#page-81-0)
- ["Modeling by columns" on page 70;](#page-81-0)
- ["Modeling by nonzeros" on page 71.](#page-82-0)

Example LPex1.java is an extension of the example presented in ["Entering the](#page-30-0) [example" on page 19:](#page-30-0)

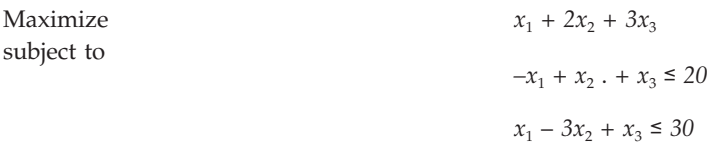

with these bounds

 $0 ≤ x_1 ≤ 40$  $0 \leq x_2 \leq$  *infinity*  $0 ≤ x_3 ≤ infinity$ 

After an initial check that a valid option string was provided as a calling argument, the program begins by enclosing all executable statements that follow in a try/catch pair of statements. In case of an error CPLEX Concert Technology will throw an exception of type IloException, which the catch statement then processes. In this simple example, an exception triggers the printing of a line stating Concert exception 'e' caught , where e is the specific exception.

First, create the model object cplex by executing the following statement: IloCplex cplex = new IloCplex();

At this point, the cplex object represents an empty model, that is, a model with no variables, constraints, or other content. The model is then populated in one of several ways depending on the command line argument. The possible choices are implemented in the methods

- v populateByRow
- populateByColumn
- populateByNonzero

All these methods pass the same three arguments. The first argument is the cplex object to be populated. The second and third arguments correspond to the variables (var ) and range constraints (rng ) respectively; the methods will write to var[0] and rng[0] an array of all the variables and constraints in the model, for later access.

After the model has been created in the cplex object, it is ready to be solved by a call to cplex.solve. The solution log will be output to the screen; this is because IloCplex prints all logging information to the OutputStream cplex. output, which by default is initialized to System.out. You can change this by calling the method cplex. setOut. In particular, you can turn off logging by setting the output stream to null, that is, by calling cplex.setOut(null). Similarly, IloCplex issues warning messages to cplex. warning, and cplex. setWarning can be used to change (or turn off) the OutputStream that will be used.

If the solve method finds a feasible solution for the active model, it returns true. The next section of code accesses the solution. The method cplex. getValues(var[0]) returns an array of primal solution values for all the variables. This array is stored as double  $[]x$ . The values in x are ordered such that  $x[j]$  is the primal solution value for variable var $[0][j]$  . Similarly, the reduced costs, duals, and slack values are queried and stored in arrays dj, pi, and slack, respectively. Finally, the solution status of the active model and the objective value of the solution are queried with the methods IloCplex. getStatus and IloCplex. getObjValue, respectively. The program then concludes by printing the values that have been obtained in the previous steps, and terminates after calling cplex. end to free the memory used by the model object; the catch method of IloException provides screen output in case of any error conditions along the way.

<span id="page-81-0"></span>The remainder of the example source code is devoted to the details of populating the model object and the following three sections provide details on how the methods work.

You can view the complete program online in the standard distribution of the product at *yourCPLEXinstallation* /examples/src/LPex1.java.

### **Modeling by rows**

Java methods support modeling by rows in this example of a Java application of CPLEX.

The method populateByRow creates the model by adding the finished constraints and objective function to the active model, one by one. It does so by first creating the variables with the method cplex. numVarArray. Then the minimization objective function is created and added to the active model with the method IloCplex. addMinimize. The expression that defines the objective function is created by a method, IloCplex. scalProd, that forms a scalar product using an array of objective coefficients times the array of variables. Finally, each of the two constraints of the model are created and added to the active model with the method IloCplex. addLe. For building the constraint expression, the methods IloCplex. sum and IloCplex. prod are used, as a contrast to the approach used in constructing the objective function.

## **Modeling by columns**

Java methods support modeling by columns in this example of a Java application of CPLEX.

While for many examples population by rows may seem most straightforward and natural, there are some models where population by columns is a more natural or more efficient approach to implement. For example, problems with network structure typically lend themselves well to modeling by column. Readers familiar with matrix algebra may view the method populateByColumn as producing the transpose of what is produced by the method populateByRow . In contrast to modeling by rows, modeling by columns means that the coefficients of the constraint matrix are given in a column-wise way. As each column represents the constraint coefficients for a given variable in the linear program, this modeling approach is most natural where it is easy to access the matrix coefficients by iterating through all the variables, such as in network flow problems.

Range objects are created for modeling by column with only their lower and upper bound. No expressions are given; building them at this point would be impossible since the variables have not been created yet. Similarly, the objective function is created only with its intended optimization sense, and without any expression.

Next the variables are created and installed in the existing ranges and objective. These newly created variables are introduced into the ranges and the objective by means of column objects, which are implemented in the class IloColumn. Objects of this class are created with the methods IloCplex. column, and can be linked together with the method IloColumn. and to form aggregate IloColumn objects.

An instance of IloColumn created with the method IloCplex. column contains information about how to use this column to introduce a new variable into an existing modeling object. For example, if obj is an instance of a class that implements the interface IloObjective, then cplex.column(obj, 2.0) creates an instance of IloColumn containing the information to install a new variable in the <span id="page-82-0"></span>expression of the IloObjective object obj with a linear coefficient of 2.0. Similarly, for rng, a constraint that is an instance of a class that implements the interface IloRange, the invocation of the method cplex.column(rng, -1.0) creates an IloColumn object containing the information to install a new variable into the expression of rng , as a linear term with coefficient -1.0.

When you use the approach of modeling by column, new columns are created and installed as variables in all existing modeling objects where they are needed. To do this with Concert Technology, you create an IloColumn object for every modeling object in which you want to install a new variable, and link them together with the method IloColumn. and . For example, the first variable in populateByColumn is created like this:

The three methods model.column create IloColumn objects for installing a new variable in the objective obj and in the constraints r0 and r1, with linear coefficients 1.0 , -1.0, and 1.0, respectively. They are all linked to an aggregate column object by the method and. This aggregate column object is passed as the first argument to the method numVar, along with the bounds 0.0 and 40.0 as the other two arguments. The method numVar now creates a new variable and immediately installs it in the modeling objects obj, r0, and r1 as defined by the aggregate column object. After it has been installed, the new variable is returned and stored in  $var[0][0]$ .

## **Modeling by nonzeros**

Java methods support modeling by nonzeros in this example of a Java application of CPLEX.

The last of the three functions for building the model is populateByNonzero . This function creates the variables with only their bounds, and the empty constraints, that is, ranged constraints with only lower and upper bound but with no expression. Only after that are the expressions constructed over these existing variables, in a manner similar to the ones already described; they are installed in the existing constraints with the method IloRange. setExpr .

# **Chapter 6. Concert Technology tutorial for .NET users**

CPLEX applications written in C#.NET use Concert Technology in the .NET framework.

### **Presenting the tutorial**

CPLEX in the .NET framework supports creating a model, populating it with data, solving the problem, and displaying results of the solution.

This tutorial introduces CPLEX through Concert Technology in the .NET framework. It gives you an overview of a typical application and highlights procedures for:

- Creating a model
- Populating the model with data, either by rows, by columns, or by nonzeros
- Solving that model
- Displaying results after solving

This chapter concentrates on an example using C#.NET. There are also examples of VB.NET (Visual Basic in the .NET framework) delivered with CPLEX in *yourCPLEXhome*\examples\src\vb . Because of their .NET framework, those VB.NET examples differ from the traditional Visual Basic examples that may already be familiar to some CPLEX users.

In the standard distribution of the product, the file dotnet.html offers useful details about installing the product as well as compiling and executing examples.

#### **Note:**

This tutorial is based on a procedure-based learning strategy. The tutorial is built around a sample problem, available in a file that can be opened in an integrated development environment, such as Microsoft Visual Studio. As you follow the steps in the tutorial, you can examine the code and apply concepts explained in the tutorial. Then you compile and execute the code to analyze the results. Ideally, as you work through the tutorial, you are sitting in front of your computer with CPLEX and Concert Technology for .NET users already installed and available in Microsoft Visual Studio.

### **What you need to know: prerequisites**

Prerequisites for this tutorial include knowledge of C#.NET, familiarity with linking, compiling, and executing, as well as a quick test of your installation of CPLEX.

This tutorial requires a working knowledge of C#.NET.

If you are experienced in mathematical programming or operations research, you are probably already familiar with many concepts used in this tutorial. However, little or no experience in mathematical programming or operations research is required to follow this tutorial.

You should have CPLEX and Concert Technology for .NET users **installed** in your development environment before starting this tutorial. In your integrated development environment, you should be able to **compile**, **link**, and **execute** a sample application provided with CPLEX and Concert Technology for .NET users before starting the tutorial.

To check your installation before starting the tutorial, open

*yourCPLEXhome* \examples\*platform*\*format*\examples.net.sln

in your integrated development environment, where *yourCPLEXhome* specifies the place you installed CPLEX on your platform, and *format* specifies one of these possibilities: stat\_mda, stat\_mta, or stat\_sta. Your integrated development environment, Microsoft Visual Studio, will then check for the DLLs of CPLEX and Concert Technology for .NET users and warn you if they are not available to it.

Another way to check your installation is to load the project for one of the samples delivered with your product. For example, you might load the following project into Microsoft Visual Studio to check a C# example of the diet problem:

*yourCPLEXhome*\examples\*platform*\*format*\Diet.csproj

### **What you will be doing**

This tutorial walks you through building and solving a small linear programming model in C#.NET..

CPLEX can work together with Concert Technology for .NET users, a .NET library that allows you to model optimization problems independently of the algorithms used to solve the problem. It provides an extensible modeling layer adapted to a variety of algorithms ready to use off the shelf. This modeling layer enables you to change your model, without completely rewriting your application.

To find a solution to a problem by means of CPLEX with Concert Technology for .NET users, you use a three-stage method: describe, model, and solve.

The first stage is to describe the problem in natural language.

The second stage is to use the classes and interfaces of Concert Technology for .NET users to model the problem. The model is composed of data, decision variables, and constraints. Decision variables are the unknown information in a problem. Each decision variable has a domain of possible values. The constraints are limits or restrictions on combinations of values for these decision variables. The model may also contain an objective, an expression that can be maximized or minimized.

The third stage is to use the classes of Concert Technology for .NET users to solve the problem. Solving the problem consists of finding a value for each decision variable while simultaneously satisfying the constraints and maximizing or minimizing an objective, if one is included in the model.

In these tutorials, you will describe, model, and solve a simple problem that also appears elsewhere in C, C++, and Java chapters of this manual:

- "Building and solving a small LP model in  $C$ " on page 88
- "Building and solving a small LP model in  $C++$ " on page 53

v ["Building and solving a small LP model in Java" on page 68](#page-79-0)

#### **Describe**

The first step is for you to describe the problem in natural language and answer basic questions about the problem.

- v What is the known information in this problem? That is, what data is available?
- v What is the unknown information in this problem? That is, what are the decision variables?
- v What are the limitations in the problem? That is, what are the constraints on the decision variables?
- What is the purpose of solving this problem? That is, what is the objective function?

#### **Note:**

Though the **Describe** step of the process may seem trivial in a simple problem like this one, you will find that taking the time to fully describe a more complex problem is vital for creating a successful application. You will be able to code your application more quickly and effectively if you take the time to describe the model, isolating the decision variables, constraints, and objective.

#### **Model**

The second stage is for you to use the classes of Concert Technology for .NET users to build a model of the problem. The model is composed of *decision variables* and *constraints* on those variables. The model of this problem also contains an *objective*.

#### **Solve**

The third stage is for you to use an instance of the class Cplex to search for a solution and to solve the problem. Solving the problem consists of finding a value for each variable while simultaneously satisfying the constraints and minimizing the objective.

## **Describe**

Ask these questions to describe an optimization problem adequately for application development.

The aim in this tutorial is to see three different ways to build a model: by rows, by columns, or by nonzeros. After building the model of the problem in one of those ways, the application optimizes the problem and displays the solution.

### **Step One: Describe the problem**

Write a natural language description of the problem and answer these questions:

- What is known about the problem?
- v What are the unknown pieces of information (the decision variables) in this problem?
- What are the limitations (the constraints) on the decision variables?
- What is the purpose (the objective) of solving this problem?

#### **Building a small LP problem in C#**

Here is a conventional formulation of the problem that the example optimizes:

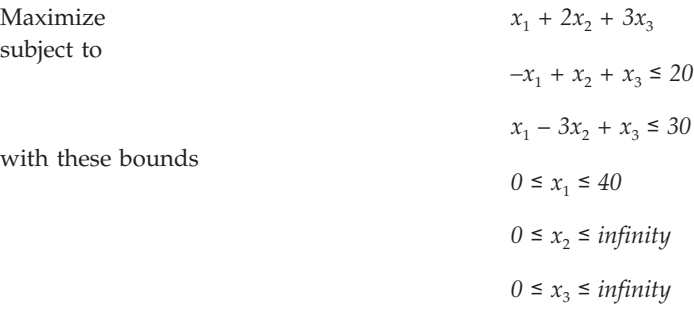

• What are the decision variables in this problem?

 $x_1, x_2, x_3$ 

• What are the constraints?

 $-x_1 + x_2 + x_3 \le 20$  $x_1 - 3x_2 + x_3 \le 30$  $0 \le x_1 \le 40$  $0 \leq x_2 \leq$  infinity  $0 \leq x_3 \leq$  infinity

• What is the objective?

Maximize  $x_1 + 2x_2 + 3x_3$ 

## **Model**

Use classes of Concert Technology for .NET users to build a model for the problem.

After you have written a description of the problem, you can use classes of Concert Technology for .NET users with CPLEX to build a model.

#### **Step 2: Open the file**

Open the file *yourCPLEXhome* \examples\src\tutorials\LPex1lesson.cs in your integrated development environment, such as Microsoft Visual Studio.

#### **Step 3: Create the model object**

Go to the comment **Step 3** in that file, and add this statement to create the Cplex model for your application.

Cplex cplex = new Cplex();

That statement creates an empty instance of the class Cplex . In the next steps, you will add methods that make it possible for your application populate the model with data, either by rows, by columns, or by nonzeros.

#### **Step 4: Populate the model by rows**

Now go to the comment **Step 4** in that file, and add these lines to create a method to populate the empty model with data by rows.

```
internal static void PopulateByRow(IMPModeler model,
                                   INumVar[][] var,
                                   IRange[][] rng) {
  double[] 1b = \{0.0, 0.0, 0.0\};double[] ub = {40.0,}System.Double.MaxValue,
                 System.Double.MaxValue};
  INumVar[ x = model.NumVarArray(3, 1b, ub);
  var[0] = x;double[] objvals = \{1.0, 2.0, 3.0\};
 model.AddMaximize(model.ScalProd(x, objvals));
  rng[0] = new IRange[2];rng[0][0] = model.AddLe(model.Sum(model.Prod(-1.0, x[0]),model.Prod( 1.0, x[1]),
                                    model.Prod( 1.0, x[2])), 20.0);
  rng[0][1] = model.AddLe(model.Sum(model.Prod( 1.0, x[0]),model.Prod(-3.0, x[1]),
                                    model.Prod( 1.0, x[2])), 30.0);
}
```
Those lines populate the model with data specific to this particular example. However, you can see from its use of the interface IMPModeler how to add *ranged constraint*s to a model. IMPModeler is the Concert Technology interface typically used to build math programming (MP) matrix models. You will see its use again in Step 5 and Step 6.

#### **Step 5: Populate the model by columns**

Go to the comment **Step 5** in the file, and add these lines to create a method to populate the empty model with data by columns.

```
internal static void PopulateByColumn(IMPModeler model,
                            INumVar[][] var,
                            IRange[][] rng) {
  IObjective obj = model.AddMaximize();
  rng[0] = new IRange[2];rng[0][0] = model.AddRange(-System.Double.MaxValue, 20.0);
  rng[0][1] = model.AddRange(-System.Double.MaxValue, 30.0);
  IRange r0 = rng[0][0];IRange r1 = rng[0][1];var[0] = new InumVar[3];var[0][0] = model.NumVar(model.Column(obj, 1.0).And(
                           model.Column(r0, -1.0).And(
                           model.Column(r1, 1.0))),
                           0.0, 40.0);
  var[0][1] = model.NumVar(model.Column(obj, 2.0).And(
                           model.Column(r0, 1.0).And(
                           model.Column(r1, -3.0))),
                           0.0, System.Double.MaxValue);
  var[0][2] = model.NumVar(model.Column(obj, 3.0).And(
                           model.Column(r0, 1.0).And(
                           model.Colum(r1, 1.0)),
                           0.0, System.Double.MaxValue);
```
Again, those lines populate the model with data specific to this problem. From them you can see how to use the interface IMPModeler to add *columns* to an empty model.

While for many examples population by rows may seem most straightforward and natural, there are some models where population by columns is a more natural or more efficient approach to implement. For example, problems with network structure typically lend themselves well to modeling by column. Readers familiar with matrix algebra may view the method populateByColumn as the transpose of populateByRow .

In this approach, range objects are created for modeling by column with only their lower and upper bound. No *expressions* over variables are given because building them at this point would be impossible since the variables have not been created yet. Similarly, the objective function is created only with its intended optimization sense, and without any expression.

Next the variables are created and installed in the existing ranges and objective. These newly created variables are introduced into the ranges and the objective by means of column objects, which are implemented in the class IColumn. Objects of this class are created with the methods Cplex.Column, and can be linked together with the method IColumn.And to form aggregate IColumn objects.

An IColumn object created with the method ICplex.Column contains information about how to use this column to introduce a new variable into an existing modeling object. For example if obj is an IObjective object, cplex.Column(obj, 2.0) creates an IColumn object containing the information to install a new variable in the expression of the IObjective object obj with a linear coefficient of 2.0 . Similarly, for an IRange constraint rng , the method call cplex.Column(rng, -1.0) creates an IColumn object containing the information to install a new variable into the expression of rng , as a linear term with coefficient -1.0 .

In short, when you use a modeling-by-column approach, new columns are created and installed as variables in all existing modeling objects where they are needed. To do this with Concert Technology, you create an IColumn object for every modeling object in which you want to install a new variable, and link them together with the method IColumn.And .

#### **Step 6: Populate the model by nonzeros**

Go to the comment **Step 6** in the file, and add these lines to create a method to populate the empty model with data by nonzeros.

```
internal static void PopulateByNonzero(IMPModeler model,
                             INumVar[][] var,
                             IRange[][] rng) {
  double<sup>[]</sup> 1b = \{0.0, 0.0, 0.0\};
  double[] ub = {40.0, System.Double.MaxValue, System.Double.MaxValue};
  INumVar[] x = model.NumVarArray(3, lb, ub);
 var[0] = x;double[] objvals = \{1.0, 2.0, 3.0\};
 model.Add(model.Maximize(model.ScalProd(x, objvals)));
 rng[0] = new IRange[2];rng[0][0] = model.AddRange(-System.Double.MaxValue, 20.0);
  rng[0][1] = model.AddRange(-System.Double.MaxValue, 30.0);
 rng[0][0].Expr = model.Sum(model.Prod(-1.0, x[0]),
```

```
model.Prod( 1.0, x[1]),
                              model.Prod( 1.0, x[2]));
   rng[0][1].Expr = model.Sum(mod 1.Prod( 1.0, x[0]),model.Prod(-3.0, x[1]),
                              model.Prod( 1.0, x[2]));
}
```
In those lines, you can see how to populate an empty model with data indicating the nonzeros of the constraint matrix. Those lines first create objects for the objective and the ranges without expressions. They also create variables without columns; that is, variables with only their bounds. Then those lines create *expressions* over the objective, ranges, and variables and add the expressions to the model.

### **Step 7: Add an interface**

Go to the comment **Step 7** in the file, and add these lines to create a method that tells a user how to invoke this application.

```
internal static void Usage() {
   System.Console.WriteLine("usage: LPex1 <option>");
   System.Console.WriteLine("options: -r build model row by row");
   System.Console.WriteLine("options: -c build model column by column");
   System.Console.WriteLine("options: -n build model nonzero by nonzero");
}
```
## **Step 8: Add a command evaluator**

Go to the comment **Step 8** in the file, and add these lines to create a switch statement that evaluates the command that a user of your application might enter.

```
switch ( args[0].ToCharArray()[1] ) {
case 'r': PopulateByRow(cplex, var, rng);
          break;
case 'c': PopulateByColumn(cplex, var, rng);
          break;
case 'n': PopulateByNonzero(cplex, var, rng);
          break;
default: Usage();
          return;
}
```
## **Solve**

Add the parts of the application that solve the problem.

After you have declared the decision variables and added the constraints and objective function to the model, your application is ready to search for a solution.

### **Step 9: Search for a solution**

Go to **Step 9** in the file, and add this line to make your application search for a solution.

if ( cplex.Solve() ) {

### **Step 10: Display the solution**

Go to the comment **Step 10** in the file, and add these lines to enable your application to display any solution found in Step 9.

```
double[] x = cplex.GetValues(var[0]);double[] dj = cplex.GetReducedCosts(var[0]);
  double[] pi = cplex.GetDuals(rng[0]);
  double[] slack = cplex.GetSlacks(rng[0]);
  cplex.Output().WriteLine("Solution status = "
                           + cplex.GetStatus());
  cplex.Output().WriteLine("Solution value =
                           + cplex.ObjValue);
  int nvars = x.Length;
  for (int j = 0; j < nvars; ++j) {
     cplex.Output().WriteLine("Variable :"
                               + j
                               +" Value = "
                               + x[j]+" Reduced cost = "
                               + dj[j]);
  }
  int ncons = slack.Length;
  for (int i = 0; i < ncons; ++i) {
     cplex.Output().WriteLine("Constraint:"
                               + i
                               +" Slack = "
                               + slack[i]
                               +" Pi = "
                               + pi[i]);
  }
}
```
#### **Step 11: Save the model to a file**

If you want to save your model to a file in LP format, go to the comment **Step 11** in your application file, and add this line.

cplex.ExportModel("lpex1.lp");

If you have followed the steps in this tutorial interactively, you now have a complete application that you can compile and execute.

## **Complete program**

A copy of the sample is available on line.

You can view the complete program online in the standard distribution of the product at *yourCPLEXinstallation* \examples\src\csharp\LPex1.cs .

# **Chapter 7. Callable Library tutorial**

Applications written in C use the CPLEX Callable Library (C API).

## **The design of the CPLEX Callable Library**

The architecture of the Callable Library (C API) supports user-written applications in C and other programming languages callable from C.

Figure 5 shows a picture of the IBM ILOG CPLEX world. The CPLEX Callable Library together with the CPLEX internals make up the CPLEX core. The core becomes associated with your application through Callable Library routines. The CPLEX environment and all problem-defining data are established inside the CPLEX core.

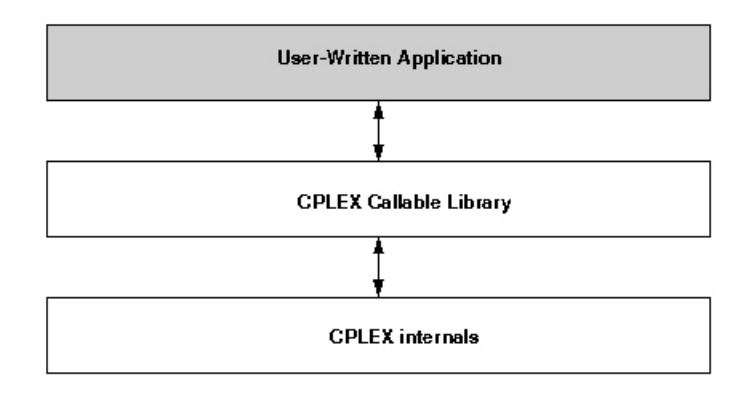

*Figure 5. A View of the CPLEX Callable Library*

The CPLEX Callable Library includes several categories of routines:

- v optimization and result routines for defining a problem, optimizing it, and getting the results;
- utility routines for addressing application programming matters;
- v problem modification routines to change a problem after it has been created within the CPLEX internals;
- problem query routines to access information about a problem after it has been created;
- v file reading and writing routines to move information from the file system into your application or out of your application to the file system;
- v parameter setting and query routines to access and modify the values of control parameters maintained by CPLEX.

# **Compiling and linking Callable Library applications**

Compilation and linking an application of the C API differ according to platform.

## **Overview**

Callable Library applications follow conventional coding practices for linking and compiling.

Each Callable Library is distributed as a single library file libcplex.a or cplexXXX.lib. Use of the library file is similar to that with .o or .obj files. Simply substitute the library file in the link procedure. This procedure simplifies linking and makes sure that the smallest possible executable is generated.

The following compilation and linking instructions assume that the example source programs and CPLEX Callable Library files are in the directories associated with a default installation of the software. If this is not true, additional compile and link flags would be required to point to the locations of the include file cplex.h or cplexx.h, and Callable Library files respectively.

#### **Note:**

The instructions below were current at the time of publication. As compilers, linkers and operating systems are released, different instructions may apply. Be sure to check the *Release Notes* that come with your CPLEX distribution for any changes. Also check the CPLEX topics among Detailed System Requirements (DSR) at the IBM.com website.

## **Building Callable Library applications on UNIX platforms**

Standard conventions for compiling and linking on UNIX platforms apply to your Callable Library applications.

To compile and execute an example (lpex1 ) do the following:

% cd examples/*platform*/*format* % make lpex1 #to compile and execute the first CPLEX example

In that command, *platform* indicates the name of the subdirectory corresponding to your type of machine, and *format* indicates your particular library format, such as static, multi-threaded, and so forth.

A list of all the examples that can be built this way is to be found in the makefile by looking for C\_EX (C examples), or you can view the files listed in examples/src .

The makefile contains recommended compiler flags and other settings for your particular computer, which you can find by searching in it for "Compiler options" and use in your applications that call CPLEX.

### **Building Callable Library applications on Win32 platforms**

Standard conventions for compiling and linking on various Windows platforms apply to your Callable Library applications.

Building a CPLEX application using Microsoft Visual C++ Integrated Development Environment, or the Microsoft Visual C++ command line compiler are explained here.

#### **Microsoft Visual C++ IDE**

To make a CPLEX Callable Library application using Visual C++, first create or open a project in the Visual C++ Integrated Development Environment (IDE). Project files are provided for each of the examples found in the directory or folder examples\*platform*\*format* where *platform* and *format* refer to your type of machine and compiler. For details about the build process, refer to the information file msvc.html, which is found in the top of the installed CPLEX directory structure.

#### **Note:**

The distributed application must be able to locate CPLEXXXX.dll at run time.

#### **Microsoft Visual C++ Command Line Compiler**

If the Visual C++ command line compiler is used outside of the IDE, the command should resemble the following example. The example command assumes that the file cplex XXX .lib is in the current directory with the source file lpex1.c , and that the line in the source file "#include <ilcplex/cplex.h> " correctly points to the location of the include file or else has been modified to do so (or that the directories containing these files have been added to the environment variables LIB and INCLUDE respectively).

cl lpex1.c cplexXXX.lib

This command will create the executable file lpex1.exe .

#### **Using Dynamic Loading**

Some projects require more precise control over the loading and unloading of DLLs. For information on loading and unloading DLLs without using static linking, please refer to the compiler documentation or to a book such as *Advanced Windows* by Jeffrey Richter from Microsoft Press. If this is not a requirement, the static link implementations already mentioned are easier to use.

## **How CPLEX works**

CPLEX carries out these activities when it is invoked from the Callable Library (C API).

## **Overview**

Your C code includes these basic steps in a Callable Library application.

When your application uses routines of the CPLEX Callable Library, it must first open the CPLEX environment, then create and populate a problem object before it solves a problem. Before it exits, the application must also free the problem object and release the CPLEX environment. The following sections explain those steps.

## **Opening the CPLEX environment**

Your Callable Library application initializes the CPLEX environment.

CPLEX requires a number of internal data structures in order to execute properly. These data structures must be initialized before any call to the CPLEX Callable Library. The first call to the CPLEX Callable Library is always to the function CPXopenCPLEX. This routine returns a pointer to the CPLEX environment. This pointer is then passed to every CPLEX Callable Library routine, except those, such as CPXmsg, which do not require an environment.

The application developer must make an independent decision as to whether the variable containing the environment pointer is a global or local variable. Multiple environments are allowed, but extensive opening and closing of environments may create significant overhead and degrade performance; typical applications make use of only one environment for the entire execution, since a single environment may hold as many problem objects as the user wishes. After all calls to the Callable Library are complete, the environment is released by the routine CPXcloseCPLEX. This routine specifies to CPLEX that all calls to the Callable

Library are complete, any memory allocated by CPLEX is returned to the operating system, and the use of CPLEX is ended for this run.

## **Instantiating the problem object**

Your Callable Library application creates a problem object in the environment.

A *problem object* is instantiated (created and initialized) by CPLEX when you call the routine CPXcreateprob. It is destroyed when you call CPXfreeprob. CPLEX allows you to create more than one problem object, although typical applications will use only one. Each problem object is referenced by a pointer returned by CPXcreateprob and represents one specific problem instance. Most Callable Library functions (except parameter setting functions and message handling functions) require a pointer to a problem object.

#### **Note:**

An attempt to use a problem object in any environment other than the environment (or a child of that environment) where the problem object was created will raise an error.

## **Populating the problem object**

Your Callable Library application populates the problem object with data.

The problem object instantiated by CPXcreateprob represents an empty problem that contains no data; it has zero constraints, zero variables, and an empty constraint matrix. This empty problem object must be populated with data. This step can be carried out in several ways.

- The problem object can be populated by assembling arrays of data and then calling CPXcopylp to copy the data into the problem object. (For example, see ["Building and solving a small LP model in C" on page 88.\)](#page-99-0)
- v Alternatively, you can populate the problem object by sequences of calls to the routines CPXnewcols, CPXnewrows, CPXaddcols, CPXaddrows, and CPXchgcoeflist; these routines may be called in any order that is convenient. (For example, see ["Adding rows to a problem: example lpex3.c" on page 90.\)](#page-101-0)
- v If the data already exist in a file using MPS format or LP format, you can use CPXreadcopyprob to read the file and copy the data into the problem object. (For example, see ["Reading a problem from a file: example lpex2.c" on page 89.\)](#page-100-0)

## **Changing the problem object**

If your Callable Library application modifies the problem object, consider these issues.

A major consideration in the design of CPLEX is the need to re-optimize modified linear programs efficiently. In order to accomplish that, CPLEX must be aware of changes that have been made to a linear program since it was last optimized. Problem modification routines are available in the Callable Library.

Do not change the problem by changing the original problem data arrays and then making a call to CPXcopylp. Instead, change the problem using the problem modification routines, allowing CPLEX to make use of as much solution information as possible from the solution of the problem before the modifications took place.

For example, suppose that a problem has been solved, and that the user has changed the upper bound on a variable through an appropriate call to the CPLEX Callable Library. A re-optimization would then begin from the previous optimal basis, and if that old basis were still optimal, then that information would be returned without even the need to refactor the old basis.

## **Creating a successful Callable Library application**

Successful applications of the C API often follow these guidelines.

## **Overview**

This outline suggests useful steps in developing a Callable Library application.

Callable Library applications are created to solve a wide variety of problems. Each application shares certain common characteristics, regardless of its apparent uniqueness. The following steps can help you minimize development time and get maximum performance from your programs:

# **Prototype the model**

A small model for prototyping may be helpful, especially in applications to solve very large models.

Create a small model of the problem to be solved. An algebraic modeling language is sometimes helpful during this step.

# **Identify the routines to call**

This guideline may help you identify relevant Callable Library routines to use.

By separating the application into smaller components, you can easily identify the tools needed to complete the application. Part of this process consists of identifying the Callable Library routines that will be called by your application.

In some applications, the Callable Library is a small part of a larger program. In that case, the only CPLEX routines needed may be for:

- problem creation;
- optimizing;
- obtaining results.

In other cases the Callable Library is used extensively in the application. If so, Callable Library routines may also be needed to:

- modify the problem;
- set parameters;
- manage input and output messages and files;
- query problem data.

# **Test procedures in the application**

The Interactive Optimizer offers a test-bed for Callable Library applications.

It is often possible to test the procedures of an application in the CPLEX Interactive Optimizer with a small prototype of the model. Doing so will help identify the Callable Library routines required. The test may also uncover any flaws in procedure logic before you invest significant development effort.

Trying the CPLEX Interactive Optimizer is an easy way to decide the best optimization procedure and parameter settings.

### **Assemble the data**

To populate the model with data, CPLEX offers alternative routines.

You must decide which approach to populating the problem object is best for your application. Reading an MPS or LP file may reduce the coding effort but can increase the run-time and disk-space requirements of the program. Building the problem in memory and then calling CPXcopylp avoids time consuming disk-file reading. Using the routines CPXnewcols, CPXnewrows, CPXaddcols, CPXaddrows, and CPXchgcoeflist can lead to modular code that may be more easily maintained than if you assemble all model data in one step.

Another consideration is that if the Callable Library application reads an MPS or LP formatted file, usually another application is required to generate that file. Particularly in the case of MPS files, the data structures used to generate the file could almost certainly be used to build the problem-defining arrays for CPXcopylp directly. The result would be less coding and a faster, more efficient application. These observations suggest that formatted files may be useful when prototyping your application, while assembling the arrays in memory may be a useful enhancement for a production application.

#### **Choose an optimizer**

According to problem type, consider which optimizer to use.

After a problem object has been instantiated and populated, it can be solved using one of the optimizers provided by the CPLEX Callable Library. The choice of optimizer depends on the problem type.

- LP and QP problems can be solved by:
	- the primal simplex optimizer;
	- the dual simplex optimizer; and
	- the barrier optimizer.
- v LP and QP problems with a substantial network can also be solved by a special network optimizer.
- LP problems can also be solved by:
	- the sifting optimizer; and
	- the concurrent optimizer.
- v If the problem includes integer variables, mixed integer programming (MIP) must be used.

There are also many different possible parameter settings for each optimizer. The default values will usually be the best for linear programs. Integer programming problems are more sensitive to specific settings, so additional experimentation will often be useful.

Choosing the best way to solve the problem can dramatically improve performance. For more information, refer to the sections about tuning LP performance and trouble-shooting MIP performance in the *CPLEX User's Manual*.

## **Observe good programming practices**

CPLEX supports standard programming conventions in Callable Library applications.

Using good programming practices will save development time and make the program easier to understand and modify. A list of good programming practices is provided in the *CPLEX User's Manual*, in Developing CPLEX applications.

#### **Debug your program**

CPLEX is compatible with debuggers and other programming tools.

Your program may not run properly the first time you build it. Learn to use a symbolic debugger and other widely available tools that facilitate the creation of error-free code. Use the list of debugging tips provided in the *CPLEX User's Manual* to find and correct problems in your Callable Library application.

## **Test your application**

CPLEX supports testing of performance and correctness.

After an application works correctly, it still may have errors or features that inhibit execution speed. To get the most out of your application, be sure to test its performance as well as its correctness. Again, the Interactive Optimizer can help. Since the Interactive Optimizer uses the same routines as the Callable Library, it should take the same amount of time to solve a problem as a Callable Library application.

Use the CPXwriteprob routine with the SAV format to create a binary representation of the problem object, then read it in and solve it with the Interactive Optimizer. If the application sets optimization parameters, use the same settings with the Interactive Optimizer. If your application takes significantly longer than the Interactive Optimizer, performance within your application can probably be improved. In such a case, possible performance inhibitors include fragmentation of memory, unnecessary compiler and linker options, and coding approaches that slow the program without causing it to give incorrect results.

### **Use the examples**

CPLEX offers examples to follow.

The CPLEX Callable Library is distributed with a variety of examples that illustrate the flexibility of the Callable Library. The C source of all examples is provided in the standard distribution. For explanations about the examples of quadratic programming problems (QPs), mixed integer programming problems (MIPs) and network flows, see the *CPLEX User's Manual*. Explanations of the following examples of LPs appear in this manual:

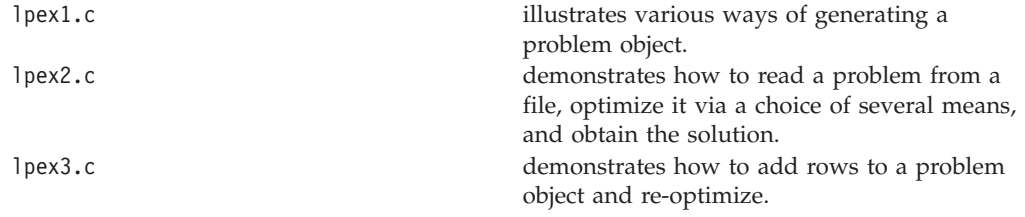

It is a good idea to compile, link, and run all of the examples provided in the standard distribution.

## <span id="page-99-0"></span>**Building and solving a small LP model in C**

This application in the C API introduces basic features of the Callable Library.

The example lpex1.c shows you how to use problem modification routines from the CPLEX Callable Library in three different ways to build a model. The application in the example takes a single command line argument that indicates whether to build the constraint matrix by rows, columns, or nonzeros. After building the problem, the application optimizes it and displays the solution. Here is the problem that the example optimizes:

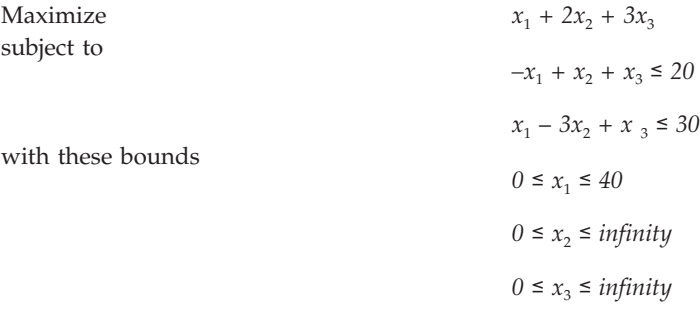

Before any CPLEX Callable Library routine can be called, your application must call the routine CPXopenCPLEX to get a pointer (called env) to the CPLEX environment. Your application will then pass this pointer to every Callable Library routine. If this routine fails, it returns an error code. This error code can be translated to a string by the routine CPXgeterrorstring.

After the CPLEX environment is initialized, the CPLEX screen switch parameter (CPX\_PARAM\_SCRIND) is turned on by the routine CPXsetintparam. This causes all default CPLEX output to appear on the screen. If this parameter is not set, then CPLEX will generate no viewable output on the screen or in a file.

At this point, the routine CPXcreateprob is called to create an empty problem object. Based on the problem-building method selected by the command-line argument, the application then calls a routine to build the matrix by rows, by columns, or by nonzeros. The routine populatebyrow first calls CPXnewcols to specify the column-based problem data, such as the objective, bounds, and variables names. The routine CPXaddrows is then called to supply the constraints. The routine populatebycolumn first calls CPXnewrows to specify the row-based problem data, such as the righthand side values and sense of constraints. The routine CPXaddcols is then called to supply the columns of the matrix and the associated column bounds, names, and objective coefficients. The routine populatebynonzero calls both CPXnewrows and CPXnewcols to supply all the problem data except the actual constraint matrix. At this point, the rows and columns are well defined, but the constraint matrix remains empty. The routine CPXchgcoeflist is then called to fill in the nonzero entries in the matrix.

After the problem has been specified, the application optimizes it by calling the routine CPXlpopt. Its default behavior is to use the CPLEX dual simplex optimizer. If this routine returns a nonzero result, then an error occurred. If no error occurred, the application allocates arrays for solution values of the primal variables, dual variables, slack variables, and reduced costs; then it obtains the solution

<span id="page-100-0"></span>information by calling the routine CPXsolution. This routine returns the status of the problem (whether optimal, infeasible, or unbounded, and whether a time limit or iteration limit was reached), the objective value and the solution vectors. The application then displays this information on the screen.

As a debugging aid, the application writes the problem to a CPLEX LP file (named lpex1.lp) by calling the routine CPXwriteprob. This file can be examined to detect whether any errors occurred in the routines creating the problem. CPXwriteprob can be called at any time after CPXcreateprob has created the lp pointer.

The label TERMINATE : is used as a place for the program to exit if any type of failure occurs, or if everything succeeds. In either case, the problem object represented by lp is released by the call to CPXfreeprob, and any memory allocated for solution arrays is freed. The application then calls CPXcloseCPLEX; it tells CPLEX that all calls to the Callable Library are complete. If an error occurs when this routine is called, then a call to CPXgeterrorstring is needed to retrieve the error message, since CPXcloseCPLEX causes no screen output.

You can view the complete program online in the standard distribution of the product at *yourCPLEXinstallation*/examples/src/lpex1.c .

## **Reading a problem from a file: example lpex2.c**

This application reads the model from a formatted file.

The previous example, lpex1.c , shows a way to copy problem data into a problem object as part of an application that calls routines from the CPLEX Callable Library. Frequently, however, a file already exists containing a linear programming problem in the industry standard MPS format, the CPLEX LP format, or the CPLEX binary SAV format. In example lpex2.c , CPLEX file-reading and optimization routines read such a file to solve the problem.

Example lpex2.c uses command line arguments to specify the name of the input file and the optimizer to call.

Usage: lpex2 filename optimizer

Where: filename is a file with extension MPS, SAV, or LP (lower case is allowed), and optimizer is one of the following letters:

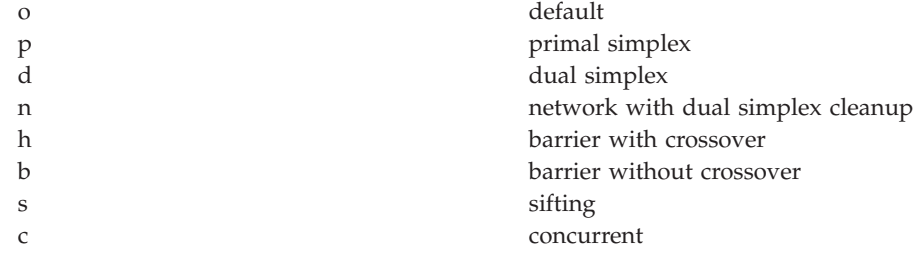

For example, this command:

lpex2 example.mps d

reads the file example.mps and solves the problem with the dual simplex optimizer.

<span id="page-101-0"></span>To illustrate the ease of reading a problem, the example uses the routine CPXreadcopyprob. This routine detects the type of the file, reads the file, and copies the data into the CPLEX problem object that is created with a call to CPXcreateprob. The user need not be concerned with the memory management of the data. Memory management is handled transparently by CPXreadcopyprob .

After calling CPXopenCPLEX and turning on the screen switch by setting the CPX\_PARAM\_SCRIND parameter to CPX\_ON, the example creates an empty problem object with a call to CPXcreateprob. This call returns a pointer, lp , to the new problem object. Then the data is read in by the routine CPXreadcopyprob. After the data is copied, the appropriate optimization routine is called, based on the command line argument.

After optimization, a call to CPXgetstat retrieves the status of the solution . The cases of infeasibility or unboundedness in the model are handled in a simple fashion here; a more complex application program might treat these cases in more detail. With these two cases out of the way, the program then calls CPXsolninfo to examine the nature of the solution. Certain that a solution exists, the application then calls CPXgetobjval to obtain the objective function value for this solution and report it.

Next, preparations are made to print the solution value and basis status of each individual variable, by allocating arrays of appropriate size; these sizes are detected by calls to the routines CPXgetnumcols and CPXgetnumrows . Note that a basis is not guaranteed to exist, depending on which optimizer was selected at run time, so some of these steps, including the call to CPXgetbase , are dependent on the solution type returned by CPXsolninfo .

The primal solution values of the variables are obtained by a call to CPXgetx , and then these values (along with the basis statuses if available) are printed, in a loop, for each variable. After that, a call to CPXgetdblquality provides a measure of the numerical roundoff error present in the solution, by obtaining the maximum amount by which any variable's lower or upper bound is violated.

After the TERMINATE: label, the data for the solution (x , cstat , and rstat ) are freed. Then the problem object is freed by CPXfreeprob. After the problem is freed, the CPLEX environment is freed by CPXcloseCPLEX.

You can view the complete program online in the standard distribution of the product at *yourCPLEXinstallation*/examples/src/lpex2.c.

### **Adding rows to a problem: example lpex3.c**

This application adds rows to a model.

This example illustrates how to develop your own solution algorithms with routines from the Callable Library. It also shows you how to add rows to a problem object. Here is the problem that lpex3 solves:

Minimize *c^Tx* subject to *Hx = d Ax = b l* ≤  $x$  ≤  $u$ 

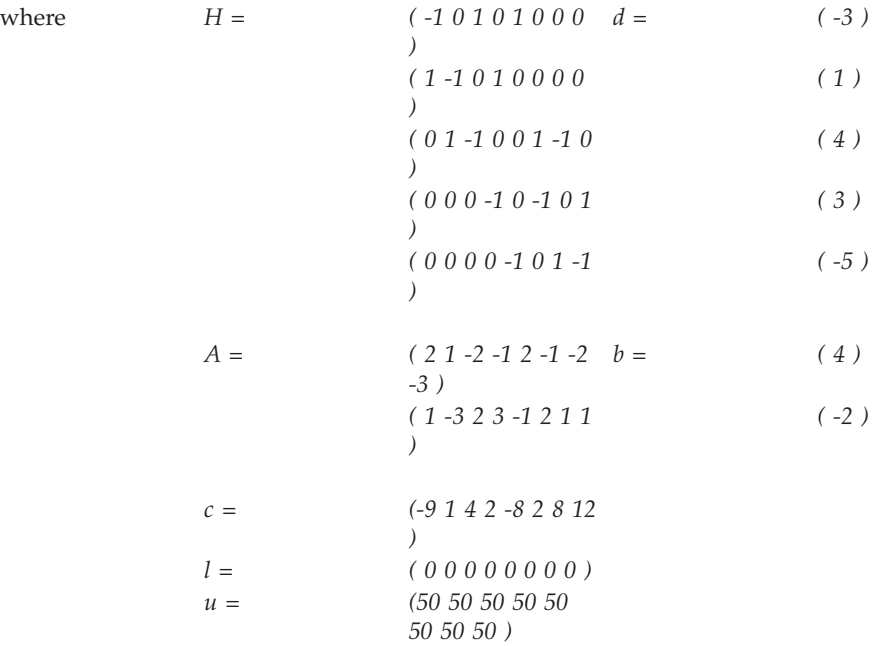

The constraints Hx=d represent the flow conservation constraints of a pure network flow problem. The example solves this problem in two steps:

1. The CPLEX network optimizer is used to solve

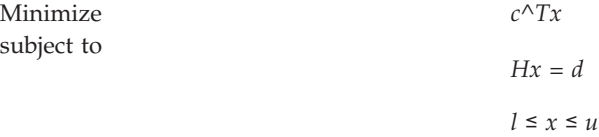

2. The constraints  $Ax=b$  are added to the problem, and the dual simplex optimizer is used to solve the new problem, starting at the optimal basis of the simpler network problem.

The data for this problem consists of the network portion (using variable names beginning with the letter H) and the complicating constraints (using variable names beginning with the letter A).

The example first calls CPXopenCPLEX to create the environment and then turns on the CPLEX screen switch (CPX\_PARAM\_SCRIND ). Next it sets the simplex display level (CPX\_PARAM\_SIMDISPLAY ) to 2 to indicate iteration-by-iteration output, so that the progress of each iteration of the optimizer can be observed. Setting this parameter to 2 is not generally recommended; the example does so only for illustrative purposes.

The example creates a problem object by a call to CPXcreateprob. Then the network data is copied via a call to CPXcopylp. After the network data is copied, the parameter CPX\_PARAM\_LPMETHOD is set to CPX\_ALG\_NET and the routine CPX1popt is called to solve the network part of the optimization problem using the network optimizer. The objective value of this problem is retrieved by CPXgetobjval.

Then the extra rows are added by CPXaddrows. For convenience, the total number of nonzeros in the rows being added is stored in an extra element of the array

rmatbeg , and this element is passed for the parameter nzcnt . The name arguments to CPXaddrows are NULL , since no variable or constraint names were defined for this problem.

After the CPXaddrows call, the parameter CPX\_PARAM\_LPMETHOD is set to CPX\_ALG\_DUAL and the routine CPXlpopt is called to re-optimize the problem using the dual simplex optimizer. After re-optimization, CPXsolution accesses the solution status, the objective value, and the primal solution. NULL is passed for the other solution values, since the information they provide is not needed in this example.

At the end, the problem is written as a SAV file by CPXwriteprob. This file can then be read into the Interactive Optimizer to analyze whether the problem was correctly generated. Using a SAV file is recommended over MPS and LP files, as SAV files preserve the full numeric precision of the problem.

After the TERMINATE: label, CPXfreeprob releases the problem object, and CPXcloseCPLEX releases the CPLEX environment.

You can view the complete program online in the standard distribution of the product at *yourCPLEXinstallation*/examples/src/lpex3.c.

#### **Performing sensitivity analysis**

This application demonstrates sensitivity analysis in the C API.

In ["Performing sensitivity analysis" on page 31,](#page-42-0) there is a discussion of how to perform sensitivity analysis in the Interactive Optimizer. As with most interactive features of CPLEX, there is a direct approach to this task from the Callable Library. This section modifies the example lpex1.c in ["Building and solving a small LP](#page-99-0) [model in C" on page 88](#page-99-0) to show how to perform sensitivity analysis with routines from the Callable Library.

To begin, make a copy of lpex1.c , and edit this new source file. Among the declarations (for example, immediately after the declaration for dj ) insert these additional declarations:

```
double *lowerc = NULL, *upperc = NULL;
double *lowerr = NULL, *upperr = NULL;
```
At some point after the call to CPXlpopt, (for example, just before the call to CPXwriteprob), perform sensitivity analysis on the objective function and on the righthand side coefficients by inserting this fragment of code:

```
upperc = (double *) malloc (cur_numcols * sizeof(double));
lowerc = (double *) malloc (cur_numcols * sizeof(double));
status = CPXobjsa (env, lp, 0, cur_numcols-1, lowerc, upperc);
if ( status ) {
     fprintf (stderr, "Failed to obtain objective sensitivity.\n");
    goto TERMINATE;
}
printf ("\nObjective coefficient sensitivity:\n");
for (j = 0; j < cur numcols; j++) {
 printf ("Column %d: Lower = %10g Upper = %10g\n",
         j, lowerc[j], upperc[j]);
}
upperr = (double *) malloc (cur_numrows * sizeof(double));
lowerr = (double *) malloc (cur numrows * sizeof(double));
status = CPXrhssa (env, 1p, 0, cur numrows-1, lowerr, upperr);
```

```
if ( status ) {
  fprintf (stderr, "Failed to obtain RHS sensitivity.\n");
  goto TERMINATE;
}
printf ("\nRight-hand side coefficient sensitivity:\n");
for (i = 0; i < cur numrows; i++) {
  printf ("Row %d: \overline{\phantom{a}} Lower = %10g Upper = %10g\n",
           i, lowerr[i], upperr[i]);
}
```
This sample is familiarly known as "throw away" code. For production purposes, you probably want to observe good programming practices such as freeing these allocated arrays at the TERMINATE label in the application.

A bound value of 1e+20 (CPX\_INFBOUND) is treated as infinity within CPLEX, so this is the value printed by our sample code in cases where the upper or lower sensitivity range on a row or column is infinite; a more sophisticated program might print a string, such as -inf or +inf, when negative or positive CPX\_INFBOUND is encountered as a value.

Similar code could be added to perform sensitivity analysis with respect to bounds via CPXboundsa.

# **Chapter 8. Python tutorial**

Use CPLEX interactively in a Python session, or write an application using the Python API for CPLEX.

## **Design of CPLEX in a Python application**

An application of CPLEX in the Python programming language uses Python objects.

The Python API of CPLEX consists of files in the directory where you installed the product (referred to here as yourCPLEXHome).

The primary class in the **module** cplex is the **class** Cplex. It encapsulates the mathematical formulation of an optimization problem together with information that you, the user, specify about how CPLEX should solve the problem. The class Cplex provides methods for modifying a problem, solving the problem, and querying both the problem itself and its solution. The methods of the class Cplex are grouped into categories of related functionality. For example, methods for adding, modifying, and querying data related to variables are contained in the member variables of the class Cplex.

## **Starting the CPLEX Python API**

Use the Python environment variable PYTHONPATH to get started with the CPLEX Python API on your system.

In this tutorial, the directory where you find the CPLEX Python API (for example, as a feature of your installation of IBM ILOG CPLEX Optimization Studio) is known as yourCPLEXhome. In a path name such as yourCPLEXhome/python/ PLATFORM/, the term PLATFORM represents the name of one of the various platforms on which the CPLEX Python API is available. In this context, a platform is a combination of operating system (such as a Microsoft Windows designation or a GNU/Linux distribution) and chip-type (such as 32- or 64-bit architecture) for which CPLEX is distributed as a feature. In that directory, you find these elements:

- a subdirectory named cplex
- a file named setup.py

The easiest way to start using the CPLEX Python API is to set the Python path environment variable PYTHONPATH to the value of yourCPLEXhome/python/PLATFORM/. Setting this environment variable will enable Python to find the CPLEX modules it needs to run Python commands and scripts that use the CPLEX Python API. For more detail about setting up after installation, see ["Setting up the Python API of](#page-16-0) [CPLEX" on page 5.](#page-16-0)

## **Accessing the module cplex**

Invoke CPLEX in a Python session.

After you have installed the CPLEX Python API on your system, you access CPLEX from the Python programming language through the cplex module. To do so, you may use any of the following commands either from a script written in the Python programming language or from within the Python interpreter: import cplex

or from cplex import \* or import cplex as NAME

where NAME is any Python name of your choice.

## **Building and solving a small LP with Python**

Solve a linear programming model using the CPLEX Python API.

After you have installed the CPLEX Python API on your system and opened a Python interactive session, you can actually build and solve a small LP model as a demonstration. The demonstration shows how to:

- model by rows;
- model by columns;
- model by nonzero elements.

The code sample, lpex1.py, is one of the examples in the standard distribution of the product. It is an extension of the example presented in *Getting Started with CPLEX* as ["Problem statement" on page 9.](#page-20-0) The demonstration shows three different ways to define an LP problem through the CPLEX Python API, how to solve it, and how to access the solution. Here is the model that the sample optimizes:

Maximize x1 + 2x2 + 3x3 subject to  $-x1 + x2 + x3 \le 20$  $x1 - 3x2 + x3 \le 30$ with these bounds  $0 \le x1 \le 40$  $0 \le x2 \le \text{infinity}$  $0 \le x3 \le \infinity$ 

First, the example checks the correctness of command-line arguments. If the command-line arguments are valid, the example creates and solves the problem within a try/except clause to handle any errors that may occur. Then, depending on the command line argument, the example calls one of the functions populatebyrow, populatebycolumn, or populatebynonzero, to fill the Cplex object with a representation of the optimization problem. These functions generate lists containing the data that define the LP problem. After the Cplex object has been populated by one of these three functions, its method solve invokes the optimizer in this sample.

If the optimizer fails to generate a solution, CPLEX raises an exception.

If a solution is found, CPLEX prints solution information to sys.stdout when a user's application invokes print statements.
### <span id="page-108-0"></span>**Reading and writing CPLEX models to files with Python**

Read models from files and write models to files in an application using the CPLEX Python API.

In general, the methods of the class Cplex query, add, or modify data comprising an optimization problem.

Moreover, the class Cplex provides **output streams** for general log messages, results, warning messages, and error messages. A user sets those output streams by means of the methods set log stream, set results stream, set warning stream, and set\_error\_stream. These methods take either a file object or a filename as an argument; they also accept the argument None to disable their output.

These methods can also take, as an optional second argument, a **parsing function** that takes a string as input and returns a string as output. If the user specifies a parsing function, CPLEX uses that function to process the output to that stream.

By **default**, the log and results streams are set to sys.stdout and the error and warning streams are set to sys.stderr.

The sample lpex1.py contains one more line that deserves explanation in the context of reading and writing files: my\_prob.write("lpex1.lp")

That statement causes my prob to write the data it has stored to the file named lpex1.lp. In this sample, the file is written in **LP format**. File Formats Reference Manual documents that file format with respect to CPLEX in the topic LP file format: algebraic representation.

Other formats supported for writing problems to a file are **MPS** and **SAV** (also documented by the File Formats Reference Manual in the topic MPS file format: industry standard and in SAV.

The CPLEX Python API decides which file format to write based on the extension of the file name; you can also use an optional format string as an additional argument to specify a file format.

The class Cplex also supports reading of files through its method read and through its constructor. For example, if cpx is an instance of the class Cplex, then a call like this:

```
cpx.read("file.lp")
```
or like this:

cpx = cplex.Cplex("file.lp")

causes the CPLEX Python API to read a problem from the formatted file named file.lp.

**Note:**

The method read replaces all data currently stored in the object cpx.

MPS and SAV format files are also supported in a similar way.

### <span id="page-109-0"></span>**Selecting an optimizer in Python**

Select an optimizer using the CPLEX Python API, according to these criteria.

The CPLEX Python API provides a single method, solve, to optimize problems. That method uses the features of the model to deduce the appropriate algorithm for solving the problem. While the default optimizer works well for a wide variety of models, the CPLEX Python API allows you to control which algorithm to invoke for certain types of problems by your changing the values of certain parameters.

For example, if cpx is an instance of the class Cplex encapsulating a MIP (mixed integer programming) problem, you can specify which linear programming algorithm is used for solving the root problem and the node subproblems, like this:

```
cpx.parameters.mip.strategy.startalgorithm.set(start)
cpx.parameters.mip.strategy.subalgorithm.set(sub)
```
where start is one of the attributes of

cplex.parameters.mip.strategy.startalgorithm.values for the root node and sub is one of the attributes of cplex.parameters.mip.strategy.subalgorithm.values for the subproblem nodes.

### **Example: reading a problem from a file lpex2.py**

The sample lpex2.py illustrates reading a problem from a file.

The sample lpex2.py shows how to read an optimization problem from a file, and solve the problem with a specified optimizer option. If solution information or a simplex basis are available, the sample application prints them. Finally the sample prints the maximum infeasibility of any variable of the solution.

The user passes the name of the file to read and the choice of optimizers as arguments on the command line. For example, this command:

\$ python lpex2.py example.mps d

reads the file example.mps and solves the problem with the dual simplex optimizer.

Alternatively, you may execute the statement:

import lpex2

within the Python interpreter and specify the problem file and optimizer interactively.

In summary, this example shows how to:

- read a model from a formatted file;
- select the optimizer;
- access basis information;
- v query quality measures of the solution.

The general structure of this sample is similar to the sample lpex1.py. It starts by creating an instance of the class Cplex. A try/except statement encloses the code that follows to handle errors gracefully. You can see the complete application online in the standard distribution of the product at yourCPLEXHome/examples/src/ lpex2.py.

### <span id="page-110-0"></span>**Modifying and re-optimizing in the CPLEX Python API**

Modify a model and re-optimize in the CPLEX Python API to see the effect.

In many situations, the solution to a model is only the first step. One of the important features of the CPLEX Python API is the ability to modify and then re-optimize the model even after it has been created and solved one or more times.

After CPLEX solves a problem, you can add, remove, or modify constraints to produce a different but related model. When you modify a problem, CPLEX tries to maintain as much information from the previous solution as reasonable and possible, in order to have a better start when it solves the modified problem. In particular, when solving LPs or QPs with a simplex optimmizer, CPLEX attempts to maintain a basis which will be used the next time the method solve is invoked, with the aim of making subsequent solves go faster.

## **Example: modifying a model lpex3.py**

Modify the model in the sample lpex3.py.

The sample lpex3.py demonstrates how to:

- set CPLEX parameters;
- modify an optimization model;
- start optimization from an existing basis.

The problem that lpex3.py solves looks like this: Minimize

```
c^Tx
subject to
Hx = dAx = b\vert \cdot \vert \cdot = \vert x \vert \cdot \vert = \vert y \vertwhere
H = ( -1 0 1 0 1 0 0 0 )d =(-3)( 1 -1 0 1 0 0 0 0 )
(1)
( 0 1 -1 0 0 1 -1 0 )
(4)
( 0 0 0 -1 0 -1 0 1 )
(3)
( 0 0 0 0 -1 0 1 -1 )
(-5)A = (2 1 -2 -1 2 -1 -2 -3)h =(4)
( 1 -3 2 3 -1 2 1 1 )
(-2)c = (-9 1 4 2 -8 2 8 12)l=(00000000)
u =(50 50 50 50 50 50 50 50 )
```
The constraints Hx=d represent the flow conservation of a pure network flow problem. The sample solves this problem in two steps:

v First, the CPLEX network optimizer solves:

- <span id="page-111-0"></span>Minimize c^Tx subject to  $Hx = d$  $]$  <=  $x$  <=  $u$
- v Second, the sample adds the constraints Ax=b to the model, and invokes the dual simplex optimizer to solve the full problem, starting from the optimal basis of the network problem.

The dual simplex optimizer is highly effective in such a case because this basis remains dual feasible after the slacks (artificial variables) of the added constraints are initialized as basic.

The 0 (zero) values in the data are omitted in the sample. CPLEX makes extensive use of sparse matrix methods and, although CPLEX correctly handles any explicit zero coefficients given to it, most programs solving models of more than modest size benefit (in terms of both storage space and speed) if the natural sparsity of the model is exploited from the very start.

Before solving the model, the sample selects the network optimizer by setting the parameter lpmethod to the value parameters.lpmethod.values.network.

The sample also sets the simplex display parameter so that the simplex optimizer logs information as it executes.

For an introduction to CPLEX parameters in the CPLEX Python API, see also the topic "Using CPLEX parameters in the CPLEX Python API."

### **Using CPLEX parameters in the CPLEX Python API**

Manage CPLEX parameters in the CPLEX Python API.

For CPLEX users familiar with the Interactive Optimizer, setting and querying parameters in the CPLEX Python API is similar to parameter handling in the Interactive Optimizer. The class Cplex offers a data member named parameters containing names of parameters (such as lpmethod and threads) and names of groups of related parameters (such as barrier and output). These groups can in turn contain individual parameters and groups of parameters themselves. The hierarchy is the same as that found in the Interactive Optimizer, with the exception of parameters such as output dialog; their functionality is handled by other parts of the CPLEX Python API.

#### **Tip:**

If you are already familiar with the names of parameters in the Interactive Optimizer, then you quickly recognize names of parameters in the Python API. For example, the command "set mip limits nodes 1" in the Interactive Optimizer corresponds to "c.parameters.mip.limits.nodes.set(1)" in a Python session.

For users whose first contact with CPLEX is through the CPLEX Python API, the following topics introduce setting parameters, querying their current value, and using groups of parameters.

### <span id="page-112-0"></span>**Setting and querying parameters in the CPLEX Python API**

As objects themselves, parameters offer the following **methods**:

- get () returns the current value of the parameter.
- set (value) sets the invoking parameter to value. If value is of the wrong type for the invoking parameter, or if value is less than the minimum value or greater than the maximum value for the parameter, CPLEX raises an exception.
- reset() sets the parameter to its default value.
- default() returns the default value of the parameter.
- type() returns the type of the parameter.
- help() returns a brief description of the parameter.

**Numerical parameters** offer these additional methods:

- min() returns the minimum value allowed for the parameter.
- max() returns the maximum value allowed for the parameter.

Parameters of type float with no restrictions on their value return 0.0 (zero) when you invoke the method min() or max().

Certain integer parameters, such as lpmethod, have values with a special meaning. Such parameters also have a **data attribute** named values, which has as its attributes the values that the parameter can take. For example, if cpx is an instance of the class Cplex encapsulating an LP problem, then:

```
>>> cpx.parameters.lpmethod.set(cpx.parameters.lpmethod.values.primal)
>>> cpx.solve()
```
results in CPLEX solving the problem by the primal simplex optimizer.

#### **Parameter groups**

For your convenience, CPLEX parameters are organized into groups of parameters that you can manage simultaneously. A **parameter group** is an instance of the class ParameterGroup.

The class ParameterGroup offers these methods:

- reset sets all parameters within the group to their default value.
- get changed returns a list of pairs (parameter, current value) for the members of the group not currently at their default value.

The parameter group that encompasses all parameters is an instance of the class RootParameterGroup, a subclass of the class ParameterGroup. It offers these methods:

- read(filename) reads a set of parameters from the named file.
- write(filename) writes a set of parameters to the named file.
- tune problem(fixed parameters and values=[]) tunes the parameters to improve performance on an instance of the class Cplex. The argument fixed parameters and values is a sequence of pairs (parameter, value) as returned by the method ParameterGroup.get\_changed.
- tune problem set(filenames, filetypes=[], fixed parameters and values=[]) tunes the parameters to improve performance on a set of problems. Again, the argument fixed parameters and values is a sequence of pairs (parameter, value) as returned by the method ParameterGroup.get\_changed.

## **Chapter 9. MSF tutorial for CPLEX users**

This tutorial shows how to use CPLEX with Microsoft Solver Foundation.

#### **CPLEX connector for MSF**

Welcome to the CPLEX connector for the Microsoft Solver Foundation (MSF).

The CPLEX connector for Microsoft Solver Foundation enables a user to solve problems represented as mathematical programming models. The MSF framework offers services such as checking the model, solving in parallel, scheduling work, modifying the model, and binding data. The CPLEX connector plugs into the services of that framework and opens the mathematical programming power of the well known CPLEX solvers in MSF applications.

The examples in this document show how to use the CPLEX connector for MSF in applications written in the programming language C#.NET.

There are two distinct ways of taking advantage of CPLEX solvers through MSF:

- CPLEX is available as a plug-in to Solver Foundation Services (SFS), so you can create a **configuration file** that instructs SFS to use a CPLEX solver in your application. The topic ["Using CPLEX as a plug-in SFS of MSF" on page 104](#page-115-0) documents this approach.
- v CPLEX offers an application programming interface (API) compatible with MSF, so you can instantiate the **class** CplexSolver directly in your application. The topic ["Using CPLEX as the class CplexSolver in MSF" on page 107](#page-118-0) documents this approach.

The CPLEX connector for MSF, whether as a plug-in or as an API, is capable of solving the same wide range of problems as other components of IBM ILOG CPLEX. For example, it solves:

- v continuous mathematical programming problems, also known as **LP**s
- v discrete integer programming problems, also known as **IP**s
- v programming problems that include continuous variables as well as discrete integer variables, also known as mixed integer programming problems or **MIP**s
- v positive semi-definite mathematical programming problems that include a quadratic term in the objective function, also known as **QP**s
- v positive semi-definite mathematical programming problems that include quadratic terms among the variables in the constraints, also known as **QCP**s
- mathematical programming problems represented as second-order cone programs, also known as **SOCP**s
- v mathematical programming problems that include discrete integer variables and continuous variables, as well as quadratic terms in the objective function, also known as **MIQP**s
- mathematical programming problems that include discrete integer variables, continuous variables, and quadratic variables among the constraints, also known as **MIQCP**s

As you solve such problems, you will generally find that CPLEX automatically solves the model efficiently. In addition, CPLEX offers **parameters** for you to

control aspects of its behavior, such as logging, choice of solvers, algorithmic decisions, and so forth. The topic ["Using CPLEX parameters in MSF connector" on](#page-120-0) [page 109](#page-120-0) shows how to set parameters in the CPLEX connector for MSF. In particular, it shows how to enable reports about the sensitivity or infeasibility of a solution.

## <span id="page-115-0"></span>**Using CPLEX as a plug-in SFS of MSF**

CPLEX offers a plug-in Solver Foundation Service for use with Microsoft Solver Foundation.

#### **Registering CPLEX as a plug-in SFS**

If you want to use CPLEX as a plug-in Solver Foundation Service (SFS), then before invoking CPLEX to solve your model, you must **register** CPLEX with Microsoft Solver Foundation (MSF). You register CPLEX as a plug-in SFS by means of a **configuration file**.

For example, in order to use CPLEX as a plug-in with SFS, in a program named myprog.exe, you must register CPLEX for that program by providing a configuration file named myprog.exe.config in the same folder or directory as the executable file myprog.exe. In particular, if you put the file MSFCli.exe.config next to MSFCli.exe (that is, in the same folder or directory), then MSF uses CPLEX instead of the built-in SFS solver.

The configuration file is specific to the **version** of Microsoft Solver Foundation (MSF) that you use. If you are using a version of MSF different from the version cited in the sample configuration file, then you must adjust these values in the section named MsfConfig:

- Make sure that the value Version refers to your version of MSF.
- v Make sure that the value PublicKeyToken corresponds to your version of MSF.

#### **Tip:**

If you are writing an application with Visual Studio, you can easily include the configuration file directly in your **Project**. Then, when Visual Studio builds your **Solution**, it creates and copies the configuration file with the correct name to the correct location for you.

```
Sample configuration file: App.config
```

```
<?xml version="1.0" encoding="utf-8" ?>
<configuration>
 <configSections>
    <section name="MsfConfig"
             type="Microsoft.SolverFoundation.Services.MsfConfigSection, Microsoft.Solver.Foundation
             allowLocation="true"
             allowDefinition="Everywhere"
             allowExeDefinition="MachineToApplication"
             restartOnExternalChanges="true"
             requirePermission="true" />
  </configSections>
  <MsfConfig>
   <MsfPluginSolvers>
     <MsfPluginSolver name="CplexLP"
                         capability="LP"
                         assembly="CplexPlugIn.dll"
solverclass="SolverFoundation.Plugin.Cplex.CplexSolver"
directiveclass="SolverFoundation.Plugin.Cplex.CplexDirective"
```

```
parameterclass="SolverFoundation.Plugin.Cplex.CplexParams" />
      <MsfPluginSolver name="CplexMILP"
                         capability="MILP"
                         assembly="CplexPlugIn.dll"
solverclass="SolverFoundation.Plugin.Cplex.CplexSolver"
directiveclass="SolverFoundation.Plugin.Cplex.CplexDirective"
parameterclass="SolverFoundation.Plugin.Cplex.CplexParams" />
     <MsfPluginSolver name="CplexQP"
                         capability="QP"
                         assembly="CplexPlugIn.dll"
solverclass="SolverFoundation.Plugin.Cplex.CplexSolver"
directiveclass="SolverFoundation.Plugin.Cplex.CplexDirective"
parameterclass="SolverFoundation.Plugin.Cplex.CplexParams" />
    </MsfPluginSolvers>
  </MsfConfig>
</configuration>
```
#### **Coding with CPLEX as a plug-in SFS**

After you register CPLEX with MSF, invoke it as a Solver Foundation Service (SFS), like this:

1. Create a **context** of SFS. For example:

SolverContext context = SolverContext.GetContext();

2. Create a **model** in the context. For example:

Model model = context.CreateModel();

3. Add decisions (also known as **variables**) to the model. For example, the following lines in the sample MIPex1SFS.cs add four decisions or variables to the model with their bounds and names:

```
Decision x1 = new Decision(Domain.RealRange(0, 40), "x1");
Decision x2 = new Decision(Domain.RealRange(0, Rational.PositiveInfinity), "x2");
model.AddDecisions(x1, y2);
Decision x3 = new Decision(Domain.RealRange(0, Rational.PositiveInfinity), "x3");
Decision x4 = new Decision(Domain.IntegerRange(2, 3), "x4");
```
4. Combine the decisions or variables in **constraints**, and add them to the model. That is, associate coefficients and relations with the decisions or variables to represent the rows of the model. For example, the following lines in the sample MIPex1SFS.cs add constraints to the model:

```
model.AddConstraint("Row1", -x1 + x2 + x3 + 10 * x4 <= 20);
model.AddConstraint("Row2", x1 - 3 \times x2 + x3 \le 30);
model.AddConstraint("Row3", x2 - 3.5 \times x4 == 0);
```
- 5. Add a goal (also known as an **objective function**) to the model. For example, the goal or objective function in the sample MIPex1SFS.cs looks like this:: Goal goal = model.AddGoal("Goal", GoalKind.Maximize,  $x1 + 2 \times x2 + 3 \times x3 + x4$ );
- 6. Create a directive to tell SFS which solver to use and how to initialize that solver. For example:

CplexDirective dir = new CplexDirective();

#### **Tip:**

An application using whichever solver it finds first in its configuration file (not necessarily CPLEX) needs only an instance of the class Directive (not the more specific CplexDirective). In other words, this step forces the application to use CPLEX and allows you to set CPLEX parameters.

7. Set **parameters** specific to CPLEX in the directive. For example, the following line sends CPLEX output to the screen:

dir.OutputFunction = Console.Write;

- 8. Pass the directive to SFS as an argument of the method Solve in the instance of SolverContext that you used to build your model in SFS. For example: Solution sol = context.Solve(dir);
- 9. After the solve succeeds, access the results through SFS reporting services. For example, the following lines create a report and display it on the screen: Report report = sol.GetReport(); Console.WriteLine(report);

#### **Example of CPLEX as a plug-in SFS**

As a complete example implementing the steps outlined here, consider the sample MIPex1SFS.cs delivered with the product. It implements a model of a mixed integer programming problem, and solves that model with CPLEX as a plug-in SFS. This sample builds and solves the following mixed integer programming (MIP) model:

```
Maximize x1 + 2x2 + 3x3 + x4Subject to
- x1 + x2 + x3 + 10 x4 \le 20x1 - 3 x2 + x3 \leq 30x2 - 3.5x4 = 0Bounds
 0 \le x1 \le 400 \le x20 \le x32 \le x4 \le 3Integers
 x4
MIPex1SFS.cs
using System;
using Microsoft.SolverFoundation.Common;
using Microsoft.SolverFoundation.Services;
using SolverFoundation.Plugin.Cplex;
namespace MIPex1SFS
\left\{ \right.class MIPex1SFS
    {
        static void Main(string[] args)
        {
            SolverContext context = SolverContext.GetContext();
           Model model = context.CreateModel();
            Decision x1 = new Decision(Domain.RealRange(0, 40), "x1");
            Decision x2 = new Decision(Domain.RealRange(0, Rational.PositiveInfinity), "x2");
            Decision x3 = new Decision(Domain.RealRange(0, Rational.PositiveInfinity), "x3");
           Decision x4 = new Decision(Domain.IntegerRange(2, 3), "x4");
           model.AddDecisions(x1, x2, x3, x4);
           model.AddConstraint("Row1", -x1 + x2 + x3 + 10 * x4 <= 20);
           model.AddConstraint("Row2", x1 - 3 * x2 + x3 \le 30);
           model.AddConstraint("Row3", x2 - 3.5 \times x4 == 0);
            Goal goal = model.AddGoal("Goal", GoalKind.Maximize, x1 + 2 \times x2 + 3 \times x3 + x4);
            // Turn on CPLEX log
            CplexDirective cplexDirective = new CplexDirective();
            cplexDirective.OutputFunction = Console.Write;
            Solution solution = context.Solve(cplexDirective);
            Report report = solution.GetReport();
            Console.WriteLine("x: \{0\}, \{1\}, \{2\}", x1, x2, x3, x4);
```

```
Console.Write("{0}", report);
        context.ClearModel();
   }
}
```
## <span id="page-118-0"></span>**Using CPLEX as the class CplexSolver in MSF**

}

CPLEX offers the class CplexSolver in Microsoft Solver Foundation.

To use CPLEX directly in your C#.NET application follow these steps:

1. Declare that your application uses CPLEX as a plug-in of the Microsoft Solver Foundation, like this:

```
using System;
using Microsoft.SolverFoundation.Common;
using SolverFoundation.Plugin.Cplex;
```
2. Create a solver. That is, instantiate the class CplexSolver in your C#.NET application. For example:

CplexSolver cplex = new CplexSolver();

3. Build your model, using that instance of CplexSolver. That is, create the model to solve; add decisions (also known as variables) or add constraints (also known as rows) to the model. For example, these lines add a decision with bounds to a model:

```
cplex.AddVariable("x1", out x1);
cplex.SetBounds(x1, 1, 10);
```
The sample MIPex1Solver.cs shows how to build a model row by row, from both integer and continuous variables, with bounds, used with coefficients in constraints.

4. Create a goal (also known as an objective function), and add it to the model. For example:

```
cplex.AddGoal(myObjective, 1, true);
```
Using methods of CplexSolver, you can build up an elaborate objective function in terms of variables and coefficients, such as this goal from the sample MIPex1Solver.cs:

```
cplex.AddGoal(goal, 1, false);
cplex.SetCoefficient(goal, x1, 1.0);
cplex.SetCoefficient(goal, x2, 2.0);
cplex.SetCoefficient(goal, x3, 3.0);
cplex.SetCoefficient(goal, x4, 1.0);
```
5. Create the parameter objects specific to CPLEX. That is, instantiate CplexParams. For example, the following lines from MIPex1Solver.cs direct CPLEX to write output to the screen:

```
C\nulexParams \nu = new C\nulexParams();
p.OutputFunction = Console.Write;
```
6. Call the Solve method of CplexSolver with those parameter objects as its arguments, like this:

cplex.Solve(p);

7. Check the method cplex.Result to see whether the solve was successful. If the solve was successful, use the method cplex.GetSolutionValue to retrieve the solution value for the goal. Likewise, use the method cplex.GetValue to access the value for each variable.

As a complete example implementing the steps outlined here, consider the sample MIPex1Solver.cs delivered with the product. It builds a model of a mixed integer

programming (MIP) problem and solves that model with CPLEX, using the API for Microsoft Solver Foundation (MSF). The model that the sample builds and solves looks like this:

```
Maximize x1 + 2x2 + 3x3 + x4Subject to
  - x1 + x2 + x3 + 10 x4 < 20x1 - 3 x2 + x3 \leq 30x2 - 3.5x4 = 0Bounds
   0 \le x1 \le 400 \le x20 \le x32 \le x4 \le 3Integers
    x4
```
#### **MIPex1Solver.cs**

```
using System;
using Microsoft.SolverFoundation.Common;
using SolverFoundation.Plugin.Cplex;
namespace MIPex1MSF
\left\{ \right.class MIPex1Solver
    {
        static void Main(string[] args)
        {
            int goal;
            int x1, x2, x3, x4;
            int row1, row2, row3;
            CplexSolver cplex = new CplexSolver();
            cplex.AddRow("goal", out goal);
            cplex.AddVariable("x1", out x1);
            cplex.SetBounds(x1, 0, 40);
            cplex.AddVariable("x2", out x2);
            cplex.SetBounds(x2, 0, Rational.PositiveInfinity);
            cplex.AddVariable("x3", out x3);
            cplex.SetBounds(x3, 0, Rational.PositiveInfinity);
            cplex.AddVariable("x4", out x4);
            cplex.SetBounds(x4, 2, 3);
            cplex.SetIntegrality(x4, true);
            cplex.AddRow("row1", out row1);
            cplex.AddRow("row2", out row2);
            cplex.AddRow("row3", out row3);
            cplex.SetCoefficient(row1, x1, -1.0);
            cplex.SetCoefficient(row1, x2, 1.0);
            cplex.SetCoefficient(row1, x3, 1.0);
            cplex.SetCoefficient(row1, x4, 10.0);
            cplex.SetBounds(row1, Rational.NegativeInfinity, 20.0);
            cplex.SetCoefficient(row2, x1, 1.0);
            cplex.SetCoefficient(row2, x2, -3.0);
            cplex.SetCoefficient(row2, x3, 1.0);
            cplex.SetBounds(row2, Rational.NegativeInfinity, 30.0);
            cplex.SetCoefficient(row3, x2, 1.0);
            cplex.SetCoefficient(row3, x4, -3.5);
            cplex.SetBounds(row3, 0, 0);
```

```
cplex.AddGoal(goal, 1, false);
            cplex.SetCoefficient(goal, x1, 1.0);
            cplex.SetCoefficient(goal, x2, 2.0);
            cplex.SetCoefficient(goal, x3, 3.0);
            cplex.SetCoefficient(goal, x4, 1.0);
            // Turn on CPLEX log
            CplexParams p = new CplexParams();
            p.OutputFunction = Console.Write;
            cplex.Solve(p);
            Console.WriteLine();
            Console.WriteLine("Solution value = " + cplex.GetSolutionValue(0));
            Console.WriteLine();
            foreach (int j in cplex.VariableIndices)
            {
                Console.WriteLine("x" + j + ": Value = " + cplex.GetValue(j));
            }
            foreach (int i in cplex.RowIndices)
            {
                Console.WriteLine("row activity " + i + ": Value = " + cplex.GetValue(i));
            }
            Console.WriteLine("Press <RETURN> to continue ...");
            Console.Read();
        }
    }
}
```
### **Using CPLEX parameters in MSF connector**

Users can customize the behavior of CPLEX by means of parameters in Microsoft Solver Foundation.

By default, CPLEX solves a wide variety of mathematical programming problems. In addition, it offers a number of parameters that allow you to customize its behavior for your model and application. These parameters are organized hierarchically into groups related to the available solvers.

**Tip:**

For more information about CPLEX parameters, especially documentation of their purpose, scope, and acceptable values, see the CPLEX Parameters Reference Manual.

#### **Setting parameters in SFS**

When you invoke CPLEX as a Solver Foundation Service (SFS) through an instance of CplexDirective, you set parameters specific to CPLEX in the **directive**. For example,

CplexDirective dir = new CplexDirective(); dir.Emphasis.MIP = MIPEmphasis.Feasibility;

**Tip:**

<span id="page-121-0"></span>If you relied on an instance of the generic Directive, rather than the specific CplexDirective, then you will **not** be able to set parameters specific to CPLEX in your plug-in SFS.

#### **Setting parameters in CplexSolver**

When you invoke CPLEX directly in your C#.NET application as an instance of the class CplexSolver, you set parameters specific to CPLEX by instantiating the class CplexParams, setting values as properties in the object, and passing that object to the solver in your application. For example, the following lines create a Cplex parameter object and direct the CPLEX output to the screen when the model is solved with that parameter.

CplexParams p = new CplexParams(); p.OutputFunction = Console.Write; cplex.Solve(p);

#### **Using parameters to report infeasibility**

When a solve terminates, CPLEX is capable of reporting information about the solution, such as whether it was feasible, according to circumstances of the termination.

To instruct CPLEX to generate the information necessary for a feasibility report about the model solved by your application, set the parameter GetInfeasibility to true. Then access the report according to the interface that your application uses.

v As a plug-in SFS in MSF, your application accesses the feasibility report (after the solve terminates) through the method GetReport, like this:

CplexDirective cplexDirective = new CplexDirective();

... Solution solution = context.Solve(cplexDirective);

... Report report = solution.GetReport()

v From an instance of the class CplexSolver, your application accesses the feasibility report (after the solve terminates) through the method CplexSolver.GetInfeasibilityReport.

#### **Tip:**

For more information about interpreting infeasibility, see that topic in the CPLEX User's Manual.

#### **Using parameters to report sensitivity of the solution**

Sensitivity analysis of the objective function and righthand side provides meaningful insight about ways in which the optimal solution of a problem changes in response to small changes in these parts of the problem data. CPLEX can perform sensitivity analysis on the objective function (also known as a goal in MSF terminology), on righthand sides of constraints, and on bounds of the model.

To instruct CPLEX to generate the information necessary for a sensitivity report about the solution found for your model, set the parameter GetSensitivity to true. Then access the report according to the interface that your application uses.

• As a plug-in SFS in MSF, your application accesses the sensitivity report (after the solve terminates) through the method GetReport.

v From an instance of the class CplexSolver, your application accesses the sensitivity report (after the solve terminates) through the method CplexSolver.GetSensitivityReport.

#### **Tip:**

For more information about interpreting a sensitivity report, see that topic in the CPLEX User's Manual.

## **Index**

## **A**

accessing [basic rows and columns of solution in](#page-41-0) [Interactive Optimizer 30](#page-41-0) [basis information \(C++ API\) 59](#page-70-0) [dual values in Interactive](#page-41-0) [Optimizer 30](#page-41-0) [dual values in Interactive Optimizer](#page-41-0) [\(example\) 30](#page-41-0) [module of Python API 96](#page-107-0) [objective function value in Interactive](#page-41-0) [Optimizer 30](#page-41-0) [quality of solution in Interactive](#page-41-0) [Optimizer 30](#page-41-0) [reduced cost \(Java API\) 68](#page-79-0) [reduced costs in Interactive](#page-41-0) [Optimizer 30](#page-41-0) [slack values in Interactive](#page-41-0) [Optimizer 30](#page-41-0) [solution values \(C++ API\) 52](#page-63-0) [solution values in Interactive](#page-41-0) [Optimizer 30](#page-41-0) [add Interactive Optimizer command 38](#page-49-0) [file name and 39](#page-50-0) [syntax 39](#page-50-0) [add\(obj\) method \(Java API\) 66](#page-77-0) adding [bounds in Interactive Optimizer 38](#page-49-0) constraint to model  $(C++ API)$  60 [constraints in Interactive](#page-49-0) [Optimizer 38](#page-49-0) [from a file in Interactive](#page-50-0) [Optimizer 39](#page-50-0) [interactively in Interactive](#page-49-0) [Optimizer 38](#page-49-0) [objective \(shortcut\) \(Java API\) 66](#page-77-0) [objective function to model \(C++](#page-61-0) [API\) 50](#page-61-0) [rows to a problem \(C API\) 90](#page-101-0) [addLe method \(Java API\) 70](#page-81-0) [addMinimize method \(Java API\) 66](#page-77-0)[, 70](#page-81-0) advanced basis [advanced start indicator in Interactive](#page-40-0) [Optimizer 29](#page-40-0) algorithm [creating object \(C++ API\) 52](#page-63-0) [role in application \(C++ API\) 54](#page-65-0) [and method \(Java API\) 70](#page-81-0) application [and Callable Library vi](#page-5-0) [and Concert Technology vi](#page-5-0) [compiling and linking \(C++ API\) 48](#page-59-0) [compiling and linking Callable](#page-92-0) [Library \(C API\) 81](#page-92-0) [compiling and linking Component](#page-19-0) [Libraries 8](#page-19-0) [development steps \(C API\) 85](#page-96-0) [error handling \(C API\) 87](#page-98-0) [error handling \(C++ API\) 53](#page-64-0)

#### **B**

[baropt Interactive Optimizer](#page-41-0) [command 30](#page-41-0) barrier optimizer [availability in Interactive](#page-41-0) [Optimizer 30](#page-41-0) BAS file format [reading from Interactive](#page-47-0) [Optimizer 36](#page-47-0) [writing from Interactive](#page-45-0) [Optimizer 34](#page-45-0) basis [accessing information \(C++ API\) 59](#page-70-0) [basis information \(Java API\) 68](#page-79-0) [starting from previous \(C++ API\) 61](#page-72-0) basis file [reading in Interactive Optimizer 36](#page-47-0) [writing in Interactive Optimizer 34](#page-45-0) [Boolean parameter \(C++ API\) 61](#page-72-0) Boolean variable [representing in model \(C++ API\) 50](#page-61-0) bound [adding in Interactive Optimizer 38](#page-49-0) [changing in Interactive Optimizer 41](#page-52-0) [default values in Interactive](#page-32-0) [Optimizer 21](#page-32-0) [displaying in Interactive](#page-37-0) [Optimizer 26](#page-37-0) [entering in LP format in Interactive](#page-32-0) [Optimizer 21](#page-32-0) [removing in Interactive Optimizer 41](#page-52-0) [sensitivity analysis in Interactive](#page-42-0) [Optimizer 31](#page-42-0) [box variable in Interactive Optimizer 24](#page-35-0)

# **C**

 $C++ API$ [compiler options 2](#page-13-0) [linker options 2](#page-13-0) Callable Library [description vi](#page-5-0) [example model 12](#page-23-0) [Callable Library \(C API\) 81](#page-92-0) [application development steps 85](#page-96-0) [compiler options 2](#page-13-0) [compiling and linking](#page-92-0) [applications 81](#page-92-0) [conceptual design 81](#page-92-0) [CPLEX operation 83](#page-94-0) [distribution file 82](#page-93-0) [error handling 87](#page-98-0) [linker options 2](#page-13-0) [opening CPLEX 83](#page-94-0) [change Interactive Optimizer](#page-50-0) [command 39](#page-50-0) [bounds 41](#page-52-0) [change options 40](#page-51-0) [coefficient 42](#page-53-0) [delete 42](#page-53-0)

[change Interactive Optimizer command](#page-50-0) *[\(continued\)](#page-50-0)* [delete options 42](#page-53-0) [objective 42](#page-53-0) [rhs 42](#page-53-0) [sense 40](#page-51-0) [syntax 43](#page-54-0) changing [bounds in Interactive Optimizer 41](#page-52-0) [coefficients in Interactive](#page-53-0) [Optimizer 42](#page-53-0) [constraint names in Interactive](#page-51-0) [Optimizer 40](#page-51-0) [objective in Interactive Optimizer 42](#page-53-0) [parameters \(C++ API\) 61](#page-72-0) [parameters in Interactive](#page-48-0) [Optimizer 37](#page-48-0) [problem in Interactive Optimizer 39](#page-50-0) [righthand side \(rhs\) in Interactive](#page-53-0) [Optimizer 42](#page-53-0) [sense in Interactive Optimizer 40](#page-51-0) [variable names in Interactive](#page-51-0) [Optimizer 40](#page-51-0) choosing [optimizer \(C API\) 86](#page-97-0) [optimizer \(C++ API\) 57](#page-68-0) [optimizer in Interactive Optimizer 30](#page-41-0) [class library \(Java API\) 63](#page-74-0) [classpath \(Java API\) 64](#page-75-0) [command line option 63](#page-74-0) [clean up data 43](#page-54-0) coefficient [changing in Interactive Optimizer 42](#page-53-0) column [expressions \(C++ API\) 55](#page-66-0) command [executing from operating system in](#page-55-0) [Interactive Optimizer 44](#page-55-0) [input formats in Interactive](#page-28-0) [Optimizer 17](#page-28-0) [Interactive Optimizer list 17](#page-28-0) compiler [-DNDEBUG option \(C++ API\) 53](#page-64-0) [error messages \(C++ API\) 48](#page-59-0) [Microsoft Visual C++ Command Line](#page-94-0) [\(C API\) 83](#page-94-0) [using with CPLEX \(C++ API\) 48](#page-59-0) [compiler option 2](#page-13-0) compiling [applications 8](#page-19-0) [applications \(C API\) 81](#page-92-0) [applications \(C++ API\) 48](#page-59-0) Component Libraries [defined vi](#page-5-0) [running examples 7](#page-18-0) [verifying installation 7](#page-18-0) Concert Technology [C++ classes 49](#page-60-0) [C++ objects 47](#page-58-0) [compiling and linking applications](#page-59-0) [\(C++ API\) 48](#page-59-0)

Concert Technology *(continued)* [CPLEX design in \(C++ API\) 47](#page-58-0) [error handling \(C++ API\) 53](#page-64-0) [running examples \(C++ API\) 48](#page-59-0) [Concert Technology \(C++ API\) 47](#page-58-0)[, 61](#page-72-0) Concert Technology Library [description vi](#page-5-0) [example model 10](#page-21-0) constraint adding  $(C++ API)$  60 [adding in Interactive Optimizer 38](#page-49-0) [changing names in Interactive](#page-51-0) [Optimizer 40](#page-51-0) [changing sense in Interactive](#page-51-0) [Optimizer 40](#page-51-0) [creating \(C++ API\) 55](#page-66-0) [default names in Interactive](#page-32-0) [Optimizer 21](#page-32-0) [deleting in Interactive Optimizer 42](#page-53-0) [displaying in Interactive](#page-37-0) [Optimizer 26](#page-37-0) [displaying names in Interactive](#page-36-0) [Optimizer 25](#page-36-0) [displaying nonzero coefficients in](#page-35-0) [Interactive Optimizer 24](#page-35-0) [displaying number in Interactive](#page-35-0) [Optimizer 24](#page-35-0) [displaying type in Interactive](#page-35-0) [Optimizer 24](#page-35-0) [entering in LP format in Interactive](#page-31-0) [Optimizer 20](#page-31-0) [name limitations in Interactive](#page-32-0) [Optimizer 21](#page-32-0) [naming in Interactive Optimizer 21](#page-32-0) range  $(C++ API)$  55 constraints [adding to a model \(Java API\) 66](#page-77-0) continuous variable [representing \(C++ API\) 50](#page-61-0) CPLEX [compatible platforms vii](#page-6-0) [Component Libraries vi](#page-5-0) [description v](#page-4-0) [directory structure 5](#page-16-0) [problem types v](#page-4-0) [quitting in Interactive Optimizer 44](#page-55-0) [setting up 1](#page-12-0) [starting in Interactive Optimizer 17](#page-28-0) [technologies vi](#page-5-0) [cplex command in Interactive](#page-28-0) [Optimizer 17](#page-28-0) [cplex.jar \(location\) 63](#page-74-0) [cplex.log file in Interactive Optimizer 29](#page-40-0) CPXaddcols routine [example in C API 88](#page-99-0) [modular data in C API 86](#page-97-0) [populating problem \(C API\) 84](#page-95-0) CPXaddrows routine [LP example in C API 88](#page-99-0) [modular data in C API 86](#page-97-0) [network example in C API 90](#page-101-0) [populating model in C API 84](#page-95-0) CPXchgcoeflist routine [example in C API 88](#page-99-0) [modular data in C API 86](#page-97-0) [populating model in C API 84](#page-95-0)

CPXcloseCPLEX routine [LP example in C API 88](#page-99-0) [MPS example in C API 89](#page-100-0) [network example in C API 90](#page-101-0) [purpose in C API 83](#page-94-0) CPXcopylp routine [building model in memory for C](#page-97-0) [API 86](#page-97-0) [efficient arrays in C API 86](#page-97-0) [example in C API 90](#page-101-0) [not for changing model in C API 84](#page-95-0) [populating model in C API 84](#page-95-0) CPXcreateprob routine [LP example in C API 89](#page-100-0) [network example in C API 90](#page-101-0) [purpose in C API 84](#page-95-0) [use in C API 84](#page-95-0) CPXfreeprob routine [file format example in C API 89](#page-100-0) [LP example in C API 88](#page-99-0) [network example in C API 90](#page-101-0) [purpose in C API 84](#page-95-0) CPXgeterrorstring routine [closing LP example in C API 88](#page-99-0) [opening LP example in C API 88](#page-99-0) [CPXgetobjval routine 90](#page-101-0) CPXlpopt routine [LP example in C API 88](#page-99-0) [network example in C API 90](#page-101-0) [CPXmsg routine 83](#page-94-0) CPXnewcols routine [LP example in C API 88](#page-99-0) [modular data in C API 86](#page-97-0) [populating model in C API 84](#page-95-0) [CPXnewrows routine 88](#page-99-0) [example in C API 88](#page-99-0) [modular data in C API 86](#page-97-0) [populating model in C API 84](#page-95-0) CPXopenCPLEX routine [file format example in C API 89](#page-100-0) [LP example in C API 88](#page-99-0) [network example in C API 90](#page-101-0) [purpose in C API 83](#page-94-0) CPXreadcopyprob routine [example in C API 89](#page-100-0) [formatted data files in C API 84](#page-95-0) [CPXsetintparam routine 88](#page-99-0) CPXsolution routine [LP example in C API 88](#page-99-0) [network example in C API 90](#page-101-0) CPXwriteprob routine [LP example in C API 88](#page-99-0) [network example in C API 90](#page-101-0) [testing in CAPI 87](#page-98-0) creating [algorithm object \(C++ API\) 52](#page-63-0)[, 54](#page-65-0) [automatic log file in Interactive](#page-40-0) [Optimizer 29](#page-40-0) [binary problem representation \(C](#page-98-0) [API\) 87](#page-98-0) [constraint \(C++ API\) 55](#page-66-0) [environment \(C API\) 90](#page-101-0) [environment object \(C++ API\) 49](#page-60-0)[, 54](#page-65-0) [model \(IloModel\) \(C++ API\) 50](#page-61-0) [model \(Java API\) 66](#page-77-0) [model objects \(C++ API\) 54](#page-65-0) [objective function \(C++ API\) 55](#page-66-0)

creating *(continued)* [optimization model \(C++ API\) 50](#page-61-0) [problem files in Interactive](#page-43-0) [Optimizer 32](#page-43-0) [problem object \(C API\) 84](#page-95-0)[, 90](#page-101-0)

## **D**

data [entering in Interactive Optimizer 22](#page-33-0) [entry options viii](#page-7-0) deleting [constraints in Interactive](#page-53-0) [Optimizer 42](#page-53-0) [problem options in Interactive](#page-53-0) [Optimizer 42](#page-53-0) [variables in Interactive Optimizer 42](#page-53-0) [directory structure 5](#page-16-0) [display Interactive Optimizer](#page-33-0) [command 22](#page-33-0)[, 40](#page-51-0) [options 22](#page-33-0) [problem 22](#page-33-0) [bounds 26](#page-37-0) [constraints 26](#page-37-0) [names 25](#page-36-0)[, 26](#page-37-0) [options 22](#page-33-0) [stats 24](#page-35-0) [syntax 23](#page-34-0) [sensitivity 31](#page-42-0) [syntax 32](#page-43-0) [settings 38](#page-49-0) [solution 30](#page-41-0) [syntax 31](#page-42-0) [specifying item ranges 24](#page-35-0) [syntax 27](#page-38-0) displaying [basic rows and columns in Interactive](#page-41-0) [Optimizer 30](#page-41-0) [bounds in Interactive Optimizer 26](#page-37-0) [constraint names in Interactive](#page-36-0) [Optimizer 25](#page-36-0) [constraints in Interactive](#page-37-0) [Optimizer 26](#page-37-0) [nonzero constraint coefficients in](#page-35-0) [Interactive Optimizer 24](#page-35-0) [number of constraints in Interactive](#page-35-0) [Optimizer 24](#page-35-0) [objective function in Interactive](#page-37-0) [Optimizer 26](#page-37-0) [optimal solution in Interactive](#page-39-0) [Optimizer 28](#page-39-0) [parameter settings in Interactive](#page-49-0) [Optimizer 38](#page-49-0) [post-solution information in](#page-41-0) [Interactive Optimizer 30](#page-41-0) [problem in Interactive Optimizer 22](#page-33-0) [problem options in Interactive](#page-33-0) [Optimizer 22](#page-33-0) [problem part in Interactive](#page-35-0) [Optimizer 24](#page-35-0) [problem statistics in Interactive](#page-35-0) [Optimizer 24](#page-35-0) [sensitivity analysis \(C API\) 92](#page-103-0) [sensitivity analysis in Interactive](#page-42-0) [Optimizer 31](#page-42-0) [slack values in Interactive](#page-41-0) [Optimizer 30](#page-41-0)

displaying *(continued)* [solution values in Interactive](#page-41-0) [Optimizer 30](#page-41-0) [type of constraint in Interactive](#page-35-0) [Optimizer 24](#page-35-0) [variable names in Interactive](#page-36-0) [Optimizer 25](#page-36-0) [variables in Interactive Optimizer 24](#page-35-0) dual simplex optimizer [as default in Interactive](#page-39-0) [Optimizer 28](#page-39-0) [availability in Interactive](#page-41-0) [Optimizer 30](#page-41-0) [finding a solution \(C API\) 88](#page-99-0) dual values [accessing \(Java API\) 68](#page-79-0) [accessing in Interactive Optimizer 30](#page-41-0)

## **E**

Eclipse [configuring for CPLEX](#page-15-0) [applications 4](#page-15-0) [enter Interactive Optimizer command 19](#page-30-0) [bounds 21](#page-32-0) [maximize 20](#page-31-0) [minimize 20](#page-31-0) [subject to 20](#page-31-0)[, 38](#page-49-0) [syntax 20](#page-31-0) entering [bounds in Interactive Optimizer 21](#page-32-0) [constraint names in Interactive](#page-32-0) [Optimizer 21](#page-32-0) [constraints in Interactive](#page-31-0) [Optimizer 20](#page-31-0) [example problem in Interactive](#page-30-0) [Optimizer 19](#page-30-0) [item ranges in Interactive](#page-35-0) [Optimizer 24](#page-35-0) [keyboard data in Interactive](#page-33-0) [Optimizer 22](#page-33-0) [objective function in Interactive](#page-31-0) [Optimizer 20](#page-31-0)[, 21](#page-32-0) [objective function names in Interactive](#page-32-0) [Optimizer 21](#page-32-0) [problem in Interactive Optimizer 19](#page-30-0)[,](#page-31-0)  $20$ [problem name in Interactive](#page-30-0) [Optimizer 19](#page-30-0) [variable bounds in Interactive](#page-32-0) [Optimizer 21](#page-32-0) [variable names in Interactive](#page-31-0) [Optimizer 20](#page-31-0) environment object [creating \(C++ API\) 49](#page-60-0)[, 54](#page-65-0) [destroying \(C++ API\) 49](#page-60-0) [memory management and \(C++](#page-60-0) [API\) 49](#page-60-0) equality constraints [adding to a model \(Java API\) 66](#page-77-0) error [invalid encrypted key \(Java API\) 64](#page-75-0) [NoClassDefFoundError \(Java API\) 64](#page-75-0) [UnsatisfiedLinkError \(Java API\) 64](#page-75-0) error handling [compiler \(C++ API\) 48](#page-59-0) [linker \(C++ API\) 48](#page-59-0)

error handling *(continued)* [programming errors \(C++ API\) 53](#page-64-0) [runtime errors \(C++ API\) 53](#page-64-0) [testing installation 7](#page-18-0) [testing installation \(C++ API\) 48](#page-59-0) example [adding rows to a problem \(C API\) 90](#page-101-0) [entering a problem in Interactive](#page-30-0) [Optimizer 19](#page-30-0) [entering and optimizing a problem \(C](#page-99-0) [API\) 88](#page-99-0) [entering and optimizing a problem in](#page-87-0) [C# 76](#page-87-0) [ilolpex2.cpp \(C++ API\) 58](#page-69-0) ilolpex3.cpp  $(C++ API)$  60 [lpex1.c \(C API\) 88](#page-99-0) [lpex1.cs 76](#page-87-0) [lpex2.c \(C API\) 89](#page-100-0) [lpex2.py 98](#page-109-0) [lpex3.c \(C API\) 90](#page-101-0) [lpex3.py 99](#page-110-0) [modifying an optimization problem](#page-71-0)  $(C++ API) 60$ [reading a problem file \(C API\) 89](#page-100-0) [reading a problem from a file \(C++](#page-69-0) [API\) 58](#page-69-0) running  $(C++ API)$  48 [running Callable Library \(C API\) 82](#page-93-0) [running Component Libraries 7](#page-18-0) [running from standard distribution \(C](#page-93-0) [API\) 82](#page-93-0) [solving a problem in Interactive](#page-39-0) [Optimizer 28](#page-39-0) [exception handling \(C++ API\) 53](#page-64-0) [executing operating system commands in](#page-55-0) [Interactive Optimizer 44](#page-55-0) exportModel method [IloCplex class \(C++ API\) 56](#page-67-0) expression [column 55](#page-66-0)

# **F**

[false return value of IloCplex.solve \(Java](#page-78-0) [API\) 67](#page-78-0) [feasible solution \(Java API\) 67](#page-78-0) file format [read options in Interactive](#page-45-0) [Optimizer 34](#page-45-0) [write options in Interactive](#page-43-0) [Optimizer 32](#page-43-0) file name [extension 56](#page-67-0) [extension in Interactive](#page-44-0) [Optimizer 33](#page-44-0)[, 36](#page-47-0)

# **G**

getCplexStatus method [IloCplex class \(C++ API\) 52](#page-63-0) [getCplexStatus method \(Java API\) 67](#page-78-0) getDuals method [IloCplex class \(C++ API\) 54](#page-65-0) getObjValue method [IloCplex class \(C++ API\) 52](#page-63-0)

getReducedCosts method [IloCplex class \(C++ API\) 54](#page-65-0) getSlacks method [IloCplex class \(C++ API\) 54](#page-65-0) getStatus method [IloCplex class \(C++ API\) 52](#page-63-0)[, 54](#page-65-0) [getStatus method \(Java API\) 67](#page-78-0) getValue method [IloCplex class \(C++ API\) 52](#page-63-0) getValues method [IloCplex class \(C++ API\) 54](#page-65-0) greater than equal to constraints [adding to a model \(Java API\) 66](#page-77-0)

# **H**

handle class [definition \(C++ API\) 49](#page-60-0) [empty handle \(C++ API\) 50](#page-61-0) handling [errors \(C API\) 87](#page-98-0) [errors \(C++ API\) 53](#page-64-0) [exceptions \(C++ API\) 53](#page-64-0) [help Interactive Optimizer command 17](#page-28-0) [histogram in Interactive Optimizer 27](#page-38-0)

## **I**

[IloAddNumVar class \(C++ API\) 55](#page-66-0) [IloColumn.and method \(Java API\) 70](#page-81-0) [IloCplex class \(C++ API\) 47](#page-58-0) [exportModel method 56](#page-67-0) [getCplexStatus method 52](#page-63-0) [getDuals method 54](#page-65-0) [getObjValue method 52](#page-63-0) [getReducedCosts method 54](#page-65-0) [getSlacks method 54](#page-65-0) [getStatus method 52](#page-63-0)[, 54](#page-65-0) [getValue method 52](#page-63-0) [getValues method 54](#page-65-0) [importModel method 56](#page-67-0)[, 58](#page-69-0) [setParam method 57](#page-68-0) [setRootAlgorithm method 59](#page-70-0) [solve method 52](#page-63-0)[, 54](#page-65-0)[, 59](#page-70-0) [solving with 52](#page-63-0) [IloCplex class \(Java API\) 63](#page-74-0) [add modeling object 66](#page-77-0) [addLe method 70](#page-81-0) [addMinimize method 70](#page-81-0) [numVarArray method 70](#page-81-0) [prod method 70](#page-81-0) [scalProd method 70](#page-81-0) [sum method 70](#page-81-0) [IloEnv class \(C++ API\) 49](#page-60-0) [end method 49](#page-60-0) [IloException class \(C++ API\) 53](#page-64-0) [IloExpr class \(C++ API\) 50](#page-61-0) [IloExtractable class \(C++ API\) 50](#page-61-0) [IloLinearNumExpr class \(Java API\) 66](#page-77-0) [IloMinimize function \(C++ API\) 50](#page-61-0) IloModel class (C++ API) [add method 50](#page-61-0) [extractable 50](#page-61-0) [role 47](#page-58-0) IloModel class (Java API) [column method 70](#page-81-0)

IloModel class (Java API) *(continued)* [numVar method 70](#page-81-0) [IloNumArray class \(C++ API\) 54](#page-65-0) [IloNumColumn class \(C++ API\) 55](#page-66-0) [IloNumExpr class \(Java API\) 66](#page-77-0) [IloNumVar class \(C++ API\) 55](#page-66-0) [columns and 55](#page-66-0) [IloObjective class \(C++ API\) 55](#page-66-0) [setLinearCoef method 56](#page-67-0) IloRange class (C++ API) [casting operator for 55](#page-66-0) [example 50](#page-61-0) [setLinearCoef method 56](#page-67-0) IloRange class (Java API) [setExpr method 71](#page-82-0) importModel method [IloCplex class \(C++ API\) 56](#page-67-0)[, 58](#page-69-0) [infeasible \(Java API\) 67](#page-78-0) installing [Python API 95](#page-106-0) installing CPLEX [testing installation 7](#page-18-0) [integer parameter \(C++ API\) 61](#page-72-0) integer variable [optimizer used \(C API\) 86](#page-97-0) [representing in model \(C++ API\) 50](#page-61-0) [Interactive Optimizer 17](#page-28-0)[, 44](#page-55-0) [command formats 17](#page-28-0) [commands 17](#page-28-0) [description vi](#page-5-0) [example model 9](#page-20-0) [quitting 44](#page-55-0) [starting 17](#page-28-0) [invalid encrypted key \(Java API\) 64](#page-75-0) [iteration log in Interactive Optimizer 28](#page-39-0)[,](#page-40-0) [29](#page-40-0)

# **J**

Java API [setting up Eclipse 4](#page-15-0) [Java Native Interface \(JNI\) 63](#page-74-0) [Java Virtual Machine \(JVM\) 63](#page-74-0) [javamake for Windows 64](#page-75-0)

## **L**

[libformat \(Java API\) 64](#page-75-0) [linear optimization v](#page-4-0) linker [error messages \(C++ API\) 48](#page-59-0) [using with CPLEX \(C++ API\) 48](#page-59-0) [linker option 2](#page-13-0) linking [applications 8](#page-19-0) [applications \(C++ API\) 48](#page-59-0) [Callable Library \(C API\)](#page-92-0) [applications 81](#page-92-0) log file [adding to in Interactive Optimizer 37](#page-48-0) [cplex.log in Interactive Optimizer 29](#page-40-0) [creating in Interactive Optimizer 29](#page-40-0) [iteration log in Interactive](#page-39-0) [Optimizer 28](#page-39-0)[, 29](#page-40-0) LP

[creating a model 9](#page-20-0)

LP *(continued)* [node \(C++ API\) 57](#page-68-0) [problem format v](#page-4-0) [root \(C++ API\) 57](#page-68-0) [solving a model 9](#page-20-0) [solving pure \(C++ API\) 57](#page-68-0) LP file [format in Interactive Optimizer 20](#page-31-0) [reading in Interactive Optimizer 35](#page-46-0) [writing in Interactive Optimizer 33](#page-44-0) lpex1.c [example \(C API\) 88](#page-99-0) [LPex1.java example 68](#page-79-0) [lpex2.py example 98](#page-109-0) [lpex3.py example 99](#page-110-0) [LPMETHOD parameter in Interactive](#page-39-0) [Optimizer 28](#page-39-0)

# **M**

[make file target 2](#page-13-0) [makefile \(Java API\) 64](#page-75-0) [maximization in LP problem in](#page-31-0) [Interactive Optimizer 20](#page-31-0) memory management [by environment object \(C++ API\) 49](#page-60-0) [minimization in LP problem in](#page-31-0) [Interactive Optimizer 20](#page-31-0) MIP [description v](#page-4-0) [optimizer in Interactive Optimizer 30](#page-41-0) solving  $(C++ API)$  57 [mipopt Interactive Optimizer](#page-41-0) [command 30](#page-41-0) model [adding constraints \(C++ API\) 60](#page-71-0) [creating \(C++ API\) 50](#page-61-0) [creating IloModel \(C++ API\) 50](#page-61-0) [creating objects in \(C++ API\) 54](#page-65-0) [extracting \(C++ API\) 54](#page-65-0) [modifying \(C++ API\) 59](#page-70-0) [reading from file \(C++ API\) 56](#page-67-0)[, 58](#page-69-0) solving  $(C++ API)$  59 [writing to file \(C++ API\) 56](#page-67-0) modeling [by columns \(C++ API\) 55](#page-66-0) [by columns \(Java API\) 70](#page-81-0) [by nonzeros \(C++ API\) 56](#page-67-0) [by nonzeros \(Java API\) 71](#page-82-0) [by rows \(Java API\) 70](#page-81-0) [objects \(C++ API\) 47](#page-58-0) [variables \(Java API\) 66](#page-77-0) [modeling by rows \(C++ API\) 55](#page-66-0) modifying [problem object \(C API\) 84](#page-95-0) [monitoring iteration log in Interactive](#page-39-0) [Optimizer 28](#page-39-0) [MPS file format in Interactive](#page-47-0) [Optimizer 36](#page-47-0) MSF connector [setting parameters in CplexSolver](#page-121-0) [class MSF 110](#page-121-0) [setting parameters in SFS 109](#page-120-0)

## **N**

[netopt Interactive Optimizer](#page-41-0) [command 30](#page-41-0) network [description v](#page-4-0) [network flow \(C++ API\) 60](#page-71-0) network optimizer [availability in Interactive](#page-41-0) [Optimizer 30](#page-41-0) solving with  $(C++ API)$  60 [Nmake \(Java API\) 64](#page-75-0) [NoClassDefFoundError \(Java API\) 64](#page-75-0) node LP [solving \(C++ API\) 57](#page-68-0) nonzeros [modeling \(C++ API\) 56](#page-67-0) [modeling \(Java API\) 71](#page-82-0) [notation in this manual ix](#page-8-0) [notification \(C++ API\) 59](#page-70-0) [numeric parameter \(C++ API\) 61](#page-72-0) [numVarArray method \(Java API\) 70](#page-81-0)

# **O**

objective function [accessing value in Interactive](#page-41-0) [Optimizer 30](#page-41-0) [adding to model \(C++ API\) 50](#page-61-0) [changing coefficient in Interactive](#page-53-0) [Optimizer 42](#page-53-0) [changing sense in Interactive](#page-51-0) [Optimizer 40](#page-51-0) [creating \(C++ API\) 55](#page-66-0) [default name in Interactive](#page-32-0) [Optimizer 21](#page-32-0) [displaying in Interactive](#page-37-0) [Optimizer 26](#page-37-0) [entering in Interactive Optimizer 21](#page-32-0) [entering in LP format in Interactive](#page-31-0) [Optimizer 20](#page-31-0) [name in Interactive Optimizer 21](#page-32-0) [sensitivity analysis in Interactive](#page-42-0) [Optimizer 31](#page-42-0) [operator\(\) \(C++ API\) 55](#page-66-0) [operator+ \(C++ API\) 55](#page-66-0) [optimal solution \(Java API\) 67](#page-78-0) optimization model [creating \(C++ API\) 50](#page-61-0) [defining extractable objects \(C++](#page-61-0) [API\) 50](#page-61-0) [extracting \(C++ API\) 50](#page-61-0) optimization problem [interrupting in Interactive](#page-41-0) [Optimizer 30](#page-41-0) [reading from file \(C++ API\) 58](#page-69-0) [representing \(C++ API\) 54](#page-65-0) [solving with IloCplex \(C++ API\) 52](#page-63-0) [optimize Interactive Optimizer](#page-39-0) [command 28](#page-39-0) [re-solving 29](#page-40-0) [syntax 29](#page-40-0) optimizer [choosing \(Python API\) 98](#page-109-0) [choosing by problem type \(C API\) 86](#page-97-0) [choosing by switch in application](#page-70-0) [\(C++ API\) 59](#page-70-0)

optimizer *(continued)* [choosing in Interactive Optimizer 30](#page-41-0) [options vii](#page-6-0) [syntax for choosing \(C++ API\) 57](#page-68-0) [ordering variables in Interactive](#page-37-0) [Optimizer 26](#page-37-0) [output method \(Java API\) 68](#page-79-0) [OutputStream \(Java API\) 68](#page-79-0)

# **P**

parallel [choosing optimizers for viii](#page-7-0) parameter [Boolean \(C++ API\) 61](#page-72-0) [changing \(C++ API\) 61](#page-72-0) [changing in Interactive Optimizer 37](#page-48-0) [displaying settings in Interactive](#page-49-0) [Optimizer 38](#page-49-0) [in Python API 100](#page-111-0) [integer \(C++ API\) 61](#page-72-0) [list of settable in Interactive](#page-48-0) [Optimizer 37](#page-48-0) [numeric \(C++ API\) 61](#page-72-0) [resetting to defaults in Interactive](#page-49-0) [Optimizer 38](#page-49-0) [setting in CplexSolver class MSF 110](#page-121-0) [setting in Microsoft Solver Foundation](#page-120-0) [connector 109](#page-120-0) [setting in SFS 109](#page-120-0) string  $(C++ API)$  61 [parameter group \(Python API\) 101](#page-112-0) [parameter specification file in Interactive](#page-49-0) [Optimizer 38](#page-49-0) [path names in Interactive Optimizer 34](#page-45-0) [populateByColumn method \(Java](#page-79-0) [API\) 68](#page-79-0) [populateByNonzero method \(Java](#page-82-0) [API\) 71](#page-82-0) [populateByNonzero method\(Java](#page-79-0) [API\) 68](#page-79-0) [populateByRow \(Java API\) 68](#page-79-0) primal simplex optimizer [availability in Interactive](#page-41-0) [Optimizer 30](#page-41-0) [primopt Interactive Optimizer](#page-41-0) [command 30](#page-41-0) problem [change options in Interactive](#page-51-0) [Optimizer 40](#page-51-0) [changing in Interactive Optimizer 39](#page-50-0) [creating binary representation \(C](#page-98-0) [API\) 87](#page-98-0) [data entry options viii](#page-7-0) [displaying a part in Interactive](#page-35-0) [Optimizer 24](#page-35-0) [displaying in Interactive](#page-33-0) [Optimizer 22](#page-33-0) [displaying options in Interactive](#page-33-0) [Optimizer 22](#page-33-0) [displaying statistics in Interactive](#page-35-0) [Optimizer 24](#page-35-0) [entering from the keyboard in](#page-30-0) [Interactive Optimizer 19](#page-30-0) [entering in LP format in Interactive](#page-31-0) [Optimizer 20](#page-31-0) [naming in Interactive Optimizer 19](#page-30-0)

problem *(continued)* [reading files \(C API\) 89](#page-100-0) [solving \(C API\) 88](#page-99-0) [solving in Interactive Optimizer 28](#page-39-0) [verifying entry in Interactive](#page-33-0) [Optimizer 22](#page-33-0)[, 40](#page-51-0) problem file [reading in Interactive Optimizer 34](#page-45-0) [writing in Interactive Optimizer 32](#page-43-0) problem formulation [ilolpex1.cpp \(C++ API\) 54](#page-65-0) [Interactive Optimizer and 19](#page-30-0) [lpex1.c \(C API\) 88](#page-99-0) [lpex1.cs 76](#page-87-0) [LPex1.java \(Java API\) 68](#page-79-0) [standard notation for v](#page-4-0) problem object [creating \(C API\) 84](#page-95-0) [modifying \(C API\) 84](#page-95-0) [problem types solved by CPLEX v](#page-4-0) Python [tutorial 95](#page-106-0) [Python API 95](#page-106-0) [accessing cplex module 96](#page-107-0) [modifying model 99](#page-110-0) [paramters in 100](#page-111-0) [re-optimizing problem 99](#page-110-0) [reading files in 97](#page-108-0) [selecting optimizer 98](#page-109-0) [setting up on GNU/Linux 5](#page-16-0) [setting up on UNIX 5](#page-16-0) [setting up on Windows 5](#page-16-0) [writing files from 97](#page-108-0)

# **Q**

 $OCP$ [description v](#page-4-0) [optimizer for vii](#page-6-0)  $OP$ [applicable algorithms \(C++ API\) 57](#page-68-0) [description v](#page-4-0) [solving pure \(C++ API\) 57](#page-68-0) querying [parameters \(Python API\) 101](#page-112-0) [quit Interactive Optimizer command 44](#page-55-0) quitting [CPLEX in Interactive Optimizer 44](#page-55-0) [Interactive Optimizer 44](#page-55-0)

# **R**

range constraint [adding to a model \(Java API\) 66](#page-77-0) [range constraint \(C++ API\) 55](#page-66-0) [re-solving in Interactive Optimizer 29](#page-40-0) [read Interactive Optimizer command 34](#page-45-0)[,](#page-46-0) [35](#page-46-0)[, 36](#page-47-0) [basis files and 36](#page-47-0) [file type options 34](#page-45-0) [syntax 37](#page-48-0) reading [file format in Interactive](#page-45-0) [Optimizer 34](#page-45-0) [LP files in Interactive Optimizer 35](#page-46-0) [model from file \(C++ API\) 56](#page-67-0)[, 58](#page-69-0)

reading *(continued)* [MPS files in Interactive Optimizer 36](#page-47-0) [problem files \(C API\) 89](#page-100-0) [problem files in Interactive](#page-45-0) [Optimizer 34](#page-45-0) reduced cost [accessing \(Java API\) 68](#page-79-0) [accessing in Interactive Optimizer 30](#page-41-0) [removing bounds in Interactive](#page-52-0) [Optimizer 41](#page-52-0) reporting feasibility [in CplexSolver class MSF 110](#page-121-0) [in SFS 110](#page-121-0) reporting sensitivity [in CplexSolver class MSF 110](#page-121-0) [in SFS 110](#page-121-0) [representing optimization problem \(C++](#page-65-0) [API\) 54](#page-65-0) righthand side (RHS) [changing coefficient in Interactive](#page-53-0) [Optimizer 42](#page-53-0) [sensitivity analysis in Interactive](#page-42-0) [Optimizer 31](#page-42-0) root LP [solving \(C++ API\) 57](#page-68-0)

# **S**

[SAV file format \(C API\) 90](#page-101-0) saving [problem files in Interactive](#page-43-0) [Optimizer 32](#page-43-0) [solution files in Interactive](#page-43-0) [Optimizer 32](#page-43-0) [scalProd method \(Java API\) 70](#page-81-0) sense [changing in Interactive Optimizer 40](#page-51-0) sensitivity analysis [performing \(C API\) 92](#page-103-0) [performing in Interactive](#page-42-0) [Optimizer 31](#page-42-0) [set Interactive Optimizer command 37](#page-48-0) [advance 29](#page-40-0) [available parameters 37](#page-48-0) [defaults 38](#page-49-0) [logfile 29](#page-40-0) [simplex 28](#page-39-0) [syntax 38](#page-49-0) [setOut method \(Java API\) 68](#page-79-0) setRootAlgorithm method [IloCplex class \(C++ API\) 59](#page-70-0) setting [parameters \(C++ API\) 61](#page-72-0) [parameters \(Python API\) 101](#page-112-0) [parameters in Interactive](#page-48-0) [Optimizer 37](#page-48-0) [parameters to default in Interactive](#page-49-0) [Optimizer 38](#page-49-0) [setting up CPLEX 1](#page-12-0) [GNU/Linux 2](#page-13-0) [setWarning method \(Java API\) 68](#page-79-0) shadow price [accessing in Interactive Optimizer 30](#page-41-0) slack [accessing \(Java API\) 68](#page-79-0) [accessing in Interactive Optimizer 30](#page-41-0)

slack *(continued)* [accessing values in Interactive](#page-41-0) [Optimizer 30](#page-41-0) SOCP [description v](#page-4-0) [optimizer for vii](#page-6-0) solution [accessing basic rows and columns in](#page-41-0) [Interactive Optimizer 30](#page-41-0) [accessing values \(C++ API\) 52](#page-63-0) [accessing values in Interactive](#page-41-0) [Optimizer 30](#page-41-0) [displaying basic rows and columns in](#page-41-0) [Interactive Optimizer 30](#page-41-0) [displaying in Interactive](#page-41-0) [Optimizer 30](#page-41-0) [outputting \(C++ API\) 54](#page-65-0) [process in Interactive Optimizer 28](#page-39-0) [querying results \(C++ API\) 52](#page-63-0) [reporting optimal in Interactive](#page-39-0) [Optimizer 28](#page-39-0) [restarting in Interactive Optimizer 29](#page-40-0) [sensitivity analysis \(C API\) 92](#page-103-0) [sensitivity analysis in Interactive](#page-42-0) [Optimizer 31](#page-42-0) solution file [writing in Interactive Optimizer 32](#page-43-0) solve method [IloCplex class \(C++ API\) 52](#page-63-0)[, 54](#page-65-0)[, 59](#page-70-0) [solve method \(Java API\) 67](#page-78-0)[, 68](#page-79-0) solving [model \(C++ API\) 52](#page-63-0)[, 59](#page-70-0) [node LP \(C++ API\) 57](#page-68-0) [problem \(C API\) 88](#page-99-0) [problem in Interactive Optimizer 28](#page-39-0) [root LP \(C++ API\) 57](#page-68-0) [with network optimizer \(C++](#page-71-0) [API\) 60](#page-71-0) [sparse matrix \(C++ API\) 60](#page-71-0) starting [CPLEX in Interactive Optimizer 17](#page-28-0) [from previous basis \(C++ API\) 61](#page-72-0) [Interactive Optimizer 17](#page-28-0) [new problem in Interactive](#page-30-0) [Optimizer 19](#page-30-0) [string parameter \(C++ API\) 61](#page-72-0) [structure of a CPLEX application \(Java](#page-76-0) [API\) 65](#page-76-0) [Supported Platforms \(Java API\) 64](#page-75-0) [System.out method \(Java API\) 68](#page-79-0)

# **T**

[tranopt Interactive Optimizer](#page-41-0) [command 30](#page-41-0)

# **U**

[unbounded \(Java API\) 67](#page-78-0) UNIX [building Callable Library \(C API\)](#page-93-0) [applications 82](#page-93-0) [executing commands in Interactive](#page-55-0) [Optimizer 44](#page-55-0) [testing CPLEX \(C++ API\) 48](#page-59-0) [verifying set-up 7](#page-18-0)

[UnsatisfiedLinkError \(Java API\) 64](#page-75-0)

### **V**

variable [Boolean \(C++ API\) 50](#page-61-0) [box in Interactive Optimizer 24](#page-35-0) [changing bounds in Interactive](#page-52-0) [Optimizer 41](#page-52-0) [changing names in Interactive](#page-51-0) [Optimizer 40](#page-51-0) [continuous \(C++ API\) 50](#page-61-0) [deleting in Interactive Optimizer 42](#page-53-0) [displaying in Interactive](#page-35-0) [Optimizer 24](#page-35-0) [displaying names in Interactive](#page-36-0) [Optimizer 25](#page-36-0) [entering bounds in Interactive](#page-32-0) [Optimizer 21](#page-32-0) [entering names in Interactive](#page-31-0) [Optimizer 20](#page-31-0) [integer \(C++ API\) 50](#page-61-0) [modeling \(Java API\) 66](#page-77-0) [name limitations in Interactive](#page-31-0) [Optimizer 20](#page-31-0) [ordering in Interactive Optimizer 26](#page-37-0) [removing bounds in Interactive](#page-52-0) [Optimizer 41](#page-52-0)

### **W**

[warning method \(Java API\) 68](#page-79-0) wildcard [displaying ranges of items in](#page-35-0) [Interactive Optimizer 24](#page-35-0) [solution information in Interactive](#page-42-0) [Optimizer 31](#page-42-0) [wildcard in Interactive Optimizer 24](#page-35-0) Windows [building Callable Library \(C API\)](#page-93-0) [applications 82](#page-93-0) [dynamic loading \(C API\) 83](#page-94-0) [Microsoft Visual C++ compiler \(C](#page-94-0) [API\) 83](#page-94-0) [Microsoft Visual C++ IDE \(C API\) 82](#page-93-0) [setting up CPLEX 1](#page-12-0) [testing CPLEX \(C++ API\) 48](#page-59-0) [verifying set-up 7](#page-18-0) [write Interactive Optimizer](#page-43-0) [command 32](#page-43-0)[, 33](#page-44-0) [file type options 32](#page-43-0) [syntax 34](#page-45-0) writing [basis files in Interactive Optimizer 34](#page-45-0) [file format for Interactive](#page-43-0) [Optimizer 32](#page-43-0) [LP files in Interactive Optimizer 33](#page-44-0) [model to file \(C++ API\) 56](#page-67-0) [problem files in Interactive](#page-43-0) [Optimizer 32](#page-43-0) [solution files in Interactive](#page-43-0) [Optimizer 32](#page-43-0)

### **X**

[xecute Interactive Optimizer](#page-55-0) [command 44](#page-55-0) [syntax 44](#page-55-0)

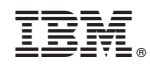

Printed in USA